# **Caplio R1v**

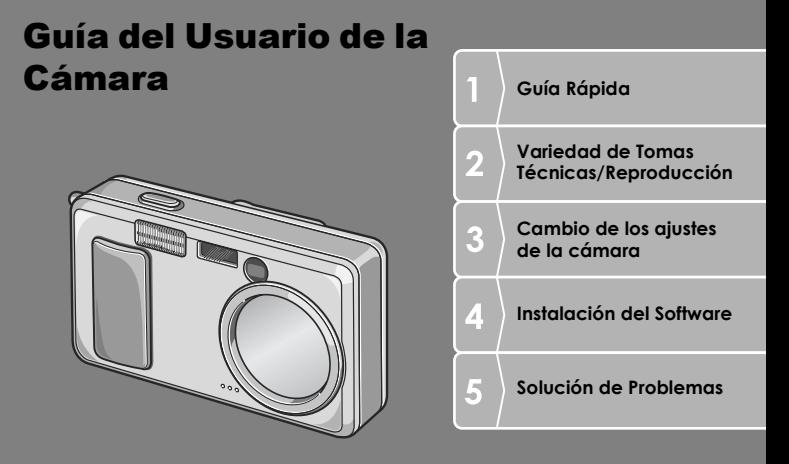

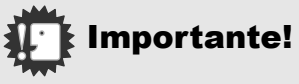

## **No conecte el cable todavía!**

El software requerido para la comunicación entre la cámara y la computadora no se instalará debidamente si Ud. conecta la cámara a la computadora mediante el cable USB antes de instalar el software..Asegúrese de instalar primero el software y sólo entonces conecte la cámara a la computadora. Las instrucciones de instalación del software se encuentran en la página 112.

#### **Acerca de otra documentación**

Los detalles sobre cómo utilizar el software pueden encontrarse en la "Guía de Software para el Usuario" incluido en el CD-ROM en formato PDF

En la página 113 se explica cómo utilizar archivos en formato PDF.

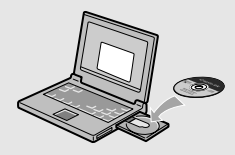

RIGOH

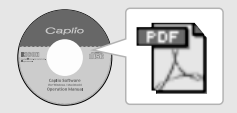

## Introducción

Esta guía proporciona información sobre cómo utilizar las funciones para tomar y visualizar fotografías de este producto, como así también advertencias sobre su uso. Para sacar máximo provecho de todas las funciones, lea esta guía detenidamente antes de usar el producto. Tenga esta guía siempre a mano por si llega a necesitar consultarla en el futuro.

Ricoh Co., Ltd.

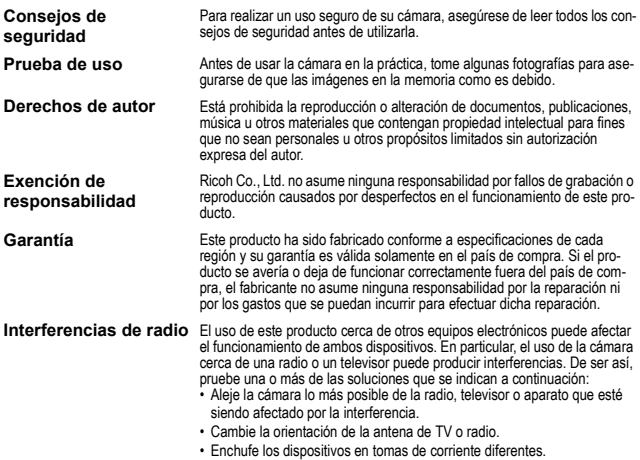

• La reproducción total o parcial de esta publicación está prohibida sin la autorización expresa y por escrito de Ricoh.

© 2004 RICOH CO.,LTD. Todos los derechos reservados.

- El contenido de este documento queda sujeto a cambios sin aviso previo.
- Durante la confección de esta guía se ha tenido sumo cuidado para que el contenido sea exacto y fiel a la realidad. De todos modos, si cree haber encontrado un error o tiene alguna sugerencia, háganoslo saber poniéndose en contacto con Ricoh a una de las direcciones que se muestran al final de la guía.

Microsoft, MS, Windows y DirectX son marcas registradas de Microsoft Corporation en los Estados Unidos de América y otros países.

Adobe y Adobe Acrobat son marcas comerciales de Adobe Systems Incorporated.

Todos las marcas comerciales de productos y compañías mencionadas en esta guía son propiedad de sus respectivos dueños.

## Principales Funciones

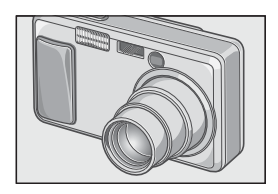

#### **Dotado de un zoom granangular con ampliación de 4.8x**

Este producto tiene solamente 25 mm de espesor, y viene con un objetivo granangular de 28 a 135 mm con ampliación de 4.8x para la mayoría de las tomas comunes. Con este objetivo se puede tomar gran variedad de imágenes tanto en interiores como en exteriores.

\* Equivalente al de una cámara de 35mm

#### **Rápida respuesta de disparo para capturar cada momento (P.26)**

Un tiempo de retraso de disparo de tan solo 0,1 segundos. La tecnología del sistema de enfoque automático híbrido patentada de Ricoh provee una buena exposición de acciones en movimiento.

#### **Macro de 1 cm (P.32) y flash de primer plano a 13 cm (para telefotografía) o a 20 cm (para granangular). (P.33)**

La función de macro le permite capturar los detalles desde una distancia muy corta de tan solo 1 cm. La cámara también tiene un flash incorporado para tomas muy cercanas dentro de 13 cm (para teleobjetivo) y 20 cm (para gran angular). Esta combinación le da tomas en macro nítidas aun bajo condiciones de poca luz.

#### **Función de desplazamiento de objeto AF para fácil bloqueo de foco aun en un trípode. (P.63)**

La función de desplazamiento de objeto AF le permite bloquear el foco para fotografía en macro solo por la operación de un botón sin mover la cámara. Esta función es útil para hacer tomas en un trípode.

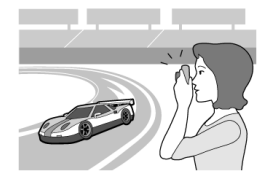

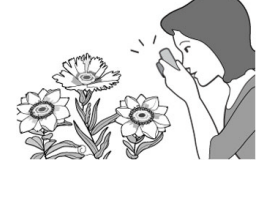

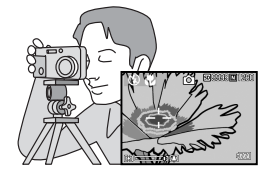

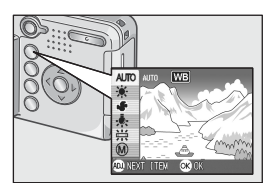

#### **Botón de ajuste (ADJ.) para obtener fácilmente la configuración óptima (P.49).**

El botón ADJ. reduce el número de pasos necesarios. Permite ajuste rápidamente la velocidad y apertura, el balance de blanco, y la sensibilidad de la película (ISO) con un mínimo de pasos. Se pueden asignar también funciones según sean necesarias.

## **Película de alta calidad de 30 cuadros/segundo con sonido (P.79)**

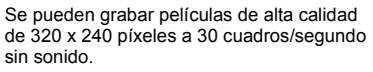

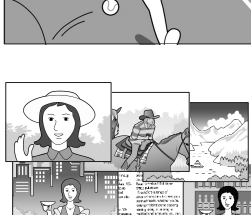

#### **Modo de ambiente para tomas fáciles y hermosas (P.34)**

En el modo de ambiente, basta con seleccionar una de las seis configuraciones para tomar imágenes de calidad óptima según el ambiente.

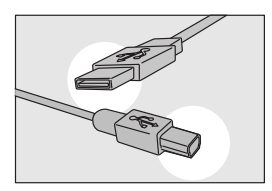

#### **Transferencia automática a la PC a través de cable USB**

Una vez que el software incluido está instalado en su computadora, la simple conexión de la cámara a su PC mediante el cable USB incluido hará que las imágenes se transfieran automáticamente a la computadora.

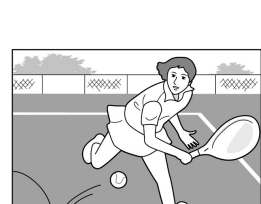

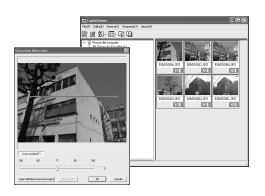

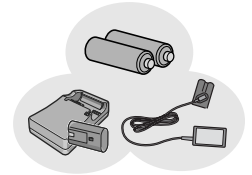

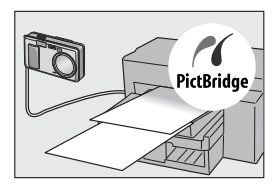

#### **Se incluye software con función de corrección para dar un acabado hermoso a las imágenes**

El software incluido CaplioViewer tiene una función de corrección automática que corrige el brillo, la tonalidad y el contraste automáticamente. Se puede recortar una imagen parcialmente o cambiar su tamaño.

#### **Tres fuentes de alimentación le permiten estar siempre listo para tomar imágenes (P.16)**

La cámara puede usarse con cualquiera de las tres fuente de alimentación siguientes: pilas alcalinas tamaño AA disponibles en gran variedad de comercios, batería recargable de alta capacidad (se vende por separado) para tomar hasta 5000 fotografías, y un económico adaptador de CA (se vende por separado) de gran utilidad para transferir a la computadora.

#### **Impresión directa si necesidad de una computadora (P.44)**

Conecte la cámara a una impresora compatible usando el cable USB y de esa manera podrá imprimir imágenes fácilmente sin la necesidad de una computadora.

## Índice

## **Capítulo 1 Guía Rápida**

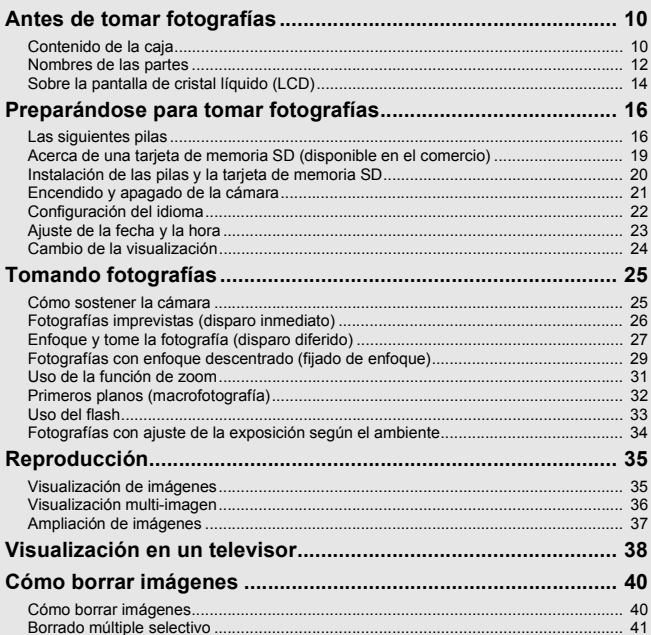

## Capítulo 2 Variedad de Tomas Técnicas/ Reproducción

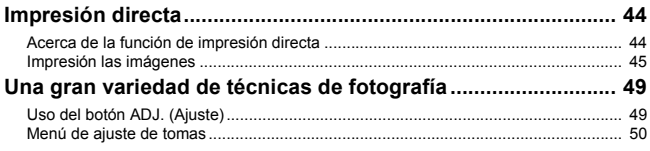

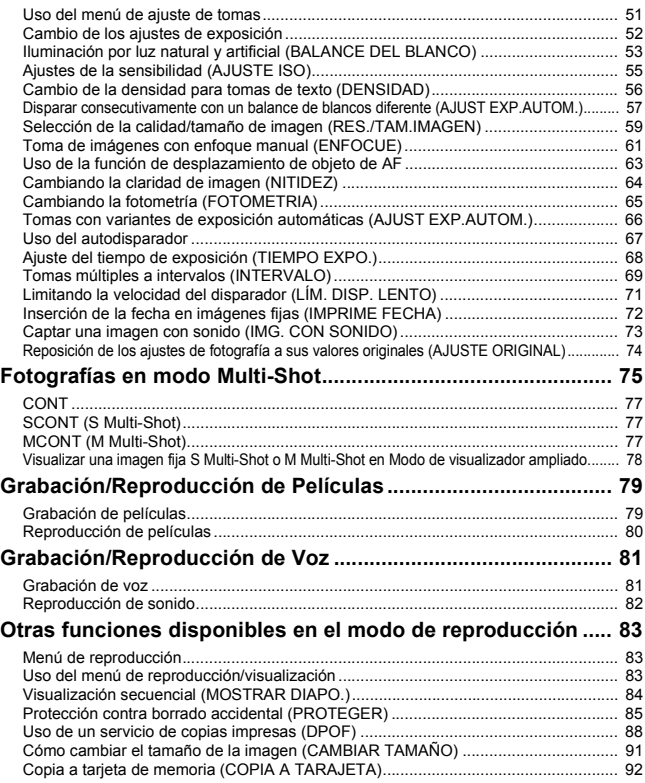

## Capítulo 3 Cambio de los ajustes de la cámara

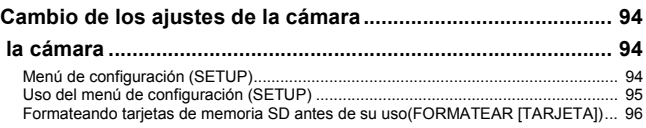

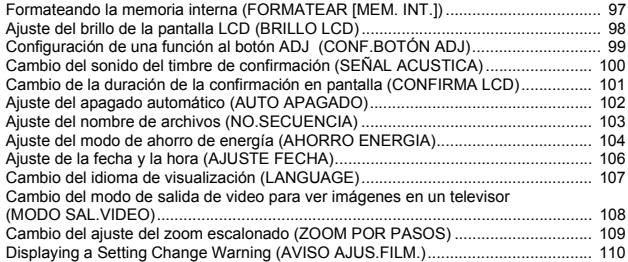

## Capítulo 4 Instalación de programas

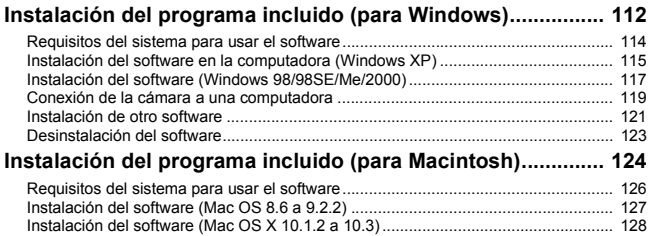

## Capítulo 5 Solución de problemas

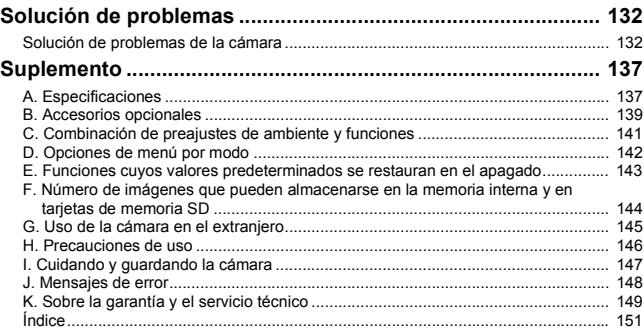

## Manuales incluidos con su cámara

Su cámara Caplio R1V viene con dos manuales.

#### **Guía del usuario de la cámara (este manual)**

Esta guía tiene por objeto explicar el uso y las funciones de la cámara. En ella se dan también instrucciones sobre cómo instalar los programas incluidos con la cámara en su computadora.

#### **Guía del Usuario de Programas (archivo en formato PDF)**

En esta guía se explica cómo transferir imágenes de la cámara a su computadora, y cómo visualizar y editar dichas imágenes usando su computadora.

\* La Guía del Usuario de Programas se encuentra en la siguiente carpeta dentro del CD-ROM incluido con su cámara..

> Each language has its own Software User Guide in the respective folder.

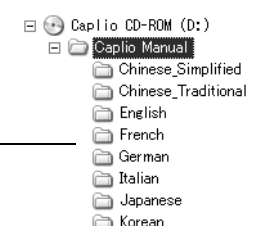

## **Para copiar la Guía de Usuario de Programas**

Copie el archivo PDF que se encuentra en la carpeta de arriba.

En el Capítulo 1 se explican las operaciones básicas del producto. Lea este capítulo si es la primera vez que va a utilizar la cámara.

En esta guía se utilizan los siguientes símbolos:

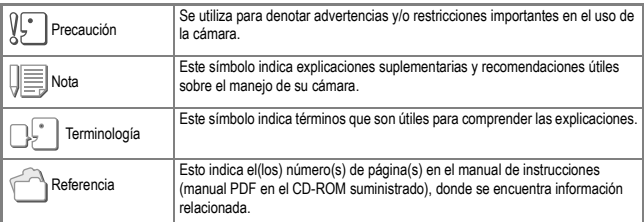

Puede que los ejemplos de visualización del monitor LCD sean diferentes de las pantallas de visualización reales.

# Capítulo<sup>1</sup>

## Guía Rápida

Lea este capítulo si es la primera vez que va a utilizar la cámara.

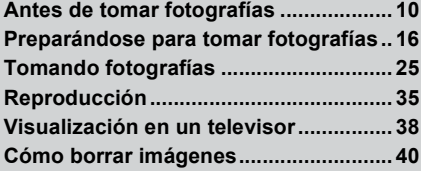

## Antes de tomar fotografías

Abra la caja y corrobore que contenga todos componentes que se muestran a continuacion.

## Contenido de la caja

• Caplio R1V

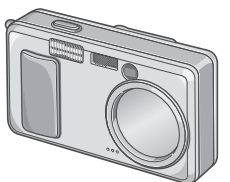

• 2 pilas alcalinas

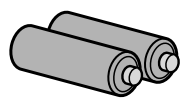

• Cable de Audio/Video Se utiliza para visualizar las imágenes en un televisor.

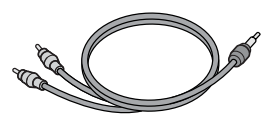

• Cable USB

Se usa para conectar la cámara a un ordenador o a una impresora que soporta Direct Print.

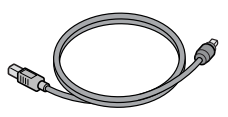

• Correa

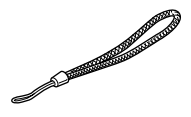

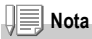

**Cómo poner la correa**

Se usa para suministrar la energía desde una toma de corriente a la cámara. Conecte este adaptador para una reproducción de tiempo largo o para la transferencia de imágenes a un ordenador.

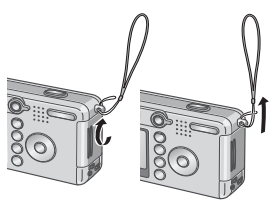

1

• Guía Rápida (este manual)

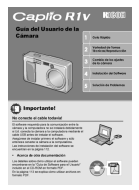

• Consejos de seguridad

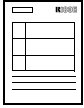

• Garantía

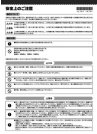

• Caplio CD-ROM

En este CD se incluyen todos los programas y la Guía de Usuario de Programas.

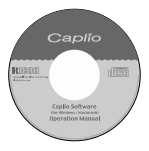

## **Accesorios Opcionales**

#### • Adaptador de CA (AC-4b) Se usa para suministrar la energía desde una toma de corriente a la cámara. Conecte este adaptador para una reproducción de tiempo largo o para la transferencia de imágenes a un ordenador.

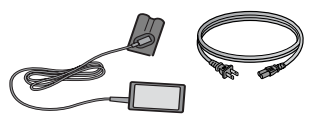

• Batería recargable (DB-50)

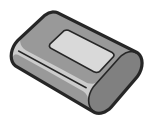

• Kit de batería recargable (BS-5) Incluye la batería recargable (DB-50) y el cargador de batería (BJ-5).

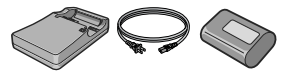

- Adaptador de Tarjetas PCMCIA (FM-SD53) Para cuando quiera utilizar una tarjeta de memoria SD en la ranura de conexión para tarjetas PCMCIA de su computadora.
- Soft Case (SC-50)
- Tarjeta de memoria SD (disponible en el comercio)

## Nombres de las partes

## **Cámara**

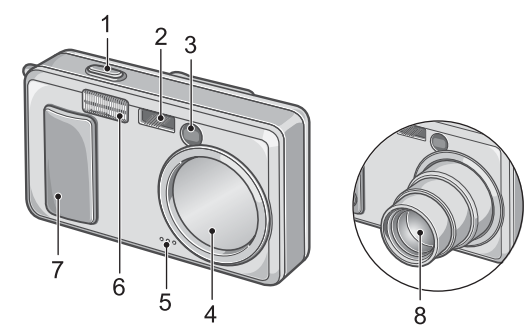

#### **Vista delantera**

- 1. Disparador (P.25)
- 2. Ventana de enfoque automático
- 3. Visor de imagen
- 4. Tapa del objetivo
- 5. Micrófono (P.81)
- 6. Flash (P.33)
- 7. Botón de alimentación (P.21)
- 8. Objetivo (P.25)

## **Sobre el selector de modo**

El selector de modo permite seleccionar uno de los tres siguientes modos.

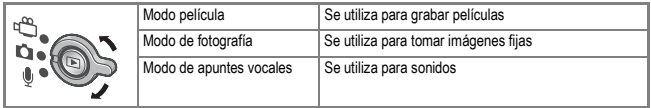

#### **Vista posterior**

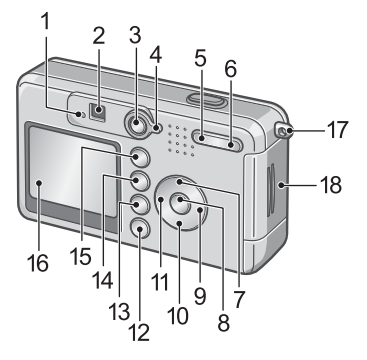

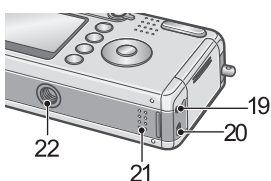

- 1. Indicador luminoso de enfoque automático (P.27) / de flash (P.33)
- 2. Visor de imagen
- 3. Botón de reproducción (P.35)
- 4. Selector de modo (P.12)
- 5. Botón <sup>[4]</sup> (Gran angular) (P.31) 9(visualización multi-imagen) (P.36)
- 6. Botón<sup>[4]</sup> (Telefoto)(P.31)/ 8(Revisión rápida)(P.37)
- 7. Botón **A/MODE** (P.34)
- 8. Botón O
- 9. Botón  $\blacktriangleright$
- 10. Botón  $\nabla/\nabla$  (macrofotografía) (P.32)
- 11. Botón  $\blacktriangleleft/\frac{1}{2}$ (Flash)(P.33)
- 12.Botón DISP. (P.24)
- 13. Botón  $\overline{\text{III}}$  (borrado) (P.40)/  $\ddot{\text{O}}$  (autodisparador) (P.67)
- 14. Botón MENU (P.51, P.83, P.94)
- 15.Botón ADJ. (P.49)
- 16.Pantalla LCD
- 17.Enganche para correa (P.10)
- 18.Tapa de la batería y tarjeta
- 19.Terminal AV-Out (P.38)
- 20.Terminal USB (P.119)
- 21.Altavoz (P.80, P.82)
- 22.Orificio para el tornillo de trípode (lado inferior)

1

## Sobre la pantalla de cristal líquido (LCD)

**Ejemplos de pantallas cuando se toman fotografías**

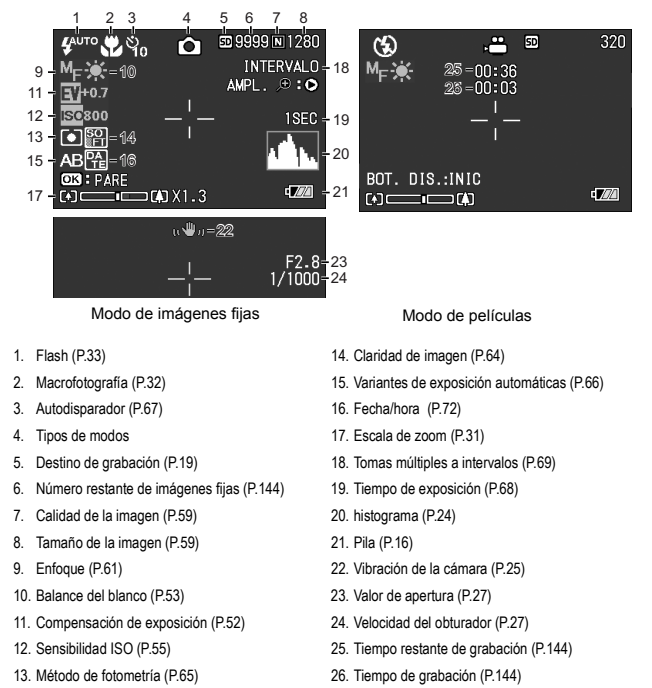

## **Nota**

Se visualiza el número restante aproximado de tomas. Como el número restante se vuelve a calcular cuando se enciende la cámara o cuando se cambia de modo (modo de fotografía o de reproducción), el valor visualizado puede variar.

1

## **Pantalla durante la visualización de imágenes/ películas**

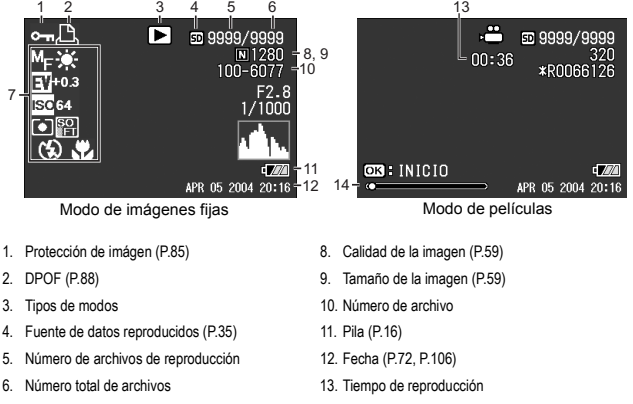

- 7. Ajuste de toma (grabación) 14. Indicador
	-

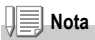

La pantalla LCD puede mostrar mensajes que le informan de las instrucciones de funcionamiento o del estado de la cámara cuando esté en funcionamiento.

## Preparándose para tomar fotografías

#### Encienda la cámara y prepárese para empezar a tomar fotografías.

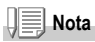

Si ya ha utilizado esta cámara, siga los pasos a continuación para asegurarse de que la cámara

esté apagada antes de sacar o cargar las pilas.

1. Asegúrese de que el monitor LCD esté apagado.

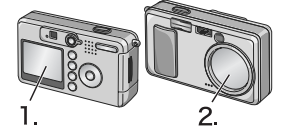

- 2. Asegúrese de que el objetivo tenga la tapa puesta.
- En la P.21 se explica cómo apagar la cámara.

## Las siguientes pilas

En esta cámara, se pueden usar las siguientes pilas. Para obtener información detallada, consulte "Cómo insertar las pilas" en el Manual de instrucciones.

#### **• Pilas AA alcalinas (LR6) (incluidas)**

Fáciles de conseguir en comercios, por lo que son prácticas para usar cuando se viaja.

Sin embargo, en un entorno de bajas temperaturas, el número de fotografías que se pueden tomar disminuirá. Caliente las pilas antes de usarlas. Le recomendamos que utilice la batería recargable cuando use la cámara durante un largo período de tiempo.

**• Batería recargable (DB-50) (vendida por separado)** Esta es una batería de ion de litio. Resultan más económicas porque puede recargarlas mediante el cargador de baterías (vendido por separado) y usarlas una y otra vez. Duran mucho tiempo, por lo que resultan muy convenientes para los viajes.

**• Pilas de níquel AA (a la venta en comercios)** Estas pilas no son recargables. Sin embargo, al usarlas con una cámara digital, duran mucho más tiempo que las pilas alcalinas AA.

#### **• Batería de níquel-hidrógeno (a la venta en comercios)**

Esta batería es económica porque puede recargar y descargarla, y utilizarla repetidamente. Utilice un cargador (disponible en el comercio) para la carga.

Puede que la batería esté inerte y, en consecuencia, puede que no suministre energía inmediatamente tras su compra o cuando permanezca sin usar por más de un mes. En este caso, vuelva a recargar la batería dos o tres veces antes de utilizarla. La batería se descarga naturalmente con el tiempo, aunque no se utilice la cámara y, por lo tanto, vuelva a recargarla antes del uso. Además de la pilas, la cámara se puede alimentar con el adaptador de CA (P.139).

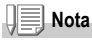

#### **Indicación del número de imágenes que pueden tomarse**

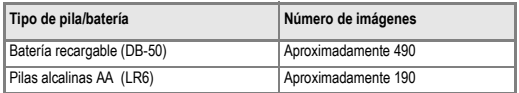

- Los números que se muestran en la tabla están basados en una temperatura de funcionamiento de 22 grados Celsius, tomando imágenes a intervalos de 30 segundos, con una de cada dos imágenes tomadas con flash. El número de imágenes que pueden tomarse aumenta si se pone la cámara en el modo de ahorro de energía. Para los detalles, consulte el manual de instrucciones.
- El número de tomas es solo para referencia. Si se utiliza la cámara por un largo período de tiempo para configuración y reproducción, se reducirá el tiempo de toma (el número de tomas).

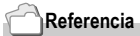

- En la P.139 se explica cómo instalar la batería recargable.
- En la P.140 se explica cómo utilizar el adaptador de CA.

 $\mathbf{1}$ 

## **Precaución**

- No use pilas que no sean las especificadas. La cámara no debe alimentarse con pilas secas de mangane (R6) so ni de níquel-cadmio.
- No se puede usar CR-V3.
- Cuando vaya a guardar la cámara por un período prolongado de tiempo, asegúrese de quitarle las pilas.
- La resistencia de las pilas alcalinas varía según la marca y se va perdiendo a medida que pasa el tiempo desde la fecha de fabricación. El ciclo de vida de las pilas alcalinas se reduce de forma drástica en condiciones de frío.
- Las pilas de níquel metal hidruro (en venta en comercios) no se cargan en el momento de la fabricación. Charge before use. Luego de comprar o tras un largo almacenamiento, puede que la batería no se cargue completamente. Repita la carga y descarga antes del uso. Para los detalles, consulte la documentación que viene con la batería o cargador.
- La batería puede calentarse mucho justo después de la utilización de la cámara. Apague la cámara y deje que se enfríe lo suficiente antes de extraer la batería. Instalación de las pilas.

## **Nota**

#### **Indicación del nivel de la batería**

Una marca de batería aparece en la izquierda inferior del monitor LCD para indicar el nivel de la batería. Prepare pilas nuevas antes que las pilas se agoten.

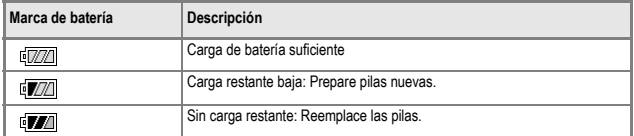

## **Precaución**

- Si está utilizando pilas de hidreto metálico de níquel, puede que no aparezca de puede que aparezca  $\sqrt{m}$  o  $\sqrt{m}$  inmediatamente dependiendo del tipo de pila y condiciones del entorno. Verifique las pilas disponibles antes del uso.
- Si está utilizando el adaptador de CA, puede que algada aparezca. Esto no indica un fallo de funcionamiento y puede continuar utilizando la cámara.

## Acerca de una tarjeta de memoria SD (disponible en el comercio)

La fotografías tomadas con la cámara pueden almacenarse en la memoria interna de la cámara o en la tarjeta de memoria SD (que se vende por separado). La memoria interna tiene una capacidad de 12 MB.

Si desea tomar muchas imágenes o imágenes a alta resolución, utilice entonces una tarieta de memoria SD con suficiente capacidad de memoria.

## **Nota**

#### **Dónde se graban las imágenes?**

Cuando no esté insertada una tarjeta de memoria SD, la cámara grabará el sonido en la memoria interna. Cuando esté insertada una tarjeta de memoria SD, grabará el sonido en la tarjeta de memoria SD.

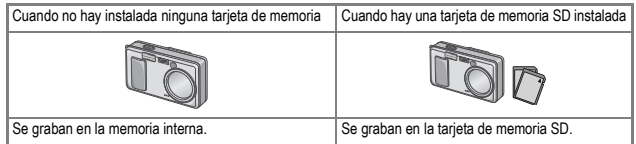

## **Precaución**

- Si hay una tarjeta de memoria SD cargada, la cámara no grabará en la memoria interna, aunque la tarieta esté llena.
- Mantenga limpias las partes metálicas de las tarjetas de memoria.

## **Nota**

#### **Protección contra borrado accidenta**

La tarjeta de memoria tiene un conmutador que cuando se pone en la posición LOCK imposibilita el borrado accidental de las imágenes fijas grabadas. Con el conmutador en este posición, tampoco se puede formatear la tarjeta. Si desea borrar imágenes o formatear la tarieta, basta con volver a poner el conmutador en su posición original.

Observe que no es posible hacer tomas en la posición LOCK ya que no se puede grabar datos en la tarieta. Desbloquee la tarieta antes de hacer tomas.

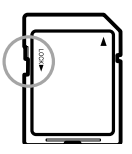

#### **Referencia**

- En la P.35 se explica cómo conmutar entre la tarjeta de memoria SD y la memoria interna durante la reproducción.
- Las funciones de grabación se explican en la P.144.

1

## Instalación de las pilas y la tarjeta de memoria SD

Si ya ha utilizado esta cámara, asegúrese de que esté apagada antes de instalar las pilas.

*1.* **Para abrir la cubierta de la batería/ tarjeta deslícela una posición.**

*2.* **Asegúrese de que la tarjeta esté orientada correctamente e insértela hacia adentro hasta que esuche un ligero chasquido.**

Las pilas pueden instalarse primero.

- *3.* **Inserte dos pilas, asegurándose de que estén mirando hacia la dirección correcta.**
- *4.* **Cierre y deslice la tapa de la tarjeta o batería.**

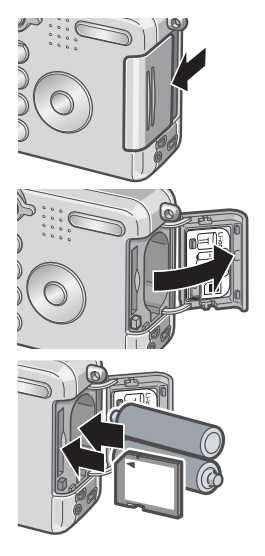

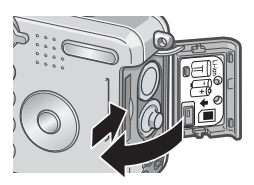

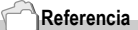

En la P.96 se explica cómo formatear tarjetas de memoria SD.

#### 21

## Encendido y apagado de la cámara

#### **Para encender la cámara:**

*1.* **Deslice el botón de alimentación para abrir la tapa del objetivo.**

Tras el sonido de inicio, el indicador de flash y el Indicador luminoso de enfoque automático / de flash parpadean alternadamente por varios segundos.

**Uso de la cámara en el modo de reproducción** Si se pulsa el botón de reproducción cuando el objetivo tiene la tapa puesta, la cámara se enciende en el modo de reproducción y por tanto puede utilizarse en este modo.

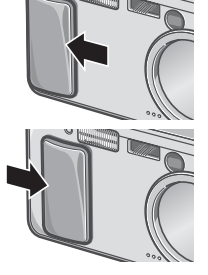

## **Para apagar la cámara:**

*1.* **Deslice el botón de alimentación para cerrar la tapa del objetivo.**

**Nota**

#### **Si la pantalla LCD no se ilumina**

Cuando está activado el modo de ahorro de energía, la pantalla LCD no se ilumina en los modos de fotografía y película. Visualice el menú SETUP y desactive el modo de ahorro de energía.

#### **Modo de ahorro de energía**

El consumo de energía de la pantalla LCD puede reducirse, y alargar la vida útil de la batería, mediante la activación del modo de ahorro de energía.

#### **Apagado automático**

Si la cámara está encendida pero no se realice ninguna operación por un período determinado de tiempo, la misma se apaga automáticamente para conservar la carga de las pilas. En caso de que ella suceda y quiera continuar usando la cámara, deslice el botón de alimentación para cerrar la tapa del objetivo una vez (cámara apagada) y vuelva a deslizarlo en la dirección opuesta para abrir la tapa nuevamente (cámara encendida).

#### **Referencia**

- Las instrucciones para activar el modo de ahorro de energía se encuentran en la P.104.
- Las instrucciones para ajustar la función de apagado automático se encuentran en la P.102.

## Configuración del idioma

Cuando se enciende la cámara por la primera vez, la pantalla de configuración del idioma aparece (para el idioma de visualización del monitor LCD). Tras la configuración del idioma, vaya a la configuración de la fecha/hora (para la impresión de la fecha y hora en sus fotos).

Puede hacer tomas sin estas configuraciones. Sin embargo, asegúrese de configurar el idioma y la fecha/hora posteriormente. Utilice la pantalla SETUP para estas configuraciones.

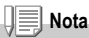

Para visualizar la pantalla SETUP, gire la esfera de modo a SETUP.

#### *1.* **Encienda la cámara por la primera vez tras la compra.**

La pantalla de selección de idioma aparece.

Para omitir la configuración del idioma, pulse el botón MENU. Cuando se pulsa el botón MENU, se cancela la configuración del idioma y la pantalla de configuración del formato de señal de vídeo aparece.

#### 2. Pulse los botones  $\blacktriangle \blacktriangledown \blacktriangle \blacktriangledown$  para seleccionar un idioma.

#### *3.* **Pulse el botón** O**.**

Se configura el idioma de visualización, y la pantalla de configuración de fecha/hora aparece.

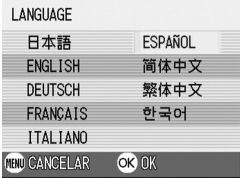

## **Referencia**

Para saber cómo configurar el idioma de visualización y la fecha/hora en la pantalla SETUP, consulte "Cambio del idioma de visualización (LANGUAGE)" y "Configuración de la fecha y hora" (AJUSTE FECHA)" en el manual de instrucciones.

1

## Ajuste de la fecha y la hora

Cuando se enciende la cámara por la primera vez y se finaliza la configuración del idioma, la pantalla de configuración de la fecha/ hora aparece.

**1.** Utilice los botones  $\triangle \blacktriangledown \triangle \blacktriangleright$  para **ajustar el año, mes, día del mes y la hora.**

Cambie el valor con ▲▼ y mueva el  $\cos \theta$ 

- *2.* **En [FORMAT], seleccione el formato para la fecha y hora.** Seleccione el formato con  $\blacktriangle \blacktriangledown$ .
- *3.* **Corrobore la visualización en la parte inferior de la pantalla y pulse el botón** O**.**

Una vez ajustadas la fecha y la hora, el monitor LCD vuelve a visualizar la pantalla de configuración.

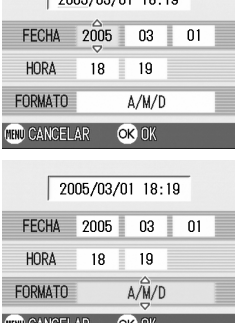

 $\frac{1}{20005}$  /02 /01 10.10

**Nota**

El ajuste de la fecha y hora se borra de la memoria si se deja la cámara sin pilas por aproximadamente uno semana. En dicho caso, vuelva a ajustar. Aun cuando se omite la configuración del idioma de visualización, la pantalla de configuración de la fecha/hora aparece.

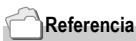

- Para ajustar la fecha y hora, consulte las instrucciones en la P.106.
- Para añadir la fecha a cada toma, siga las instrucciones de lala P.72.

## Cambio de la visualización

Pulsar el botón DISP. activa o desactiva la visualización de símbolos, o cambia la visualización del monitor LCD de otras maneras. Cada vez que pulsa el botón DISP, la visualización cambia en el orden de Histograma activado, Guía de cuadrícula, Sin visualización, Monitor LCD apagado, y Visualización normal de símbolos..

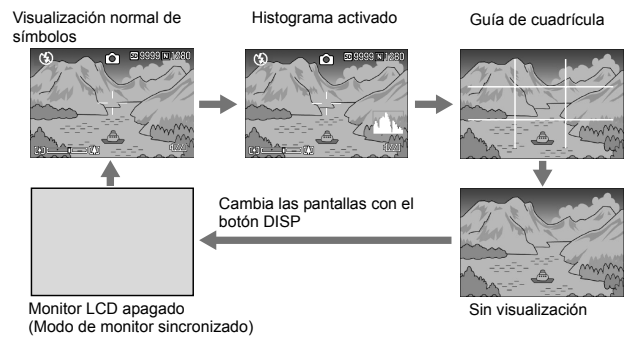

#### **Terminología**

#### **Visualización de histograma**

El monitor LCD visualiza un histograma en la parte inferior derecha de la pantalla. Un histograma es un tipo de gráfico que indica el brillo de la imagen. Mediante un histograma, puede prevenir puntos vacíos y sólidos.

\*El histograma visualizado en el monitor LCD es para referencia solamente. Dependiendo de la condición de la toma (se requiere flash, la luz alrededor está oscura, etc.), puede que el nivel de exposición indicado en el histograma no corresponda al brillo de la imagen fotografiada.

#### **Visualización de guía de cuadrícula**

Visualiza líneas auxiliares en el monitor LCD para ayudar la fotografía. Estas líneas no se graban con las imágenes.

#### **Modo de monitor sincronizado**

Mantiene el monitor LCD apagado excepto cuando se opera la cámara. Este modo es efectivo para ahorrar el consumo de corriente. Con este modo, presionar el botón del disparador por la mitad enciende el monitor LCD. Subsecuentemente, presionar el botón del disparador completamente visualiza la imagen fotografiada en el monitor LCD y, a continuación, apaga el monitor LCD.

1

## Tomando fotografías

Ahora sí ya puede empezar a tomar fotografías. Comencemos!

## Cómo sostener la cámara

Si la cámara se mueve cuando pulse el botón del disparador, la imagen fija podría no ser nítida (a causa del movimiento de la

cámara). El signo ... in mostrado en la pantalla LCD indica que debe evitarse el movimiento de la cámara bajo las actuales condiciones de trabajo. Para mejores resultados, agarre la cámara como se muestra a continuación.

Para mejores resultados, agarre la cámara como se muestra a continuación.

*1.* **Tome la cámara entre las dos manos y apriete ligeramente los codos contra su cuerpo.**

#### *2.* **Pose el dedo índice encima del botón disparador.**

## **Nota**

- Cuando esté tomando imágenes, tenga cuidado de no obstruir el objetivo o el flash con los dedos, el pelo o la correa.
- Para evitar que las fotografías salgan movidas, sostenga la cámara del modo aquí explicado o use un trípode.
- El uso de un trípode es preferible en los siguientes casos:
	- Cuando se toman imágenes en lugares con poca luz, si no se usa el flash, o cuando se usa el modo de sincronización lenta. (P.33)
	- Cuando se toman imágenes con zoom.

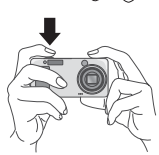

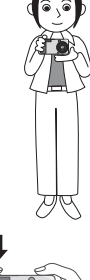

## 5 Fotografías imprevistas (disparo inmediato)

El botón disparador tiene dos posiciones.

El botón disparador puede utilizarse de dos maneras: pulsándolo hasta el fondo o hasta la mitad de su recorrido.

Pulse el botón disparador hasta el fondo de su recorrido para tomar fotografías inmediatamente.

*1.* **Para encender la cámara, deslice el botón de alimentación para abrir la tapa del objetivo.**

Las instrucciones sobre cómo encender la cámara se encuentran en la P.21.

- *2.* **Gire el selector de modo a la posisicón**  $\mathbf{\Omega}$ .
- *3.* **Componga su fotografía mirando por el visor o la pantalla LCD.**
- *4.* **Encuadre la fotografía de manera tal que el objeto que desea fotografiar se encuentre en el centro y presione el botón disparador hasta el fondo.**

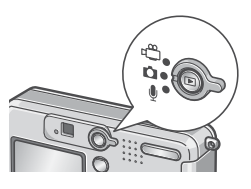

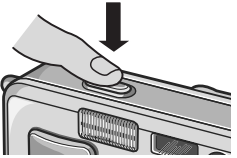

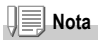

- La imagen fija que Ud. Ha tomado se congela en el monitor LCD por un momento y luego se graba. (P.101)
- La cámara puede moverse cuando se pulsa el disparador hasta el fondo de su recorrido. Sosténgala firmemente con ambas manos antes de tomar fotografías.

1

## 5 Enfoque y tome la fotografía (disparo diferido)

Cuando el botón disparador se pulsa hasta la mitad de su recorrido, se activa la función de enfoque automático para determinar la distancia focal. A continuación, pulse el botón hasta el fondo de su recorrido para tomar la imagen.

Esto es útil cuando el sujeto no está en el centro (ver la P.29).

*1.* **Para encender la cámara, deslice el botón de alimentación para abrir la tapa del objetivo.**

Las instrucciones sobre cómo encender la cámara se encuentran en la P.21

*2.* **Gire el selector de modo a la posisicón C**.

*3.* **Componga su fotografía mirando por el visor o la pantalla LCD.**

*4.* **Como la cámara enfoca la parte de la composición fotográfica que se encuentra en el centro de la pantalla, encuadre el objeto que desea enfocar en el centro de la pantalla y pulse el disparador hasta la mitad de su recorrido.**

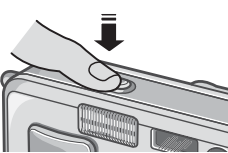

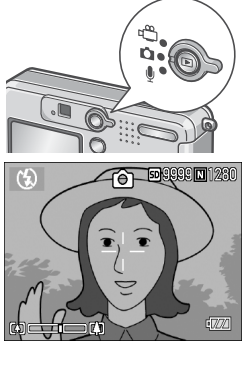

Una vez que se haya enfocado, se fijan la exposición y el balance de blanco.

Si el enfoque automático falla, los puntos de mira en el centro del monitor LCD se vuelven rojos y el indicador de enfoque automático en la izquierda superior del visor parpadea en verde.

enfoque automático / de flash

Indicador luminoso de

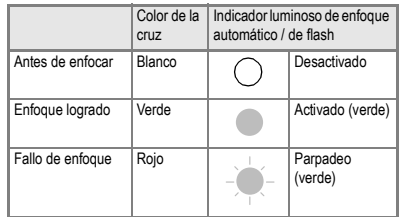

Cruz

#### *5.* **Presione el botón disparador suavemente hasta el fondo.**

La imagen tomada se congela momentáneamente en la pantalla LCD y se graba en la memoria.

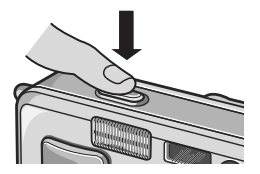

## **Nota**

- Cuando presione el botón disparador para tomar la fotografía, hágalo con cuidado de modo tal que la cámara no se mueva.
- La marca <sub>100</sub> m<sub>as</sub> indica la vibración de la cámara. Mantenga la cámara fija y vuelva a enfocar la cámara.
- Cuando toma imágenes en lugares oscuros, es posible que la cámara dispare el flash inmediatamente antes de la toma para mejorar la precisión del enfoque. Sin embargo, si el flash está desactivado, entonces no se dispara antes de la toma.
- Cuando está desactivada la confirmación en LCD ([CONFIRMA LCD] de la pantalla de configuración en OFF), la imagen fija tomada no se visualiza en la pantalla LCD.

## **Referencia**

Para información sobre cómo cambiar el tiempo de confirmación de la imagen, consulte la P.101.

## Guía Rápida Guía Rápida

1

## $\bullet$  Fotografías con enfoque descentrado (fijado de enfoque)

Para tomar fotografías con el objeto fuera del centro de la composición, enfoque primero y encuadre la fotografía después. (fijado de enfoque)

**Ejemplo: Al fotografiar el castillo en el fondo con la cámara enfocada en una persona en la frente.**

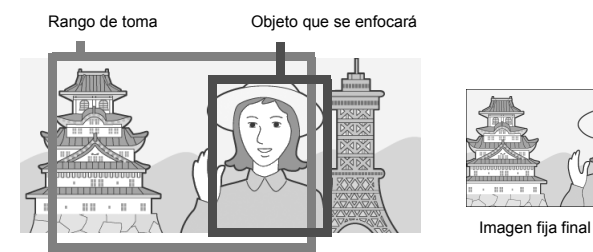

*1.* **Para encender la cámara, deslice el botón de alimentación para abrir la tapa del objetivo.**

Las instrucciones sobre cómo encender la cámara se encuentran en la P.21.

*2.* **Gire el selector de modo a la posisicón** 5**.**

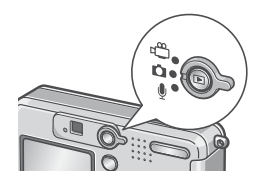

*3.* **Encuadre la toma de modo tal que el objeto que desea enfocar se encuentre en el centro de la pantalla LCD o el visor, y presione el botón disparador hasta la mitad de su recorrido para fijar el enfoque.**

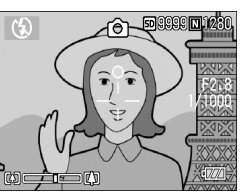

- *4.* **Sin quitar el dedo del botón disparador, mueva la cámara para crear la composición fotográfica deseada.**
- *5.* **Presione suavemente el botón disparador hasta el fondo.**

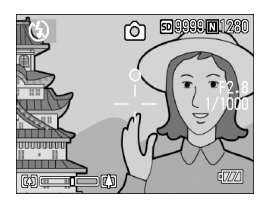

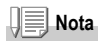

En fotografía de macro, la función de desplazamiento de objeto AF le permite bloquear el enfoque sin mover la cámara. Esta función es útil cuando se utiliza un trípode.

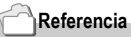

- Para los detalles acerca de la fotografía de macro, consulte la P.32.
- Para más detalles sobre la función de ajuste de enfoque automático, consulte la P.63.

## z Uso de la función de zoom

El uso de los botones gran angular  $(L<sup>4</sup>)$  y telefoto  $(L<sup>4</sup>)$  permiten acercar y alejar el objeto de la fotografía sin moverse del lugar. El botón  $\mathbb{I}^4$  amplía el campo de visión en la pantalla LCD y el visor. El botón  $[4]$  acerca el objeto en la pantalla LCD y el visor.

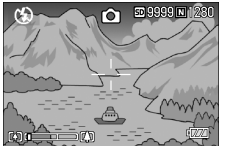

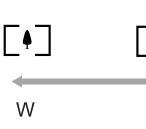

т

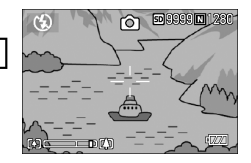

*1.* **Con la cámara lista para**  fotografiar, pulse el botón  $\lbrack \cdot \rbrack$  o  $\lbrack \rbrack$ .

El estado del zoom se puede verificar en la escala de zoom que aparece en la pantalla LCD.

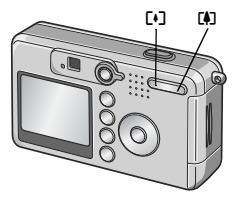

- *2.* **Componga su fotografía y presione el botón disparador hasta la mitad de su recorrido.**
- *3.* **Presione el botón disparador hasta el fondo.**

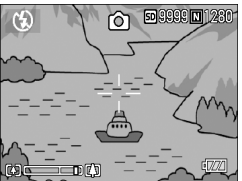

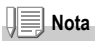

#### **Uso del zoom digital**

El zoom digital permite ampliar objetos más allá de la ampliación máxima (x4.8) que puede especificarse (hasta x3.6) pulsando el botón **[4]** (de telefotografía).

Para utilizar el zoom digital, suelte el botón  $\Box$  una vez cuando el zoom llega al límite del extremo  $\Box$ ) (de telefotografía) en la escala de zoom y luego vuelva a pulsar el mismo botón nuevamente.

1

## N Primeros planos (macrofotografía)

Primeros planos (macrofotografía) El uso del botón de macrofotografía ( $\ddot{\bullet}$ ) permite acercar la cámara al objeto para tomar primeros planos.

Ello es bueno para hacer tomas de objetos pequeños porque se puede fotografiar hasta un centímetro de distancia.

*1.* **Con la cámara lista para tomar fotografías, pulse el botón** N**.**

Se visualiza N momentáneamente en un tamaño grande en el centro del monitor LCD y, a continuación, en la parte superior.

- *2.* **Componga su fotografía y presione el botón disparador hasta la mitad de su recorrido.**
- *3.* **Presione el botón disparador hasta el fondo.**

Para desactivar el modo de macrofotografía, pulse nuevamente el botón N.

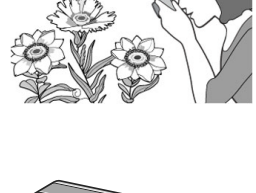

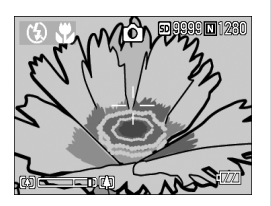

N

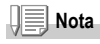

- La función de zoom activa el modo de macrofotografía para tomas de primeros planos desde el frente del objetivo hasta la siguiente distancia: En gran angular (W): Aprox. 1cm En telefoto (T): Aprox. 13cm
- Durante la fotografía de macro, no se puede utilizar el visor. Utilice el monitor LCD.
- La función de desplazamiento de objeto AF le permite bloquear el foco para fotografía en macro solo por la operación de un botón sin mover la cámara. Esta función es útil para hacer tomas en un trípode.

1

## F Uso del flash

La pulsación del botón de flash  $\frac{1}{2}$  activa el modo de flash (ajustes para fotografías con flash, sin flash y otros). Por omisión, el flash de la cámara está desactivado.

Del borde frontal del objetivo, la luz del flash alcanza aproximadamente 0,2 a 2,7 m (W) o aproximadamente 0,13 a 2,1 m (T) cuando se ajusta la sensibilidad ISO a AUTO.

#### **Tipos de modos de flash**

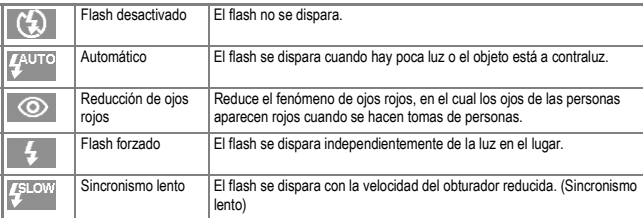

#### **1.** Gire el selector de modo a la posisicón  $\blacksquare$ .

#### *2.* **La pulsación del botón** F **(flash) activa el modo de flash.**

La marca del modo de flash aparece momentáneamente en un tamaño grande en el centro del monitor LCD y, a continuación, aparece en la parte superior izquierda.

Mientras se carga el flash, la pantalla LCD se apaga y parpadea el Indicador luminoso de

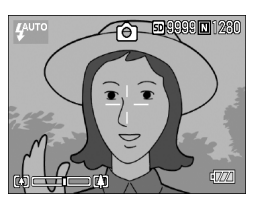

enfoque automático / de flash. Una vez que termina de cargarse el flash, el indicador se ilumina permanentemente, indicando que es posible tomar la fotografía con flash.

## **Nota**

- Los ajustes no se almacenan hasta que se pulsa el botón  $\blacklozenge$  (flash) para cambiarlos.
- Cuando la cámara está en el modo de flash apagado o de sincronización lenta, la velocidad del obturador se reduce, por lo que las fotografías pueden salir movidas.
- Cuando toma imágenes en lugares oscuros, es posible que la cámara dispare el flash inmediatamente antes de la toma para mejorar la precisión del enfoque. Sin embargo, si el flash está desactivado, entonces no se dispara antes de la toma.
- Cuando la cámara se alimenta con pilas alcalinas tamaño AA, el monitor LCD se apaga durante la carga del flash.

## Fotografías con ajuste de la exposición según el ambiente

El uso del Modo de Ambiente permite seleccionar seis tipos de preajustes de exposición según el tipo de ambiente.

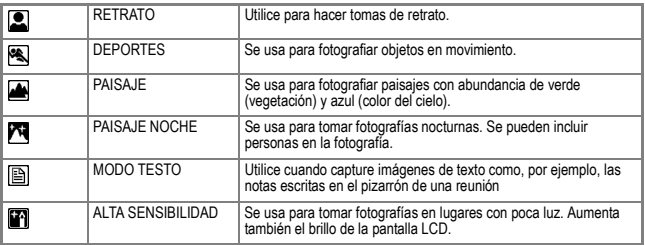

- **1.** Gire el selector de modo a la posisicón  $\blacksquare$ .
- *2.* **Pulse el botón** !**.**

Se visualiza la pantalla de selección del modo de fotografía.

- *3.* **Pulse el botón** " **para pasar al menú del modo de ambiente (SCENE).**
- 4. Pulse los botones  $\blacklozenge$  para mover **el rectángulo anaranjado al modo que desea seleccionar.**

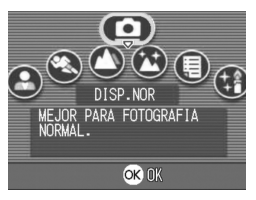

#### *5.* **Pulse el botón** O**.**

El símbolo del modo elegido se visualiza en la parte superior de la pantalla LCD.

#### *6.* **Pulse el botón disparador.**

Si pulsa el botón  $\blacktriangle$ , se visualiza entonces la pantalla de selección del modo de fotografía, desde la cual se puede cambiar de modo.

Para volver al modo de tomas estándar, desde la pantalla de selección del modo de fotografía pulse el botón  $\triangle$  para seleccionar [DISP.NOR], y luego pulse el botón O.K.

## **Referencia**

- El procedimiento para cambiar la calidad y el tamaño de la imagen se explica en la P.59.
- En la P.56 se muestra cómo cambiar la densidad en el modo TEXT.
- En la P.141 se explica cómo combinar el modo de ambiente con otras funciones.
1

# Reproducción

# Visualización de imágenes

En el modo de reproducción se pueden corroborar las imágenes tomadas. En este modo se puede también borrar imágenes y ampliarlas con la función de zoom.

#### *1.* **Pulse el botón de reproducción.**

La cámara vuelve al modo de reproducción y visualiza la última fotografía tomada.

Para ver otras fotografías almacenadas en la memoria, use los botones  $\blacktriangleleft$ . Para hacer que la cámara vuelva del modo

de reproducción al modo de fitigrafía (o

películas o de apuntes), pulse nuevamente el botón de reproducción.

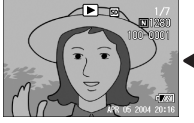

Ы

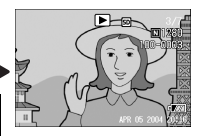

Fotografía anterior Fotografía siguiente

# **Nota**

#### **Encendido de la cámara en el modo de reproducción**

Cuando se pulsa el botón de reproducción mientras la cámara está apagada (es decir, con la tapa del objetivo cerrada), la cámara se enciende en el modo de reproducción con la tapa del objetivo aún cerrada. En este caso, se pueden reproducir fotografías o hacer ajustes en el menú de configuración, pero no se pueden tomar imágenes.

#### **De donde las imágenes se reproducen**

Cuando no hay una tarjeta de memoria SD insertada, la cámara reproduce desde la memoria interna. cuando hay una tarjeta de memoria SD insertada, la cámara reproduce de la tarjeta de memoria SD.

# **Referencia**

- En la P.80 se explica cómo reproducir películas.
- En la P.82 se explica cómo reproducir sonidos.
- En la P.73 se explica cómo reproducir fotografías con apuntes vocales.

# 9 Visualización multi-imagen

Las imágenes pueden visualizarse en conjuntos de seis tomas. Cualquier de las seis imágenes puede seleccionarse para borrarla o ampliarla.

- *1.* **Pulse el botón de reproducción.** Se visualiza la última fotografía tomada.
- *2.* **Pulse el botón** 9 **(Visualización multi-imagen).**

La pantalla se divide en seis secciones, cada una de ellas con una imagen.

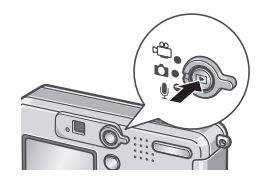

### **Visualización de una de las imágenes**

- *1.* **Seleccione una de las imágenes usando los botones**  $\triangle \blacktriangledown \triangle \blacktriangleright$
- *2.* **Pulse el botón de visualización ampliada (**8**).**

Imagen seleccionada

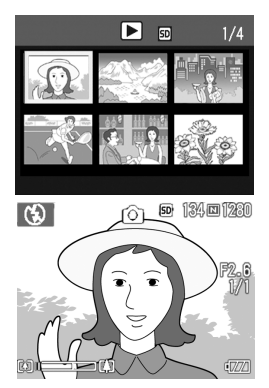

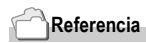

En la P.41 se muestra cómo borrar la imagen seleccionada.

1

# 8 Ampliación de imágenes

Permite ampliar la imagen fija visualizada en el monitor LCD. La imagen puede ampliarse hasta 8 veces cuando su tamaño es de 2560x1920 ó 2048x1356, hasta 6,7 veces cuando su tamaño es de 1280x960, y hasta 3,4 veces cuando su tamaño es de 640x480.

- *1.* **Pulse el botón de reproducción.** Se visualiza la última fotografía tomada.
- 2. Pulse los botones **\#** para **visualizar la fotografía que desea ampliar.**
- *3.* **Pulse el botón de visualización ampliada (**8**).**

Al hacerlo, se amplía la imagen. La tasa de ampliación cambia cada vez que se pulsa el botón Q o el botón  $\Xi$ .

**Selección de la parte que se desea ampliar.**

*1.* **Mueva el cuadro de ampliación usando los botones**  $\blacktriangle \blacktriangledown \blacktriangle \blacktriangleright$ **.** 

**Para volver a la visualización original.**

*1.* **Pulse el botón** O**.**

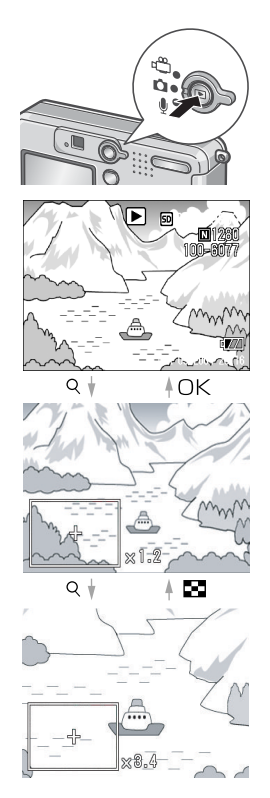

# Visualización en un televisor

Puede ver las imágenes fijas que haya tomado en una pantalla de TV. La cámara visualizada todo en la pantalla de TV, exactamente como haría en el monitor LCD.

Para utilizar su televisor para visualización, conecte la cámara al televisor con el cable AV que viene con la cámara.

Para visualizar las imágenes fijas en un televisor, siga los pasos a continuación.

*1.* **Conecte firmemente el cable AV al terminal de entrada de vídeo en el televisor.**

Conecte el enchufe blanco del cable AV al terminal de entrada de audio (blanco) de la unidad de TV, y el enchufe amarillo al terminal de entrada de vídeo (amarillo).

entrada de vídeo (amarillo))

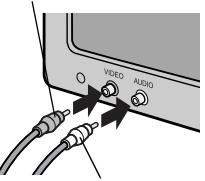

entrada de audio (blanco)

- *2.* **Asegúrese de que la cámara esté apagada.**
- *3.* **Conecte firmemente el cable AV al terminal de salida de vídeo de la cámara**
- *4.* **Ajuste el televisor al modo de vídeo. (Ajuste la entrada a "Vídeo".)**

Para los detalles, consulte la documentación que viene con el televisor.

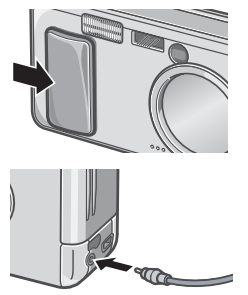

*5.* **Para encender la cámara, deslice el botón de alimentación para abrir la tapa del objetivo o pulse el botón de reproducción.**

Conectar el cable AV a la cámara apaga el monitor LCD y la salida del altavoz.

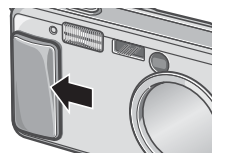

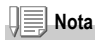

- Si conecta el cable AV al terminal de entrada de su videograbadora, puede grabar sus fotos en una videocasete.
- Su cámara está ajustada al formato de reproducción NTSC (que se usa en Japón y otros países) para uso con aparatos de televisión, etc. Si el equipo al cual desea conectar emplea el formato PAL (que se usa en Europa y otros países), cambie la cámara al formato PAL en el menú de configuración antes de hacer la conexión.

#### **Referencia**

En la P.108 se explica cómo cambiar el modo de salida de video.

# Cómo borrar imágenes

# $\widehat{\mathbb{U}}$  Cómo borrar imágenes

Es posible borrar las imágenes almacenadas tanto en la memoria interna como en tarjetas de memoria SD. Hay tres maneras de borrar imágenes, a saber:

- Una imagen por vez
- Todas las imágenes a la vez
- Borrado múltiple selectivo
- *1.* **Pulse el botón de reproducción.**
- *2.* **Para borrar una imagen a la vez, pulse los botones <a> para visualizar la imagen que desea borrar.**
- *3.* **Pulse el botón de borrado (**D**).**

#### *4.* **Pulse los botones** !" **para seleccionar [BORRE UNO] ó [BORRETODO].**

De haber seleccionado [BORRE UNO], podrá también la imagen que desea borrar usando los botones  $\blacktriangleleft$ 

*5.* **Pulse el botón** O**.**

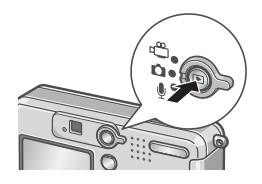

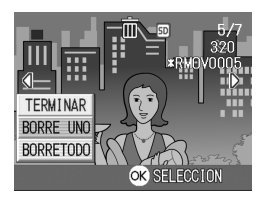

- **Si ha seleccionado [BORRE UNO]:**
- *6.* **La pantalla indica que se está borrando; una vez que se termina de borrar, se vuelve a la pantalla del paso 4.**

#### **Si ha seleccionado [BORRETODO]:**

*6.* **Deberá confirmar cada imagen que desea borrar; para aquellas imágenes que desea borrar, pulse el botón**  $\triangleright$  **para seleccionar [Yes], y pulse luego el botón** O**.**

1

# $\widehat{\mathbb{U}}$  Borrado múltiple selectivo

- *1.* **Pulse el botón de reproducción.**
- *2.* **Pulse el botón** 9 **(Visualización multi-imagen).**

La visualización en pantalla se divide en seis imágenes pequeñas.

3. Use los botones  $\triangle \blacktriangledown \triangle \blacktriangledown$  para **seleccionar la imagen que desea borrar y pulse el botón de borrado (**D**).**

En la esquina superior izquierda de la imagen se visualiza el símbolo de una papelera.

*4.* **Repita el paso 3 por cada imagen que desea borrar.**

Si selecciona una imagen por equivocación, la selección puede revertirse marcando dicha imagen y pulsando nuevamente el botón de borrado ( $\overline{m}$ ).

- *5.* **Pulse el botón** O**.**
- **6.** Use el botón ▶ para seleccionar **[SI] y pulse el botón** O**.**

En la pantalla se muestra un mensaje para indicar que se está efectuando el borrado de las imágenes; una vez terminado el borrado, la pantalla vuelve al modo de visualización multi-imagen.

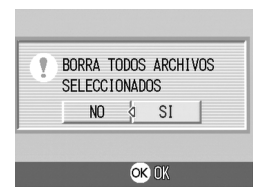

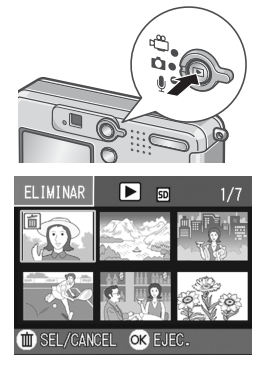

# Capítulo 2

# Variedad de Tomas Técnicas/ Reproducción

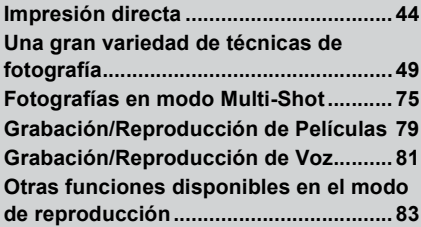

# Impresión directa

# Acerca de la función de impresión directa

El estándar de impresión directa permite la impresión directa desde una cámara a una impresora, mediante la conexión de los dos dispositivos con un cable USB. Se puede imprimir fotos rápidamente y fácilmente desde su cámara digital sin utilizar un ordenador.

#### $\sqrt{2}$ **Precaución**

- No se puede imprimir películas (.AVI) con esta función. Para imágenes fijas con sonidos (.JPG y .WAV), sólo se imprimen las imágenes fijas (.JPG).
- Algunas impresoras no son compatibles con imágenes tomadas en el modo de texto (TIFF). Se garantiza, por lo tanto, la impresión correcta de imágenes en formato TIFF.

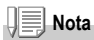

- Esta cámara usa PictBridge, un estándar de la industria para impresión directa.
- Su impresora debe cumplir con PictBridge para usar la función de impresión directa. Para la información de soporte, consulte la documentación que viene con la impresora.

#### **Conexión de la cámara a una impresora**

Conecte su cámara a una impresora utilizando el cable USB incluido.

- *1.* **Asegúrese de que la cámara esté apagada.**
- *2.* **Asegúrese de que la impresora esté apagada.**

Cargue papel en la impresora y compruebe si la impresora está lista para imprimir.

- *3.* **Conecte una extremidad del cable USB suministrado al puerto USB de su impresora.**
- *4.* **Conecte la otra extremidad del cable USB al terminal USB de su cámara.**
- *5.* **Encienda la impresora.**

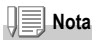

Para desconectar la cámara de la impresora, compruebe que ambas unidades estén apagadas antes de desconectar el cable USB entre ellas.

Puede enviar imágenes desde la cámara a una impresora compatible con PictBridge para imprimirlas.

Las imágenes se envían desde la memoria interna cuando no hay una tarjeta de memoria SD cargada, o desde la tarjeta de memoria SD cuando una está instalada.

# **Precaución**

No desconecte el cable USB durante la impresión.

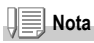

Si un mensaje de error de impresora aparece durante la transmisión, verifique la condición de la impresora y tome la acción apropiada.

### **Impresión de una o todas las imágenes**

#### *1.* **Verifique si la impresora está lista para impresión.**

La pantalla "Connecting" aparece.

#### *2.* **Pulse el botón ADJ.**

La pantalla "Connecting" aparece. Cuando se establece la conexión entre la impresora y la cámara, la pantalla del modo de reproducción de impresión directa aparece.

CONECTANDO... PULSE LA TECLA [ADJ.] PARA IMPRESIÓN DIRECTA

Para algunas impresoras, la pantalla "Connecting" aparece automáticamente antes que se pulse el botón ADJ.

- 3. Pulse los botones  $\blacklozenge$  para seleccionar una imagen para **impresión.**
- *4.* **Pulse el botón ADJ.**
- *5.* **Pulse el botón** !" **para seleccionar [1 ARCHIVO] ó [ARCHIVOS].**
- *6.* **Pulse el botón** O**.**  El menú de impresión directa aparece.

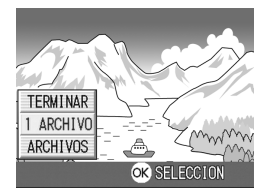

46

#### *7.* **Pulse los botones** !" **para seleccionar una opción, y luego presione el botón <b>>** para **visualizar la pantalla de opciones detalladas.**

Si no hay opciones disponibles para un ítem, la pantalla de opciones detalladas no aparece aunque se pulse el botón  $\blacktriangleright$ . De la misma manera, los ítems

que no se encuentran disponibles en la impresora no aparecen.

Hay los siguientes ítems disponibles:

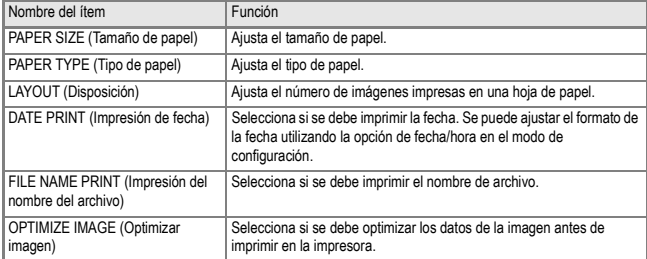

#### *8.* **Pulse los botones** !" **para seleccionar la opción detallada, y luego pulse el botón** O**.**

La pantalla vuelve al menú de impresión directa.

#### *9.* **Repita los pasos 7 y 8 para cambiar la configuración como se requiera.**

#### *10.***Pulse el botón** O**.**

La imagen se envía a la impresora y la pantalla "Connecting" aparece. Pulse el botón MENU para cancelar. En el fin de la transmisión, la pantalla vuelve al modo de reproducción de impresión directa y la impresión comienza.

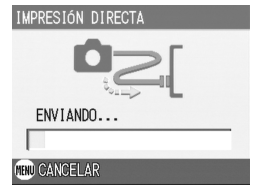

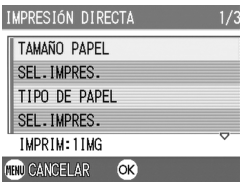

#### **Impresión de varias imágenes**

#### *1.* **Verifique si la impresora está lista para impresión.**

La pantalla "Connecting" aparece.

#### *2.* **Pulse el botón ADJ.**

La pantalla "Connecting" aparece. Cuando se establece la conexión entre la impresora y la cámara, la pantalla del modo de reproducción de impresión directa aparece.

Para algunas impresoras, la pantalla "Connecting" aparece automáticamente antes que se pulse el botón ADJ.

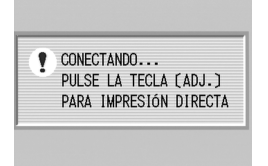

#### *3.* **Pulse el botón** 9 **(Visualización multi-imagen).**

La pantalla se divide en seis secciones, y cada imagen se visualiza en un tamaño reducido.

- **4.** Pulse los botones  $\triangle \blacktriangledown \triangle \blacktriangledown$  para seleccionar una imagen **para impresión.**
- *5.* **Pulse el botón** O**.**
- *6.* **Pulse los botones** !" **para ajustar el número de copias que se van imprimir.**

Pulse el botón **A** para aumentar el número, o el botón ▼ para disminuirlo.

- *7.* **Pulse los botones** #\$ **para seleccionar una imagen para impresión.**
- *8.* **Pulse los botones** !" **para ajustar el número de copias que se van imprimir.**
- *9.* **Repita los pasos 7 y 8 para seleccionar todas las imágenes que se van imprimir y el número de copias para cada una.**
- *10.***Pulse el botón MENU.**

El menú de impresión directa aparece.

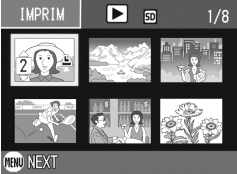

#### *11.***Pulse los botones** !" **para seleccionar un ítem, y pulse el botón ▶ para visualizar la pantalla de opciones detalladas.**

Si no hay opciones disponibles para un ítem, la pantalla de opciones detalladas no aparece aunque se pulse el botón  $\blacktriangleright$ . De la misma manera, los ítems que no se encuentran disponibles en la impresora no aparecen.

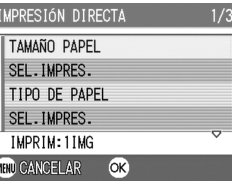

Para las configuraciones disponibles, vea la P.46.

*12.***Pulse los botones** !" **para seleccionar la opción detallada, y luego pulse el botón** O**.**

La pantalla vuelve al menú de impresión directa.

#### *13.***Repita los pasos 11 y 12 para cambiar la configuración como se requiera.**

#### *14.***Pulse el botón** O**.**

Las imágenes seleccionadas se envían a la impresora y la pantalla "Connecting" aparece.

Pulse el botón MENU para cancelar la operación.

Cuando todas las imágenes seleccionadas han sido enviadas de la cámara a la impresora, la pantalla de la cámara vuelve al modo de reproducción de impresión directa.

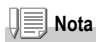

- Sólo se imprimirán las imágenes con una marca de impresora. Cuando cancele la impresión e intente imprimir de nuevo, asegúrese de que la marca de impresora aparece en las imágenes que desea imprimir.
- La misma fotografía puede imprimirse varias veces en la misma hoja.
- Las opciones disponibles varían según las funciones de la impresora.
- Para imprimir imágenes utilizando la configuración inicial de la impresora, seleccione la configuración de impresora en la pantalla de opciones detalladas.

# Uso del botón ADJ. (Ajuste)

El botón ADJ permite la corrección de exposición, balance del blanco, y configuración de la sensibilidad ISO con pocas operaciones. También puede registrar una función diferente de estas funciones de ajuste al botón ADJ. Si se registra una función que se usa con frecuencia, se puede usarlas con pocas operaciones de botones..

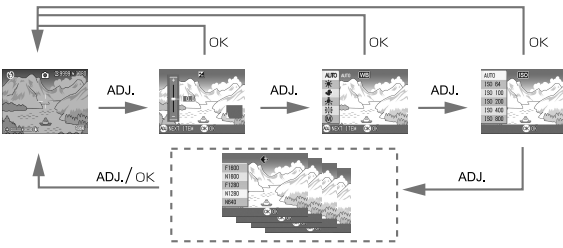

Utilice la pantalla SETUP (P.99) para registrar una función al botón ADJ.

### **Ajustes usando el botón ADJ.**

Los ajustes que se pueden hacer con el botón ADJ. difieren entre el modo de escena y modo de película.

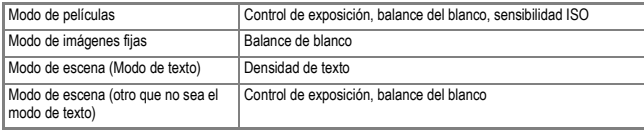

# **Referencia**

- Compensación de exposición; ver la P.52.
- Balance del blanco; ver la P.53.
- Sensibilidad ISO; ver la P.55.
- Densidad de texto; ver la P.56.
- En la P.99 se explica cómo configurar una función con el botón de ajuste (ADJ).

El menú de ajuste de tomas permite tomar imágenes configurando las opciones que se muestran en la tabla a continuación.

 $\mathbf{G}$ 

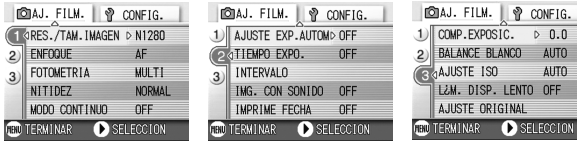

\*Entre las opciones que se muestran en la tabla de abajo, los valores de fábrica se muestran entre corchetes [ ].

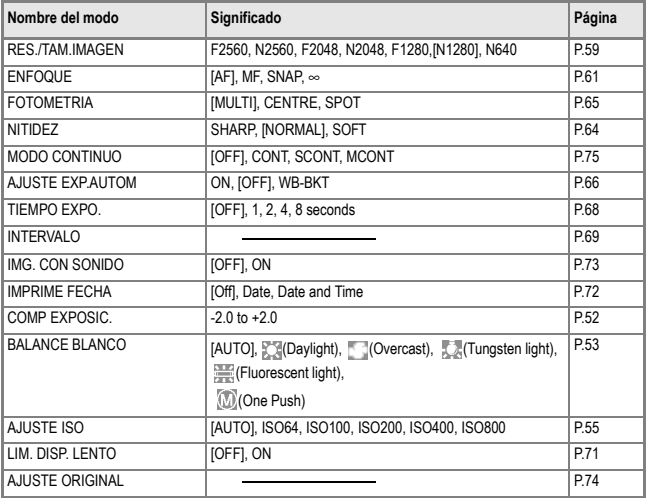

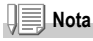

Al menú de configuración (SETUP) se puede acceder desde el menú de ajuste de tomas. Para más detalles, ver la P.94.

### Uso del menú de ajuste de tomas

#### *1.* **Con la cámara lista para tomar imágenes, pulse el botón MFNU.**

Se visualiza el menú de ajuste de tomas.

#### *2.* **Pulse los botones** !" **para seleccionar la opción deseada.**

Las opciones de ajuste están organizadas en tres pantallas.

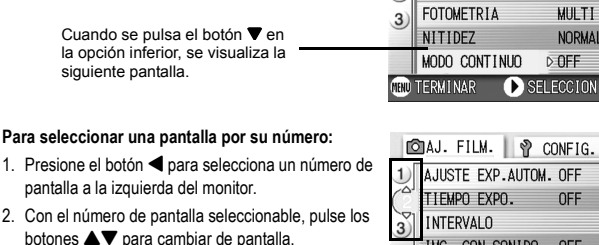

3. Después de seleccionar la pantalla deseada, pulse el botón  $\triangleright$  para volver al paso de selección de opciones de configuración.

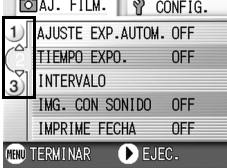

◯AJ. FILM. | ♥ CONFIG. 1 GRES. / TAM. IMAGEN

**ENFOQUE** 

 $2<sub>1</sub>$ 

N1280

**MULTI** 

**NORMAL** 

ΔF

 $\rangle$  DFF

*3.* **Después de seleccionar una opción de configuración, presione el botón**  $\blacktriangleright$ **.** 

Se visualizan entonces las opciones para dicha configuración.

- *4.* **Pulse los botones** !" **para seleccionar una opción.**
- $\overline{5}$ . Pulse el botón  $\overline{0}$ K ó  $\overline{4}$ .
- *6.* **Si en el paso 5 pulsó el botón** #**, pulse entonces también el botón MENU.**

Se cierra entonces el menú de ajuste de tomas y la cámara está lista ya para tomar imágenes.

# Cambio de los ajustes de exposición

El ajuste de la exposición permite seleccionar el nivel de brillo para sus tomas. Normalmente, si el objeto está centrado, la compensación de contraluz se activa automáticamente y la toma se realizará con la exposición correcta. Si embargo, el ajuste de exposición puede cambiarse en los siguiente casos, o cuando se desea cambiar la exposición intencionalmente. La exposición puede ajustarse en una escala de –2.0 hasta +2.0. Aumentando el valor (+) aumenta el brillo de la toma y bajando el valor (-) hace que las tomas salgan más oscuras.

#### **Fotos a contraluz**

Cuando el fondo es particularmente luminoso, el objeto quedará oscuro (subexposición). En este caso, ajuste a un nivel más alto de exposición (+).

#### **Cuando predomina el color blanco**

La imagen saldrá completamente oscura (exposición insuficiente). Aumente el nivel de exposición (+).

#### **Cuando el objeto es medio oscuro**

La imagen saldrá con demasiado brillo (exposición excesiva). Disminuya el nivel de exposición (-).

Lo mismo sucede cuando se toman fotografías de personas a contraluz.

Para realizar este ajuste, use ya sea eñ menú de ajuste de tomas o el botón de ajuste (ADJ). En esta sección se explica cómo utilizar el botón de ajuste (ADJ). Para utilizar el menú de ajuste de tomas, consulte la sección "Uso del menú de ajuste de tomas" que se encuentra en la P.51.

**1.** Gire el selector de modo a la posisicón  $\bullet$ .

#### *2.* **Pulse el botón ADJ.**

Aparecerá la barra de compensación de exposición.

- *3.* **Pulse los botones** !" **especifique un valor.**
- ED 128 M 1280  $\Omega$ IF۱

*4.* **Pulse el botón** O**.**

Se completan los ajustes de compensación de exposición y el valor de ajuste aparece en la parte derecha de la pantalla.

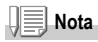

Cuando hace tomas en lugares especialmente brillantes, puede que no sea posible evitar la sobreexposición. En este caso, se visualizará el símbolo [!AE].

# Iluminación por luz natural y artificial (BALANCE DEL BLANCO)

Ajuste el balance del blanco para que los objetos de color blanco se reproduzcan con fidelidad. De fábrica, el balance de blanco está en automático ("AUTO"). Por lo general, no hace falta cambiar este ajuste. Pero si nota que la cámara tiene dificultades para determinar el balance del blanco cuando se fotografían o graban objetos de un solo color o bajo fuente de luz múltiples, entonces ajuste el balance del blanco.

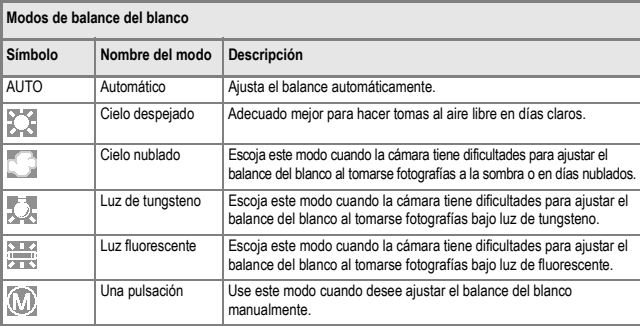

Para realizar este ajuste, use ya sea eñ menú de ajuste de tomas o el botón de ajuste (ADJ). En esta sección se explica cómo utilizar el botón de ajuste (ADJ). Para utilizar el menú de ajuste de tomas, consulte la sección "Uso del menú de ajuste de tomas" que se encuentra en la P.51.

#### **1.** Gire el selector de modo a la posisicón  $\Box$ .

#### *2.* **Pulse el botón ADJ.**

Se visualiza el menú de balance del blanco.

#### *3.* **Pulse los botones** !" **para seleccionar un modo que no sea .**

También puede pulsar el botón disparador en este estado.

#### *4.* **Pulse el botón** O**.**

Se completan los ajustes del balance de blanco y aparece el símbolo en la parte superior izquierda de la pantalla. Este ajuste se utilizará para la toma de imágenes hasta que lo cambie.

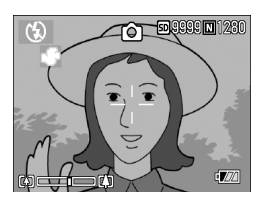

**Si se selecciona modo manual (One Push)**

- **1.** Gire el selector de modo a la posisicón  $\bullet$ .
- *2.* **Pulse dos veces el botón de ajuste (ADJ).** Se visualiza el menú de balance del blanco.
- *3.* **Pulse los botones** !" **para**  seleccionar (One Push).
- *4.* **Coloque la cámara frente a un trozo de papel o algo blanco en condiciones de luz para la imagen.**
- *5.* **Pulse el botón** \$**.**

Se ajusta el balance de blanco.

*6.* **Pulse el botón** O**.**

Se completan los ajustes del balance de blanco y aparece el símbolo en la parte superior izquierda de la pantalla. Este ajuste se utilizará para la toma de imágenes hasta que lo cambie. Si pulsa el botón ▶ en el paso 5, la

pantalla se actualiza para mostrar el modo

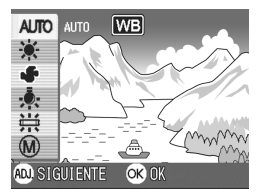

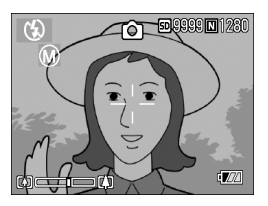

de ajuste de balance de blanco. Si el resultado no es el esperado, repita los pasos 4 y 5 para cambiar el ajuste tantas veces como sea necesario.

# **Nota**

- En el modo automático, es posible que el balance de blanco no se pueda ajustar correctamente para un objeto prácticamente oscuro. En ese caso, añada otro objeto blanco a su composición fotográfica.
- Al utilizar el flash, puede que el balance de blanco no se ajuste correctamente en el modo Daylight (Cielo claro), Overcast (Cielo nublado), Tungsten light (Luz de tungsteno) o One Push (Una pulsación). En ese caso, cambie al modo automático (Auto Mode) para tomar la imagen con flash.

# **Precaución**

Cuando tome imágenes con flash en un modo distinto del automático, puede que el balance de blanco no se ajuste correctamente.

# Ajustes de la sensibilidad (AJUSTE ISO)

La sensibilidad ISO indica el grado de sensibilidad a la luz en que la película está. Un valor mayor significa una sensibilidad más alta. Una alta sensibilidad es adecuada para hacer tomas de un objeto en un lugar oscuro o un objeto en movimiento rápido, eliminando el emborronamiento. Sin embargo, las imágenes quedan más bastas.

Para aumentar o reducir la sensibilidad, puede elegir entre los seis ajustes siguientes.

AUTO, ISO64, ISO100, ISO200, ISO400, ISO800

Las cámaras digitales pueden variar automáticamente la sensibilidad en función de la distancia, el brillo, el zoom y de si se está tomando macrofotografía (AUTO). Por regla general, use su cámara en modo automático (AUTO).

Para realizar este ajuste, use ya sea eñ menú de ajuste de tomas o el botón de ajuste (ADJ). En esta sección se explica cómo utilizar el botón de ajuste (ADJ). Para utilizar el menú de ajuste de tomas, consulte la sección "Uso del menú de ajuste de tomas" que se encuentra en la P.51.

- **1.** Gire el selector de modo a la posisicón  $\Box$ .
- *2.* **Pulse el botón ADJ.**

Se visualiza el menú de toma de fotografías.

*3.* **Pulse los botones** !" **para seleccionar ajustes de la sensibilidad.**

> También puede pulsar el botón disparador en este estado.

*4.* **Pulse el botón** O**.**

Se cierra el menú de toma de imágenes y en la esquina inferior derecha de la pantalla LCD se visualiza la indicación. Este ajuste se utilizará para la toma de imágenes hasta que lo cambie.

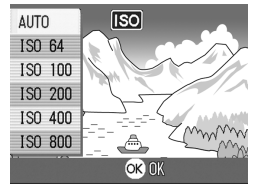

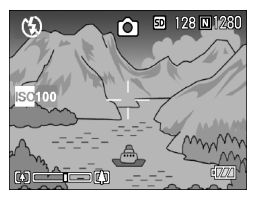

**Nota**

En el modo AUTO, cuando se ajusta la cámara a gran angular, la sensibilidad es equivalente a ISO160 con flash o ISO100 sin flash.

## Cambio de la densidad para tomas de texto (DENSIDAD)

Cuando se toman imágenes de texto, es posible cambiar la densidad de la toma. La densidad puede ser: fuerte (DEEP), normal (NORMAL) y baja (LIGHT).

Para realizar este ajuste, use ya sea eñ menú de ajuste de tomas o el botón de ajuste (ADJ). En esta sección se explica cómo utilizar el botón de ajuste (ADJ). Para utilizar el menú de ajuste de tomas, consulte la sección "Uso del menú de ajuste de tomas" que se encuentra en la P.51.

- **1.** Gire el selector de modo a la posisicón  $\Box$ .
- *2.* **Pulse el botón** !**.**

Se visualiza la pantalla de selección del modo de fotografía.

- *3.* **Pulse el botón** " **para pasar al menú del modo de ambiente (SCENE).**
- *4.* **Pulse los botones** #\$ **para seleccionar el modo de texto y pulse luego el botón** O**.**

*5.* **Pulse el botón ADJ.**

Aparecerá el menú Densidad de texto.

*6.* **Pulse el botón** !" **para seleccionar el ajuste deseado.**

> También puede pulsar el botón disparador en este estado.

*7.* **Pulse el botón** O**.**

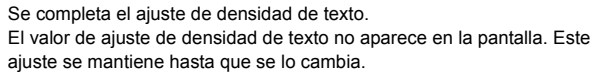

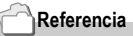

En la P.34 se muestra cómo fotografiar texto.

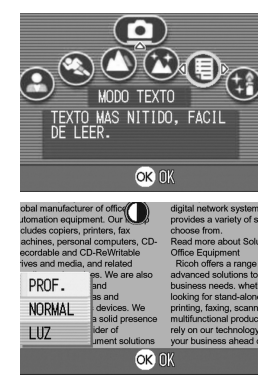

# Disparar consecutivamente con un balance de blancos diferente (AJUST EXP.AUTOM.)

Se graban automáticamente tres imágenes (rojiza, azulada e igual al balance de blancos actual).

Esto es útil si no se puede determinar el balance del blanco apropiado.

- **1.** Gire el selector de modo a la posisicón  $\bullet$ .
- *2.* **Pulse el botón MENU.**

Se visualiza el menú de toma de fotografías.

- *3.* **Pulse el botón** " **para seleccionar [AJUST EXP.AUTOM.] y, a continuación, pulse el botón OK o ▶.**
- *4.* **Pulse los botones** !" **para seleccionar [WB-BKT].**
- *5.* **Pulse el botón OK o** # **.**

Los ajustes de la Gama de balance de blancos ya están finalizados.

*6.* **Si en el paso 5 pulsó el botón** #**, pulse entonces también el botón MENU** 

> Desaparece el menú de ajuste de fotografías y se visualiza [WB-BKT] en la pantalla.

*7.* **Pulse el disparador.**

Se graban automáticamente tres imágenes (rojiza, azulada e igual al balance de blancos actual). Esta escena se usará por disparar hasta que usted se vuelva el apagado.

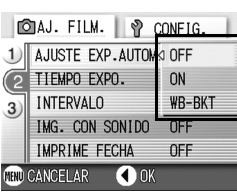

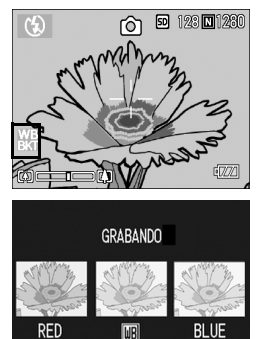

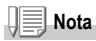

- Esta función no se encuentra disponible para la toma de múltiples disparos y de (P.75) agrupación automática (P.66).
- No se puede usar el flash.
- El tiempo de exposición (P.68) está ajustado a OFF (Desactivado).

### **Referencia**

Para saber cómo cambiar el balance de blancos, véase la P.53.

# Selección de la calidad/tamaño de imagen (RES./TAM.IMAGEN)

El tamaño de una imagen fija y de un archivo de película almacenado depende de las configuraciones de la calidad y tamaño de la imagen.

Hay dos opciones para el modo de calidad de imagen: N (Normal) y F (Fino).

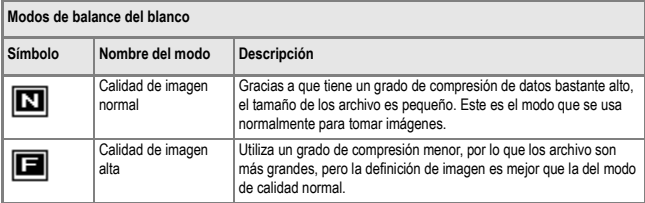

### **Combinación de la calidad de imagen y el tamaño de la imagen.**

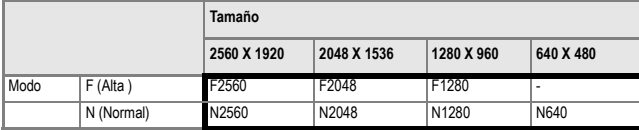

Lo que se muestra dentro del recuadro de líneas gruesas son las indicaciones que se visualizan en pantalla para cada caso.

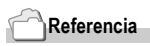

La capacidad de almacenamiento de la memoria interna y las tarjetas de memoria SD se muestra en la P.144.

- *1.* **Gire el selector de modo a la posisicón** 5**.**
- *2.* **Pulse el botón MENU.**

Se visualiza el menú de toma de fotografías.

- *3.* **Pulse el botón** " **para seleccionar [RES./TAM.IMAGEN] y, a continuación, pulse el botón OK o ▶.**
- *4.* **Pulse los botones** !" **para seleccionar un tamaño.**
- $5.$  **Pulse el botón OK o ▶.**

De este modo se completan los ajustes de calidad/tamaño de imagen.

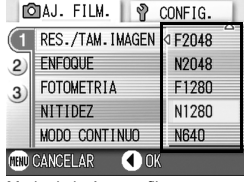

Modo de imágenes fijas

*6.* **Si en el paso 5 pulsó el botón** #**, pulse entonces también el botón**  MENU.

> Se cierra el menú de ajuste de fotografías y el valor elegido se visualiza en el extremo superior derecho de la pantalla. Este ajuste se mantiene para todas las tomas hasta que se lo cambia por otro.

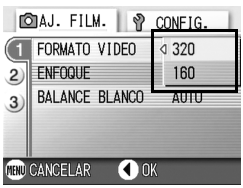

Modo de películas

# Toma de imágenes con enfoque manual (ENFOCUE)

Cuando el enfoque automático no da el efecto deseado, es posible enfocar manualmente (usando el enfoque manual).

El enfoque manual permite realizar tomas a una distancia fija. Hay dos ajustes de distancia fija: distancia corta (Snapshot) o infinito (∞).

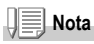

- El enfoque manual no puede usarse en el modo de ambiente.
- El enfoque manual pueden también utilizarse para primeros planos que requieren macrofotografía.
- **1.** Gire el selector de modo a la posisicón  $\bullet$ .
- *2.* **Pulse el botón MENU.**

Se visualiza el menú de toma de fotografías.

- *3.* **Pulse el botón** " **para seleccionar [ENFOCUE] y, a continuación, pulse el botón OK o ▶.**
- *4.* **Premete il tasto** !" **e selezionate [MF].**
- *5.* **Pulse el botón OK o** #

De este modo se concluye el ajuste del enfoque.

*6.* **Si en el paso 5 pulsó el botón** #**, pulse entonces también el botón**  M**.**

> El menú de toma se cierra y se visualiza "MF" en la parte superior de la pantalla. Puede visualizar la imagen ampliada pulsando el botón ▶.

> La pulsación del botón OK hace que en el monitor se alterne entre la escala de enfoque y la de zoom. Para enfocar manualmente, visualice la escala de enfoque pulsando el botón OK.

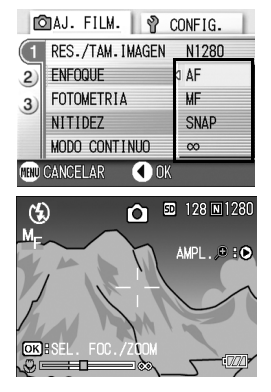

#### **7.** Pulse los botones **[A][4]** para enfocar la cámara.

Si pulsa el botón  $[4]$ , el enfoque se desplaza al extremo lejano. Si pulsa el botón  $\llbracket \cdot \rrbracket$ , el enfoque se desplaza al extremo cercano. Se usa el enfoque manual se usa para hacer hasta que cambie la configuración.

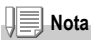

- Presionando el botón  $\overline{OK}$  permite operar el zoom con los botones  $\Gamma$
- Durante las tomas múltiples a intervalos, el botón  $\bigcap K$  no puede utilizarse para operar el zoom o cambiar al modo de enfoque automático.

#### **Toma de imágenes con enfoque manual**

La distancia puede ajustarse a distancia corta o infinito.

El infinito es útil para tomas panorámicas.

Para tomar imágenes usando el enfoque manual, proceda de la siguiente manera:

- **1.** Gire el selector de modo a la posisicón  $\Box$ .
- *2.* **Pulse el botón MENU.**

Se visualiza el menú de toma de fotografías.

*3.* **Pulse el botón** " **para seleccionar [ENFOCUE]y, a continuación, pulse el botón OK o ▶.** 

*4.* **Use los botones** !" **para seleccionar [SNAP] para distancias cortas o [**∝**] para infinito.**

La selección de [SNAP] fija la distancia a 2,5 metros. La selección de [∞] fija la distancia a infinito.

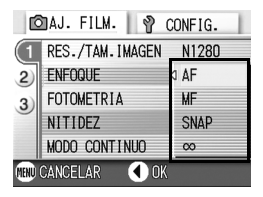

#### *5.* **Pulse el botón** O **o** # **.**

De este modo se concluye el ajuste del enfoque.

**6.** Si en el paso 5 pulsó el botón ◀, pulse entonces también el **botón MENU.** 

Se cierra el menú de ajuste de fotografías y el valor elegido se visualiza en la pantalla.

Este ajuste se mantiene hasta que se lo cambia.

#### Uso de la función de desplazamiento de objeto de AF

En fotografía de macro, la función de desplazamiento de objeto AF le permite bloquear el enfoque usando los botones  $\triangle \blacktriangledown \triangle \blacktriangledown$  en la cámara sin mover la cámara.

Esto es útil para la fotografía de macro en un trípode con enfoque bloqueado. La función de desplazamiento de objeto de AF le permite desplazar la cruz en el centro del monitor LCD al objeto con los botones  $\blacktriangle \blacktriangledown \blacktriangle \blacktriangleright$  para enfocar.

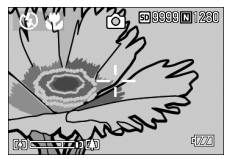

Pulse el botón < para desplazar la cruz (foco) hacia la derecha.

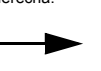

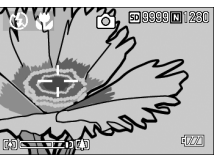

*1.* **Pulse el botón** N **cuando la cámara está lista para tomar la imagen.**

En la pantalla LCD se visualiza el símbolo de macrofotografía.

#### *2.* **Pulse el botón ADJ. cuatro veces.**

Pulse el botón cinc veces si dichi botón tiene la cuarta función.

- *3.* **Desplace la cruz al objeto con los botones**  $\triangle \blacktriangledown \triangle \blacktriangledown$  **para enfocar.**
- *4.* **Pulse el botón** O**.**
- *5.* **Presione el botón del disparador por la mitad.**

La cámara enfoca en la cruz.

*6.* **Presione gentilmente el botón del disparador completamente.**

Hasta que salga del modo de macro, la función de desplazamiento de objeto de AF enfoca la cámara automáticamente en la posición definida.

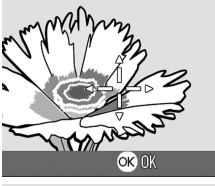

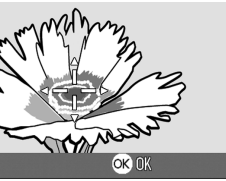

Variedad de Tomas Técnicas/Reproducción

Variedad de Tomas Técnicas/Reproducción

# Cambiando la claridad de imagen (NITIDEZ)

La claridad de imagen puede cambiarse para que sea alta (SHARP), normal (NORMAL) o suave (SOFT).

- **1.** Gire el selector de modo a la posisicón  $\bullet$ .
- *2.* **Pulse el botón MENU.**

Se visualiza el menú de toma de fotografías.

- *3.* **Pulse el botón** " **para seleccionar [NITIDEZ] y, a continuación, pulse el botón OK o ▶.**
- *4.* **Seleccione el ajuste deseado usando los botones ▲▼.**
- *5.* **Pulse el botón OK o** # **.**

Se da así por terminado el ajuste de la claridad de imagen.

#### *6.* **Si en el paso 5 pulsó el botón** #**, pulse entonces también el botón MFNU.**

Desaparece el menú de Ajuste de Tomas y se visualiza el valor ajustado.

Este ajuste se mantiene hasta que se lo cambia.

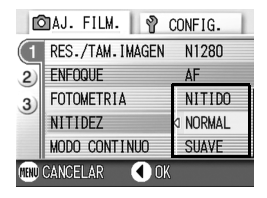

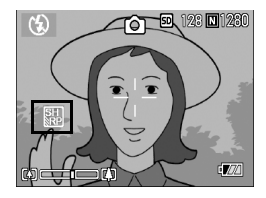

# Cambiando la fotometría (FOTOMETRIA)

Es posible cambiar el método de medición que determina los valores de exposición.

métodos de fotometría, a saber: MULTI, CENTRE y SPOT..

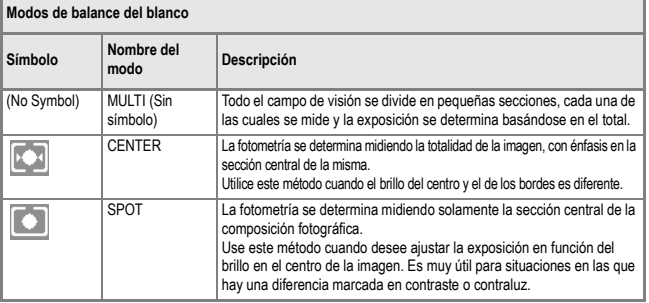

**1.** Gire el selector de modo a la posisicón  $\bullet$ .

#### *2.* **Pulse el botón MENU.**

Se visualiza el menú de toma de fotografías.

- *3.* **Pulse el botón** " **para seleccionar [FOTOMETRIA] y, a continuación, pulse el botón OK o ▶.**
- *4.* **Seleccione el ajuste deseado usando los botones ▲▼.**
- *5.* **Pulse el botón** O **o** # **.**

Se completa de esta manera la selección del método de fotometría.

**6.** Si en el paso 5 pulsó el botón < **pulse entonces también el botón**  MENU.

> Desaparece el menú de Ajuste de Tomas y se visualiza el valor ajustado. Este ajuste se mantiene hasta que se lo cambia.

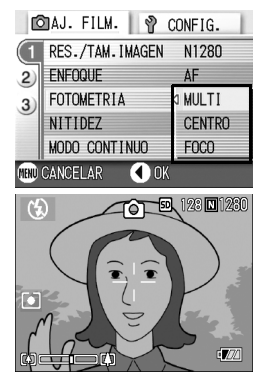

## Tomas con variantes de exposición automáticas (AJUST EXP.AUTOM.)

La función de sub/sobreexposición automática toma tres imágenes consecutivamente, tomando como referencia estándar el valor de exposición especificado, con tres valores de exposición en – 0,5EV, ±0 y +0,5EV.

**Nota**

Esta función no está disponible para tomar imágenes con sonido.

- **1.** Gire el selector de modo a la posisicón  $\bullet$ .
- *2.* **Pulse el botón MENU.**

Se visualiza el menú de toma de fotografías.

- *3.* **Pulse el botón** " **para seleccionar [AJUST EXP.AUTOM.] y, a continuación, pulse el botón OK o ▶.**
- *4.* **Seleccione [ON] y pulse luego el botón OK o** # **.**
- *5.* **Si en el paso 4 pulsó el botón** #**, pulse entonces también el botón MENU**

Se cierra el menú de toma de imágenes y en el borde izquierdo de la pantalla LCD se visualiza el ajuste seleccionado.

#### *6.* **Pulse el botón disparador.**

Se toman tres imágenes consecutivas, una con el valor de exposición ajustado, uno con un valor de exposición de –0,5EV y otra con un valor de exposición de +0,5EV. Después de hacer la toma, se visualizan tres

imágenes fijas en el monitor LCD. A saber,

 $-0.5$ Z  $+0.5$ 

desde la izquierda, a -0.5EV (más oscuro),compensación estándar, y +0.5EV (más brillante). Este ajuste se mantiene hasta que se lo cambia.

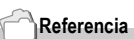

- En la P.52 se muestra cómo cambiar la compensación de exposición.
- Para saber cómo cambiar el balance de blancos, véase la P.53.

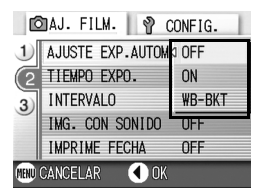

GRARANDO

# $\Diamond$  Uso del autodisparador

Uso del autodisparador.

El autodisparador puede ajustarse para que se dispare 2 ó 10 segundos después de pulsando el botón disparador.

#### **1.** Gire el selector de modo a la posisicón  $\bullet$ .

*2.* **Pulse el botón** T **(de autodisparador).**

> La marca del disparado automático aparece momentáneamente en un tamaño grande en el centro del monitor LCD y, a continuación, aparece en la parte superior izquierda.

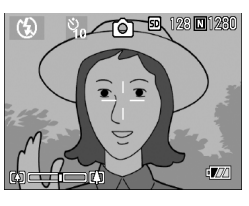

El "10" a la derecha del símbolo indica el

número de segundos de esta función. En este caso, la fotografía se toma 10 segundos después de pulsado el botón disparador.

#### *3.* **Pulse el botón disparador.**

El enfoque se bloquea, el flash se enciende, y el disparador automático comienza.

Una vez que la imagen haya sido tomada, se cancela el modo del disparador automático.

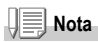

- Cada pulsación del botón  $\dot{\mathcal{O}}$  (de autodisparador) alterna entre los ajustes 10 segundos, 2 segundos y autodisparador apagado. El ajuste del autodisparador se invalida al apagarse la cámara.
- El ajuste del autodisparador se invalida al apagarse la cámara.
- Cuando se ajusta el disparado automático a 2 segundos, el flash no se dispara.

# Ajuste del tiempo de exposición (TIEMPO EXPO.)

El tiempo de exposición puede ajustarse a 1, 2, 4 u 8 segundos.

Prolongando el tiempo de exposición, es posible lograr efectos especiales con objetos en movimiento tomados en la oscuridad, como la luz de automóviles o fuegos artificiales.

- **1.** Gire el selector de modo a la posisicón  $\bullet$ .
- *2.* **Pulse el botón MENU.**

Se visualiza el menú de toma de fotografías.

- *3.* **Pulse el botón** " **para seleccionar [TIEMPO EXPO.] y, a continuación, pulse el botón OK o ▶.**
- *4.* **Pulse los botones** !" **para seleccionar el tiempo de exposición.**
- *5.* **Pulse el botón OK o** # **.**

De este modo se da por terminado el ajuste del tiempo de exposición.

**6.** Si en el paso 5 pulsó el botón ◀, **pulse entonces también el botón MFNU.** 

> Se cierra el menú de ajuste de fotografías y el valor elegido se visualiza en la pantalla.

Este ajuste se mantiene hasta que se lo cambia.

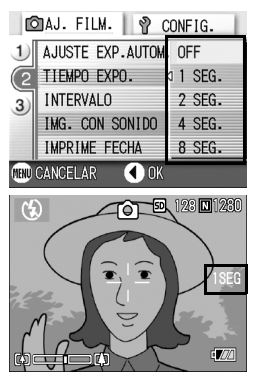

**Nota**

- Cuando se usa un tiempo de exposición muy largo, puede bajar la velocidad del obturador y por tanto las fotografías pueden salir movidas. Sostenga la cámara firmemente con sus dos manos, o utilice un trípode.
- Cuando hacen tomas con tiempo largo de exposición, el monitor LCD se apaga.

# Tomas múltiples a intervalos (INTERVALO)

La cámara puede ajustarse para tomar fotografías automáticamente a intervalos de tiempo fijos.

El intervalo de tiempo entre tomas puede ajustarse entre 30 segundos y 3 horas.

- **1.** Gire el selector de modo a la posisicón  $\bullet$ .
- *2.* **Pulse el botón MENU.**

Se visualiza el menú de toma de fotografías.

- *3.* **Pulse el botón** " **para seleccionar [INTERVALO] y, a continuación, pulse el botón OK o**  $\blacktriangleright$ **.**
- *4.* **Especifique la duración del intervalo usando los botones**  $\triangle \blacktriangledown$ **.**
- *5.* **Pulse el botón** \$ **para mover el ajuste de los minutos y, a continuación, utilice el botón ▲▼ para ajustar los minutos.**
- **CHU CANCELAR** OK OK *6.* **Pulse el botón** \$ **para mover el ajuste de los segundos y, a continuación, utilice el botón**  ▲▼ para ajustar los segundos.
- *7.* **Pulse el botón** O **o** #**.**

Se completa así el ajuste de las tomas a intervalos y en la parte superior derecha de la pantalla se visualiza el "intervalo".

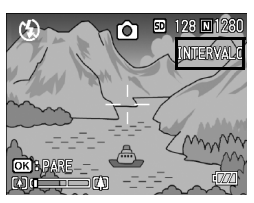

IDOFILMA AUTOMÁT EL INTERVALO FI EL INTERVALO FIJADO FIJADO

◯AJ. FILM. | ? CONFIG. AJUSTE EXP.AUTOM. OFF TIEMPO EXPO.

**INTERVALO** IMG. CON SONIDO

**TERMINAR** 

 $\overline{00}$ **HORA**  $\overline{00}$ MIN.  $00$ SFG.

IMPRIME FECHA

OFF

OFF

**OFF** 

**DEJEC.** 

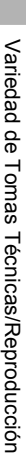

#### *8.* **Pulse el botón disparador.**

Se toma una fotografía cada vez que transcurre el intervalo ajustado.

#### *9.* **Para parar de tomar imágenes a intervalos, Pulse el botón**  O**.**

Los ajustes de la función de tomas a intervalos se borran tan pronto como se apaga la cámara.

# **Nota**

- En el paso 5, mantenga pulsado el botón  $\triangle$  o  $\nabla$  para aumentar o disminuir rápidamente el valor de configuración para minutos.
- Si se usa esta función con pilas, éstas pueden descargarse rápidamente. Para usar esta función se recomienda alimentar la cámara con el adaptador de CA (accesorio opcional).
- Incluso durante la toma de imágenes a intervalos, la pulsación del botón disparador hará que se toma una ajuste de los minutos y, a fotografía de la manera habitual, sin por ello afectar la operación de las tomas a intervalos. Una vez que se toma una imagen pulsando el botón disparador, la próxima toma se registrará automáticamente cuando transcurra el intervalo ajustado.
- Dependiendo de los ajustes de la calidad de imagen y el flash, el intervalo entre tomas puede terminar siendo más largo que el ajustado.
- Cuando la fotografía de intervalo está activada, aunque se ajuste la toma múltiple a [CONT] o [MCONT], la toma consecutiva se desactiva automáticamente.
## Limitando la velocidad del disparador (LÍM. DISP. LENTO)

Cuando se activa esta función ([ON]), la velocidad máxima de disparador puede limitarse a los siguientes valores: En modo granangular (Wide): 1/8 de segundo En modo de telefotografía (T): 1/30 de segundo Cuando la función está desactivada ([OFF]), la velocidad máxima del disparador es de 1 segundo.

- **1.** Gire el selector de modo a la posisicón  $\Box$ .
- *2.* **Pulse el botón** M**.**

Se visualiza el menú de toma de fotografías.

- *3.* **Pulse el botón** " **para seleccionar [LÍM. DISP.LENTO] y, a**  continuación, pulse el botón OK o  $\blacktriangleright$  .
- *4.* **Pulse los botones** !" **para seleccionar [ON] u [OFF].**
- ◯AJ. FILM. | ? CONFIG. 1) COMP. EXPOSIC.  $0.0$ BALANCE BLANCO **AUTO** AJUSTE ISO **AIITO** LEM. DISP. LENTO OFF AJUSTE ORIGINAL ON **CHU CANCELAR O** OK

*5.* **Pulse el botón** O **o** #**.**

Se completa así el ajuste de la velocidad máxima del disparador.

*6.* **Si en el paso 5 pulsó el botón** #**, pulse entonces también el botón MENU.** 

Se cierra el menú de ajuste de fotografías y el valor ajustado se visualiza en la parte inferior de la pantalla.

Este ajuste se mantiene para todas las tomas hasta que se lo cambia por otro.

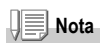

- Cuando está activado el tiempo de exposición(ON), se da prioridad al tiempo de exposición.
- Cuando en el modo de ambiente se selecciona "PAISAJE NOCHE" (para escenas nocturnas), se da prioridad a "PAISAJE NOCHE".
- Cuando el flash está en el modo de sincronización lenta, la velocidad del obturador más larga es de 1 segundo.

## Inserción de la fecha en imágenes fijas (IMPRIME FECHA)

Puede introducir la fecha (YY/MM/DD) o la fecha y la hora (YY/MM/ DD hh:m) en la parte inferior derecha de una imagen fija.

- **1.** Gire el selector de modo a la posisicón  $\bullet$ .
- *2.* **Pulse el botón** M**.**

Se visualiza el menú de toma de fotografías.

- *3.* **Pulse el botón** " **para seleccionar [IMPRIME FECHA] y, a continuación, pulse el botón OK o ▶.**
- *4.* **Seleccione el ajuste deseado usando los botones**  $\blacktriangle \blacktriangledown$
- *5.* **Pulse el botón** O **o** # **.** Se dan por terminado de este modo los

ajustes de la inserción de la fecha/hora.

*6.* **Si en el paso 5 pulsó el botón** #**, pulse entonces también el botón**  M<sub>FNU</sub>

> Se cierra el menú de toma de imágenes y en la parte inferior de la pantalla se

visualiza el valor seleccionado. Este ajuste se utilizará para la toma de imágenes hasta que lo cambie.

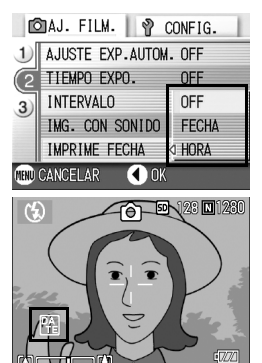

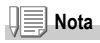

- La función IMPRIME FECHA no puede usarse si no se han ajustado la fecha y la hora de la cámara. Primero ajuste la fecha y la hora como es debido (P.106).
- La fecha/hora no pueden insertarse en películas.
- La imagen miniatura no se visualiza con la fecha.

## 2 Captar una imagen con sonido (IMG. CON SONIDO)

Puede captar una imagen con una grabación de voz. La grabación puede durar hasta ocho segundos.

- **1.** Gire el selector de modo a la posisicón  $\Box$ .
- *2.* **Pulse el botón** M**.**

Se visualiza el menú de toma de fotografías.

- *3.* **Pulse el botón** " **para seleccionar [IMG. CON SONIDO] y, a continuación, pulse el botón OK o ▶.**
- *4.* **Pulse los botones** !" **para seleccionar [ON] (Activado).**
- $\overline{5}$ . **Pulse el botón**  $\overline{0}$ **K**  $\overline{0}$  **4**
- **6.** Si en el paso 5 pulsó el botón < **pulse entonces también el botón MFNU.**

El menú de ajuste de tomas desaparece.

*7.* **Presione el disparador para iniciar la grabación.**

Después de disparar, el icono de sonido en la pantalla comienza a parpadear para indicar el estado de la grabación.

*8.* **Presione el disparador para detener la grabación.**

# **Nota**

Para reproducir una imagen fija con sonido, visualice la imagen de la misma manera que si no tuviera sonido. El sonido se reproduce pulsando el botón OK.

Pulse los botones  $\blacktriangle \blacktriangledown$  para visualizar la escala de ajuste del volumen, donde podrá ajustar el nivel del sonido usando los botones  $\blacktriangle \blacktriangledown$ .

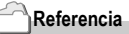

El procedimiento para visualizar fotografías se explica en la P.35.

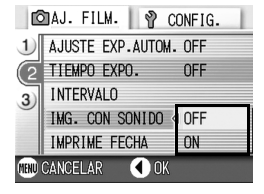

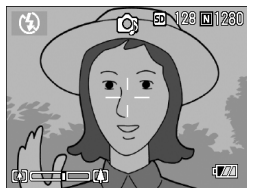

## Reposición de los ajustes de fotografía a sus valores originales (AJUSTE ORIGINAL)

Para hacer que el menú de ajuste de fotografías vuelva a su configuración original, siga los pasos a continuación.

- **1.** Gire el selector de modo a la posisicón  $\bullet$ .
- *2.* **Pulse el botón** M**.**
- *3.* **Seleccione [AJUSTE ORIGINAL] y pulse luego el botón OK o ▶.**
- *4.* **Asegúrese de que [SI] esté seleccionado y, a continuación, pulse el botón** O**.**

Una vez terminada la operación de reposición, se vuelve a la pantalla de selección de modos.

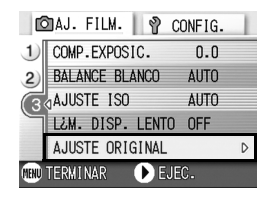

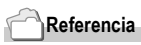

En la P.143 se muestra una lista de funciones que no se cancelan cuando se apaga la cámara.

# Fotografías en modo Multi-Shot

En el modo de fotografía multi-imagen se pueden tomar múltiples imágenes consecutivamente.

La función de múltiples disparos puede clasificarse en los siguientes tipos:

#### **CONT (Multi-Shot)**

Se toman fotografías en tanto se mantenga presionado el botón disparador.

Cada imagen se graba en un archivo propio, del mismo modo que en la toma de imágenes normal

#### **S (Stream) Multi-Shot**

Con una sola pulsación del disparador hasta el final de su recorrido, se pueden tomar hasta 16 fotografías consecutivas a intervalos de 1/7 segundos (en aproximadamente 2.2 segundos). Las 16 fotografías se agrupan y se graban en un solo archivo de 2560 x 1920 píxeles.

#### **M (Memory-reversal) Multi-Shot**

La cámara memoriza la escena mientras mantiene el botón del disparador presionado, y una vez que suéltelo, se graban los 2.2 segundos anteriores de las tomas.

Las 16 fotografías se agrupan y se graban en un solo archivo de 2560 x 1920 píxeles.

2. La cámara graba durante aproximadamente 2.2 segundos de antemano.

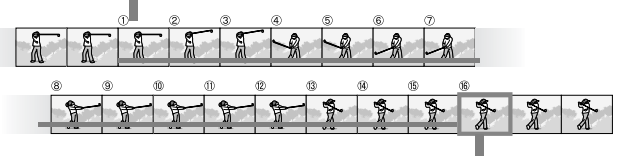

1. Si suelta el botón del disparador aquí…

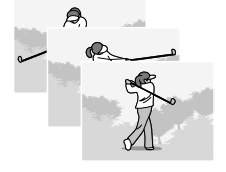

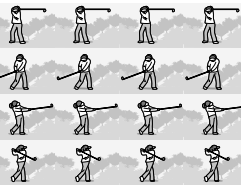

**Nota**

- Al hacer tomas con el método de múltiples disparos S o M, la sensibilidad ISO se fija a AUTO, aun cuando esté configurada en 64.100.
- El número máximo de imágenes que pueden tomarse en el modo de múltiples disparos depende de la configuración del tamaño de imagen como sigue:

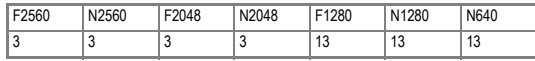

**1.** Gire el selector de modo a la posisicón  $\Box$ .

#### *2.* **Pulse el botón** M**.**

Se visualiza el menú de toma de fotografías.

- *3.* **Pulse el botón** " **para seleccionar [CONT] y, a continuación, pulse el botón OK o ▶.**
- *4.* **Seleccione [CONT], [SCONT] o [MCONT] pulsando los botones**   $\blacktriangle$   $\blacktriangledown$
- *5.* **Pulse el botón** O **o** # **.**

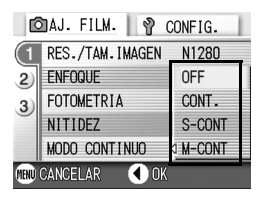

**6.** Si en el paso 5 pulsó el botón ◀, **pulse entonces también el botón MFNU.** 

> Se cierra el menú de ajuste de fotografías y se visualiza el símbolo en la parte superior de la pantalla.

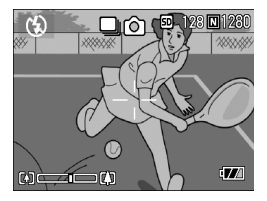

*7.* **Componga su fotografía; pulse y mantenga presionado el botón disparador.**

Se toman fotografías en tanto se mantenga presionado el botón disparador.

*8.* **Suelte el dedo del botón del disparador para interrumpir la memorización.**

Para visualizar imágenes consecutivas en el modo de fotografía multiimagen, ponga la cámara en el modo de reproducción (ver la P.35) y seleccione luego la fotografía con los botones <>> **Example: B** para reproducirla.

# SCONT (S Multi-Shot)

*7.* **Componga su fotografía; pulse y mantenga presionado el botón disparador.**

Se toman automáticamente 16 fotografías.

## **M** MCONT (M Multi-Shot)

*7.* **Componga su fotografía; pulse y mantenga presionado el botón disparador.**

La cámara memoriza la escena mientras mantiene el botón del disparador presionado.

*8.* **Suelte el dedo del botón del disparador.**

La cámara detiene la memorización y las 16 imágenes fijas anteriores (en aproximadamente 2.2 segundos) se graban como una imagen fija.

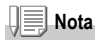

- Cuando desee volver al modo de toma simple normal, siga los pasos de 1 a 3, seleccione [OFF] en el paso 4, y pulse el botón  $\text{OK}.$
- Si suelta el botón disparador antes de transcurridos 2.2 segundos desde el momento que lo pulsó, se grabarán entonces las imágenes tomadas desde el momento que se pulsó el botón hasta que se lo soltó (el número de imágenes será menor de 16).
- El flash se desactiva.

## Visualizar una imagen fija S Multi-Shot o M Multi-Shot en Modo de visualizador ampliado

Mientras se visualizan imágenes fijas (16 cuadros en un archivo) tomadas por SCONT o MCONT, se puede visualizar uno de los 16 cuadros en una visualización ampliada. Mientras visualiza una imagen ampliada de un cuadro, puede cambiar entre los cuadros. Para visualizar una imagen fija S Multi-Shot o M Multi-Shot en Modo de visualizador ampliado, siga los pasos que se indican más adelante.

- *1.* **Pulse el botón de reproducción.** Se visualiza la última fotografía tomada.
- **2.** Pulse los botones  $\blacktriangle$  para **visualizar una fotografía en modo S Multi-Shot ó M Multi-Shot.**

#### *3.* **Pulse el botón de visualización ampliada (**8**).**

El primer paso de imágenes consecutivas se visualiza en Modo de visualizador ampliado.

La barra de posición de disparo aparece en la parte inferior de la pantalla LCD. Pulse los botones <>> **Example 2018** para cargar la imagen.Para volver al visualizador de 16 imágenes,pulse el botón OK.

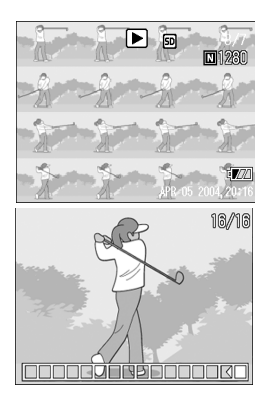

## **Nota**

Pulse el botón DISP para activar o desactivar la barra del visualizador en la parte inferior de la pantalla LCD.

## **Referencia**

Para saber cómo captar imágenes en ModoS Multi-Shot o M Multi-Shot, véase la P.75.

# Grabación/Reproducción de Películas

## 3 Grabación de películas

Puede grabar películas con sonido.

El tamaño de las películas puede ser de 320 × 240 ó 160 × 120 píxeles. Cada película tomada se graba como un archivo AVI.

- 1. Gire el selector de modo a la posición <del>□</del> (modo de **película).**
- *2.* **Pulse el botón disparador.**

Pulse el disparador.

Las películas continúan tomándose en tanto se mantiene presionado el botón disparador.

*3.* **Pulse el botón disparador para otra vez el registrar.**

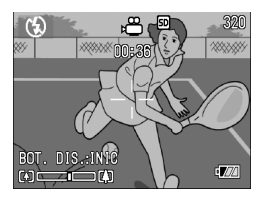

#### Λŀ. **Precaución**

- Cuando se graban películas,pueden grabarse los sonidos del funcionamiento.
- El tiempo máximo de grabación por toma depende de la tarjeta en uso. Con algunas tarjetas puede pasar que la grabación se termina antes de llegar al tiempo máximo.

## **Nota**

- No se puede usar el flash.
- Cuando se graban películas, sólo se puede usar el zoom digital.
- Cuando pulse el disparador en el paso 2, la imagen se enfoca y el balance de blancos queda fijado automáticamente.
- Es posible que el tiempo de grabación restante no cambie uniformemente ya que se lo calcula en base a la capacidad de memoria restante durante la grabación de películas.

## **Referencia**

- En P.59 se muestra cómo cambiar el tamaño de las películas.
- En P.31 se muestra cómo usar el zoom digita.

## Reproducción de películas

Para reproducir películas, siga los pasos a continuación.

#### *1.* **Pulse el botón de reproducción.**

Se visualiza en pantalla la última imagen fija tomada. Cuando se trata de una película, el primer cuadro de la misma se visualiza como una imagen fija.

#### *2.* **Seleccione la película que desea reproducir usando los botones**  #\$ **.**

Pulse el botón **>** para visualizar el siguiente archivo. Pulse el botón < para visualizar el archivo anterior.

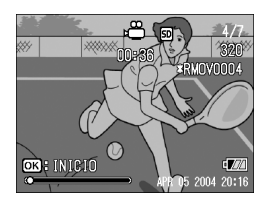

#### *3.* **Pulse el botón** O**.**

Se inicia la reproducción de la película. En la pantalla se visualiza el indicador de tiempo de reproducción transcurrido.

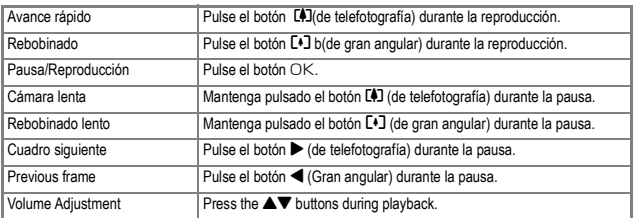

#### **Terminología**

#### **Cuadros de películas**

Un cuadro de película también se denomina cuadro. Las películas están formadas por muchos cuadros cuyas imágenes parece que se mueven cuando se muestran a gran velocidad.

# Grabación/Reproducción de Voz

# 2 Grabación de voz

Puede grabar sonido. El sonido grabado se almacena como archivo WAV.

*1.* **Gire el selector de modo a la posición** 2 **(modo de apuntes vocales).**

*2.* **Pulse el botón disparador.**

Se inicia la grabación de voz.

*3.* **Pulse el disparador hasta la mitad para detener la grabación.**

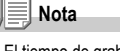

El tiempo de grabación de voz depende de la capacidad de la tarjeta de memoria SD. La mesa debajo de las muestras el tiempo magnetofónico disponible.

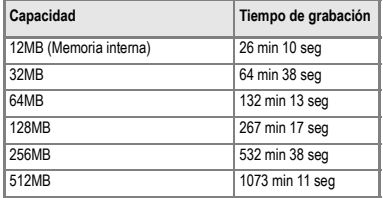

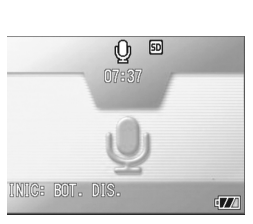

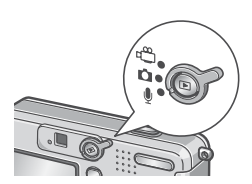

## Reproducción de sonido

Para reproducir sonidos, siga los pasos a continuación.

#### *1.* **Pulse el botón de reproducción.**

Se visualiza en pantalla la última imagen fija tomada.

#### 2. Pulse los botones  $\blacklozenge$  para **seleccionar el archivo de sonido que desea reproducir (icono de altavoz).**

Pulse el botón ▶ para visualizar el siguiente archivo. Pulse el botón < para visualizar el siquiente archivo.

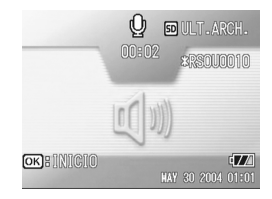

#### *3.* **Pulse el botón** O**.**

Se inicia la reproducción de la película.

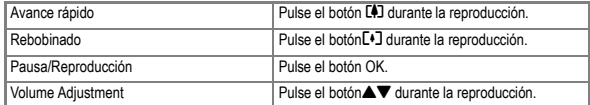

#### Menú de reproducción

El menú de reproducción proporciona las funciones que se muestran en la tabla a continuación:

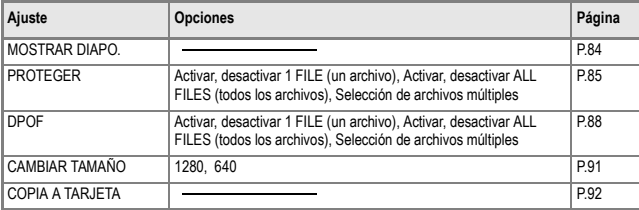

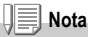

Se puede acceder al menú de configuración (SETUP) desde el menú de ajustes de reproducción. Para más detalles, ver la P.94.

## Uso del menú de reproducción/visualización

- *1.* **Pulse el botón de reproducción/visualización para poner la cámara en el modo de reproducción/visualización.**
- *2.* **Pulse el botón** M**.** Aparece el Menú de reproducción.
- *3.* **Pulse los botones** !" **para seleccionar el ajuste deseado.**
- *4.* **Después de seleccionar la opción que desea ajustarse, pulse el**   $bot$ ón OK ó  $\blacktriangleright$ .

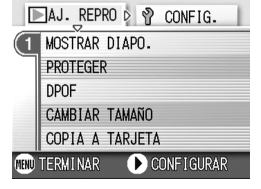

Se visualiza la pantalla que corresponde a la función seleccionada.

## Visualización secuencial (MOSTRAR DIAPO.)

Puede mostrar las imágenes fijas grabadas películas, y archivos de sonido en secuencia en el monitor LCD. Esta función se llama una presentación de diapositivas.

Para utilizar la visualización secuencial,proceda de la siguiente manera:

#### *1.* **Pulse el botón de reproducción.**

Se visualiza en pantalla la última imagen fija tomada.

*2.* **Pulse el botón** M**.**

Aparece el Menú de reproducción.

*3.* **Asegúrese de que [MOSTRAR DIAPO.] esté seleccionado y, a continuación, pulse el botón** O **o**   $\blacktriangleright$  .

Se da inicia a la visualización secuencial y las imágenes fijas o cuadros de películas se visualizan en sucesión. Para interrumpir la visualización secuencial, pulse cualquier botón de la cámara.

El ciclo de visualización secuencial se repite indefinidamente hasta que se lo para.

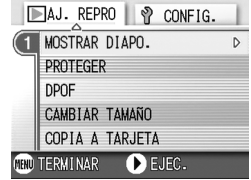

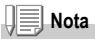

- Las imágenes fijas se visualizan 3 segundos cada una.
- Las películas se reproducen en su totalidad, y no solamente el primer cuadro.
- Los archivos de sonido también se reproducen.

## Protección contra borrado accidental (PROTEGER)

Las imágenes fijas y películas pueden protegerse contra el borrado accidental de las mismas.

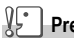

#### **Precaución**

Las imágenes fijas, películas y sonidos que están protegidos no se pueden borrar normalmente. Sin embargo, se borrarán por completo cuando dé formato a la memoria interna o a la tarieta de memoria.

## **Protección de archivos**

*1.* **Pulse el botón de reproducción.**

Se visualiza en pantalla la última imagen fija tomada.

- 2. Pulse los botones  $\blacklozenge$  para visualizar el archivo que desea **proteger.**
- *3.* **Pulse el botón** M**.**

Aparece el Menú de reproducción.

*4.* **Seleccione [PROTEGER] usando el botón** " **y luego pulse el botón**   $OK \circ \bullet$ .

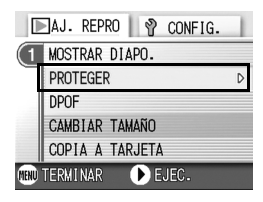

*5.* **Asegúrese de que [1 ARCHIVO]esté seleccionado y, a continuación, pulse el botón** O**.**

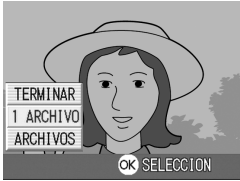

Cuando se protege de esta manera una imagen, en la esquina superior izquierda de la imagen aparece el símbolo de protección.

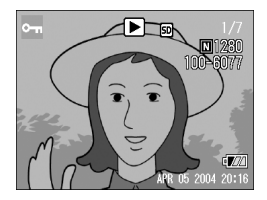

**Protección de todas las imágenes a la vez**

Para proteger todas las imágenes y/o películas a la vez, proceda de la siguiente manera.

- *1.* **Pulse el botón de reproducción.**
- *2.* **Pulse el botón** M**.**

Aparece el Menú de reproducción.

- *3.* **Seleccione [PROTEGER] usando el botón**" **y luego pulse el botón**   $OK \circ \blacktriangleright$ .
- *4.* **Pulse el botón** !" **para seleccionar [ARCHIVOS].**
- *5.* **Asegúrese de que [SELECCION] esté seleccionado y, a continuación, pulse el botón** O**.**

Cuando se protege de esta manera una imagen, en la esquina superior izquierda de la imagen aparece el símbolo de protección.

Para quitar la protección de todas las

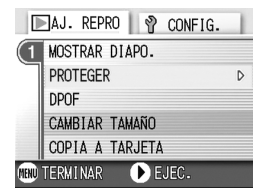

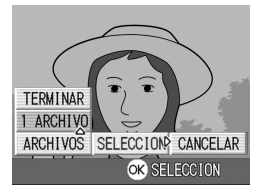

imágenes fijas y/o películas a la vez, en el paso 5 seleccione [CANCELAR].

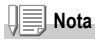

Es posible quitar la protección de todas o determinadas imágenes fijas y/o películas de una vez.

 $\overline{a}$ 

 $\overline{2}$ 

**Protección de varias imágenes fijas, películas o sonidos de una vez**

Para proteger imágenes fijas y/o películas seleccionadas de una vez, proceda de la siguiente manera.

- *1.* **Pulse el botón de reproducción.**
- **2.** Pulse el botón de visualización multi-imagen **E**.

La pantalla se divide en seis secciones.Las imágenes fijas y/o el primer cuadro de películas se visualizan en tamaño miniatura.

- *3.* **Seleccione la imagen fija/película que desea visualizar usando los botones**  $\blacktriangle \blacktriangledown \blacktriangle \blacktriangleright$ **.**
- *4.* **Pulse el botón** M**.**

Aparece el Menú de reproducción.

- *5.* **Seleccione [PROTEGER] usando el botón**" **y luego pulse el**   $\mathbf{b}$  of  $\mathbf{b}$  **b**.
- *6.* **Seleccione la imagen fija/película que desea proteger usando los botones**  $\blacktriangle \blacktriangledown \blacktriangle \blacktriangleright$  **v pulse luego el botón** O**.**

El símbolo de protección aparece en la esquina superior izquierda de la imagen fija o película protegida.

*7.* **Repita el paso 6 por cada imagen fija y/o película que desee proteger.**

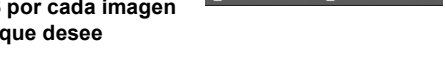

**DPOF** CAMBIAR TAMAÑO COPIA A TARJETA **CRUITERMINAR** 

**EAJ. REPRO | ? CONFIG.** MOSTRAR DIAPO. **PROTEGER** 

**DEJEC.** 

Si selecciona una imagen por equivocación, la selección puede revertirse marcando dicha imagen y pulsando nuevamente el botón de borrado OK.

#### *8.* **Pulse el botón MENU.**

En la pantalla se muestra un mensaje para indicar que se está efectuando el borrado de las imágenes; una vez terminado el borrado, la pantalla vuelve al modo de visualización multi-imagen.

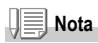

La protección de múltiples imágenes fijas y/o películas puede quitarse siguiendo los pasos aquí descritos; para ello seleccione las imágenes fijas y/o películas que desea desproteger y repita el mismo procedimiento.

# **Referencia**

En la P.36 se encuentran más detalles sobre la visualización multiimagen.

## Uso de un servicio de copias impresas (DPOF)

Las imágenes fijas almacenadas en tarjetas de memoria SD pueden imprimirse si se llevan a tiendas que ofrecen servicio de imprenta de fotografías digitales.

Para utilizar un servicio de copias impresas, es necesario hacer ciertos ajustes. Estos ajustes se conocen por las siglas DPOF. La configuración DPOF especifica una impresión por imagen fija. Sin embargo, si se seleccionan imágenes múltiples para una configuración en lote, puede especificar el número de copias que se van imprimir.

**Ajuste DPOF de una imagen fija**

- *1.* **Pulse el botón de reproducción.**
- *2.* **Visualice la imagen fija que desea especificar.**
- *3.* **Pulse el botón** M**.**

Aparece el Menú de reproducción.

- *4.* **Seleccione [DPOF] usando el botón** " **y luego pulse el botón**   $OK \circ \bullet$ .
- *5.* **Asegúrese de que [1 ARCHIVO] esté seleccionado y, a continuación, pulse el botón** O**.** Una vez que se efectúa el ajuste DPOF. en la esquina superior izquierda de la pantalla se visualiza el símbolo DPOF.

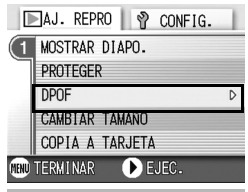

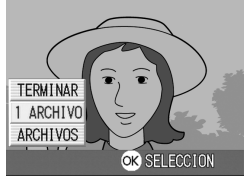

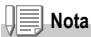

El ajuste DPOF de una fotografía puede quitarse siguiendo exactamente el mismo procedimiento efectuado para realizar el ajuste.

## **Ajuste DPOF para todas las imágenes fijas**

Para aplicar la configuración DPOF a todas sus imágenes, siga los pasos a continuación.

- *1.* **Pulse el botón de reproducción.**
- *2.* **Pulse el botón** M**.**

Aparece el Menú de reproducción.

- *3.* **Seleccione [DPOF] usando el botón** " **y luego pulse el botón**  O **o** \$**.**
- *4.* **Seleccione [ARCHIVOS] (todos los archivos) usando el botón**  $\blacktriangle$  $\blacktriangledown$ **.**
- *5.* **Asegúrese de que [SELECCION] esté seleccionado y, a continuación, pulse el botón** O**.**

Una vez que se efectúa el ajuste DPOF. en la esquina superior izquierda de la pantalla se visualiza el símbolo DPOF.

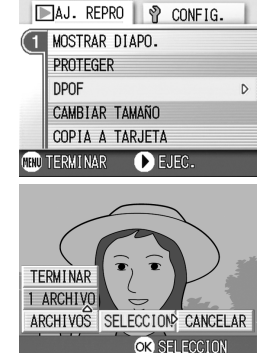

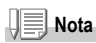

- Para quitar el ajuste DPOF de todas las imágenes fijas, en el paso 5 seleccione [CANCELAR].
- Se pueden quitar de una vez los ajustes DPOF de todas las imágenes o de aquellas seleccionadas solamente.

**Ajuste DPOF para múltiples imágenes seleccionadas**

Para realizar el ajuste DPOF para las imágenes fijas seleccionadas, siga los pasos indicados a continuación.

- *1.* **Pulse el botón de reproducción.**
- *2.* **Pulse el botón de visualización multi-imagen**9**.**

La pantalla se divide en seis secciones,en cada una de las cuales se visualiza una imagen en tamaño miniatura.

- *3.* **Seleccione la primera imagen para la cual desea realizar el**  aiuste DPOF usando los botones $\blacktriangle \blacktriangledown \blacktriangle \blacktriangleright$ .
- *4.* **Pulse el botón** M**.**

Aparece el Menú de reproducción.

- *5.* **Seleccione [DPOF] usando el botón** " **y pulse luego el botón**   $OKo$  $\blacktriangleright$ .
- *6.* **Pulse los botones** !" **para ajustar el número de copias que se van imprimir.**

Pulse el botón **A** para aumentar el número, o el botón ▼ para disminuirlo.

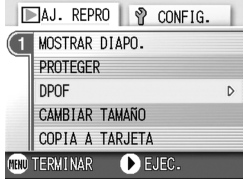

- 7. Pulse los botones **#** para seleccionar la imagen fija **siguiente para la cual desea hacer la configuración DPOF.**
- *8.* **Pulse los botones** !" **para ajustar el número de copias que se van imprimir.**

Pulse los botones ▲ para aumentar el número, o el botón ▼ para disminuirlo.

- *9.* **Repita los pasos 7 y 8 por cada imagen a la cual quiera efectuar el ajuste DPOF.**
- *10.***Pulse el botón** M**.**

La pantalla indica que se están procesando las imágenes seleccionadas; una vez finalizado el proceso, vuelve a aparecer la pantalla de visualización multi-imagen.

## Cómo cambiar el tamaño de la imagen (CAMBIAR TAMAÑO)

Puede reducir el tamaño de una imagen fija para crear un archivo adicional con un tamaño de imagen diferente.

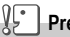

#### **Precaución**

Puede cambiarse el tamaño de una imagen fija con y sin sonido. No puede cambiarse el tamaño de las películas.

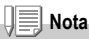

Se pueden usar los siguientes tipos de tamaño:

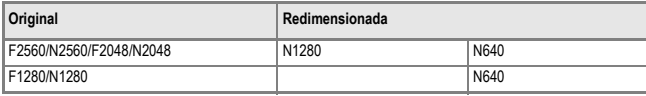

Para cambiar el tamaño de la imagen, siga los pasos que se indican más adelante.

- *1.* **Pulse el botón de reproducción.**
- *2.* **Pulse el botón** M**.**

Aparece el Menú de reproducción.

- *3.* **Pulse los botones** " **para seleccionar [CAMBIAR TAMAÑO], y a continuación pulse el botón**   $OK$  or  $\blacktriangleright$  .
- *4.* **Pulse los botones** !" **para seleccionar [1280] o [640].**
- *5.* **Pulse el botón** O**.**

El tamaño de la imagen cambia, y se visualiza la imagen fija con el nuevo tamaño.

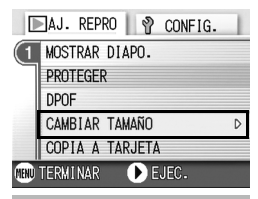

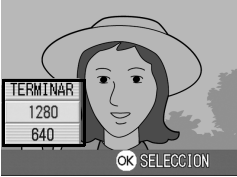

#### **Referencia**

Para saber cómo cambiar el tamaño al disparar, véase la P.59.

## Copia a tarjeta de memoria (COPIA A TARAJETA)

Las imágenes fijas y películas almacenadas en la memoria interna de la cámara pueden copiarse de una vez a una tarjeta de memoria SD.

- *1.* **Apague la cámara.**
- *2.* **Instale la tarjeta de memoria SD en la cámara.**
- *3.* **Encienda la cámara.**
- *4.* **Pulse el botón de reproducción.**
- *5.* **Pulse el botón** M**.**

Aparece el Menú de reproducción.

*6.* **Pulse los botones** " **para seleccionar [COPIA A TARJETA], y a continuación pulse el botón**   $OK$  or  $\blacktriangleright$  .

> En la pantalla se muestra un mensaje indicando que se está efectuando la copia. Una vez terminada la operación, se vuelve a la pantalla de visualización/ reproducción.

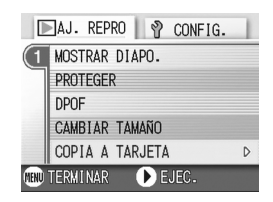

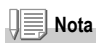

- Si la tarjeta de memoria SD no tiene suficiente capacidad para copiar todas las imágenes, se visualiza entonces un mensaje a tal efecto. Para copiar solamente el número de archivos que caben en la tarieta de memoria, seleccione [SI] y pulse luego el botón  $OK$ . Para cancelar la copia, seleccione [NO] y luego pulse el botón OK.
- No se puede copiar de la tarjeta de memoria SD a la memoria interna.

# Capítulo 3

# Cambio de los ajustes de la cámara

**Cambio de los ajustes de la cámara .... 94** 

# Cambio de los ajustes de la cámara

## **Menú de configuración (SETUP)**

Los ajustes de la cámara pueden cambiarse visualizando el menú de configuración (SETUP) desde el menú de ajuste de fotografías (ver la P.50) o el menú de ajuste de reproducción (ver la P.83). El menú de configuración (SETUP) permite ajustar las opciones que se muestran en la tabla a continuación.

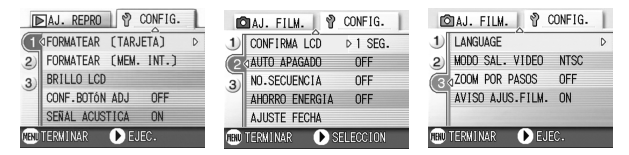

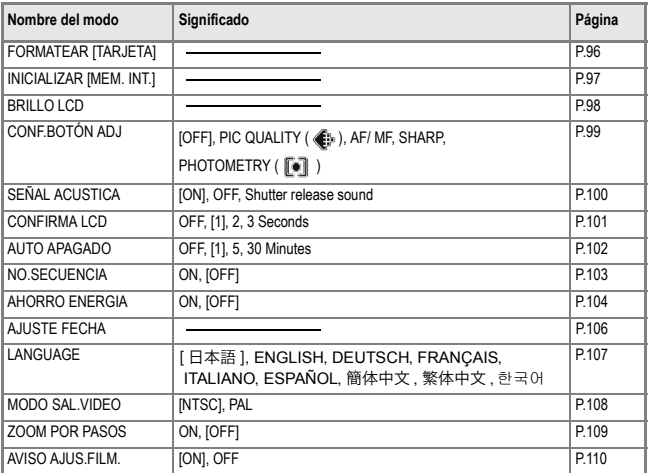

## Uso del menú de configuración (SETUP)

Para visualizar y utilizar el menú de configuración, siga los pasos a continuación.

## **Nota**

Para algunas funciones, el método de selección de opciones puede que sea diferente al que se explica aquí. Para más detalles sobre cada operación, consulte la explicación de cada función.

#### *1.* **Pulse el botón MENU.**

Se visualiza el menú de ajuste de fotografías (o el menú de reproducción/visualización).

#### *2.* **Pulse el botón** \$**.**

Se visualiza el menú setup.

# *3.* **Pulse los botones** !" **para seleccionar el ajuste deseado.**

The setting items are provided on three screens.

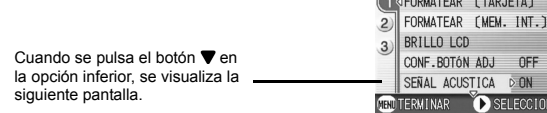

#### **Para seleccionar una pantalla por su número:**

- 1. Presione el botón < para selecciona un número de pantalla a la izquierda del monitor.
- 2. Con el número de pantalla seleccionable, pulse los botones  $\blacktriangle \blacktriangledown$  para cambiar de pantalla.

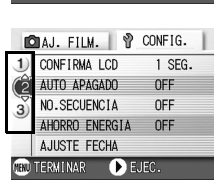

**IDAJ, REPRO** 

<sup>ଚ</sup>େ CONFIG.

- 3. Después de seleccionar la pantalla deseada, pulse el botón  $\triangleright$  para volver al paso de selección de opciones de configuración.
- *4.* **Después de seleccionar una opción de configuración, presione el botón**  $\blacktriangleright$ **.**

Se visualizan entonces las opciones para dicha configuración.

- *5.* **Pulse los botones** !" **para seleccionar una opción.**
- $6.$  **Pulse el botón**  $\cap$ **K** $6$  $\blacktriangleleft$
- *7.* **Si en el paso 6 pulsó el botón** #**, pulse entonces también el botón MENU.**

Se cierra entonces el menú de ajuste de tomas y la cámara está lista ya para tomar imágenes.

## Formateando tarjetas de memoria SD antes de su uso(FORMATEAR [TARJETA])

Se visualiza el mensaje de error "This card cannot be used" (esta tarjeta no puede utilizarse), o si ha formateado la tarjeta con una computadora u otro dispositivo, será entonces necesario volver a formatear la tarjeta de memoria SD antes de poder usarla. El formateo prepara la tarjeta para que en ella se puedan grabar datos de imágenes.

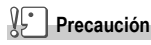

Cuando se formatea una tarjeta de memoria, las imágenes que pueda haber en ella se borran en su totalidad.

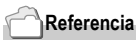

Para saber cómo formatear la memoria interna, vea la P.97.

Para formatear la memoria interna, proceda de la siguiente manera.

#### *1.* **Visualice el menú setup.**

Para más detalles sobre la operación, consulte la P.95.

*2.* **Pulse el botón** " **para seleccionar [FORMATEAR [TARJETA]] y pulse**   $l$ uego el botón OK ó ▶.

Se visualiza una pantalla de confirmación.

3. Pulse el botón  $\blacklozenge$  para **seleccionar [SI] y pulse luego el botón** O**.**

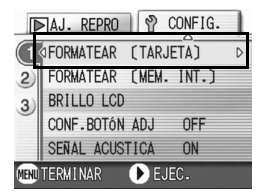

Empieza a formatearse la memoria.

Cuando termina la operación, se vuelve a visualizar la pantalla de configuración. Si no hay ninguna tarjeta de memoria SD instalada, se visualiza entonces un mensaje a tal efecto.

En dicho caso, apague la cámara, instale la tarjeta y vuelve a empezar el procedimiento desde el principio.

## **Nota**

#### **Protección de imágenes contra borrado accidental**

Si se pone el conmutador de protección de la tarjeta de memoria en la posición "LOCK", las imágenes fijas no pueden borrarse ni tampoco es posible formatear la memoria por accidente. Si desea borrar imágenes o formatear la tarjeta, basta con volver a poner el conmutador en su posición original.

## Formateando la memoria interna (FORMATEAR [MEM. INT.])

Si aparece el siguiente mensaje error: "Format the internal memory" ("Formatee la memoria interna"), será necesario formatear la memoria interna antes de utilizar la cámara.

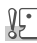

#### **Precaución**

Al formatear la memoria interna, se borran las imágenes grabadas en la memoria. Si existe alguna imagen que no desee borrar de la memoria, póngase en contacto con el Servicio de atención al cliente de Ricoh antes de formatear la memoria interna.

Para formatear la memoria interna, proceda de la siguiente manera:

#### *1.* **Visualice el menú setup.**

Para más detalles sobre la operación, consulte la P.95.

*2.* **Pulse el botón** " **para seleccionar [FORMATEAR [MEM. INT.]] y pulse luego el botón OK ó ▶.** 

Se visualiza una pantalla de confirmación.

3. Pulse el botón  $\blacklozenge$  para **seleccionar [SI] y pulse luego el botón** O**.**

Empieza a formatearse la memoria.

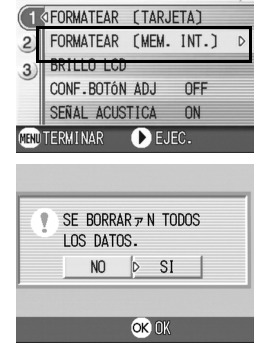

DAJ. REPRO ? CONFIG.

3

## Ajuste del brillo de la pantalla LCD (BRILLO LCD)

Para ajustar el brillo de la pantalla LCD, proceda de la siguiente manera:

#### *1.* **Visualice el menú setup.**

Para más detalles sobre la operación, consulte la P.95.

*2.* **Pulse el botón** " **para seleccionar [BRILLO LCD] y pulse luego el**   $bot$ ón OK ó  $\blacktriangleright$ .

Se visualiza en pantalla la escala de brillo del LCD.

#### 3. Ajuste el brillo usando los  $\triangle \blacktriangledown$ **botones.**

Moviendo hacia abajo en la escala del brillo oscurece la pantalla. Moviendo hacia arriba  $\mathbb{R}$ ll en la escala del brillo aumenta el brillo de la pantalla.El brillo de la imagen detrás de la escala cambia a medida que se modifica el ajuste.

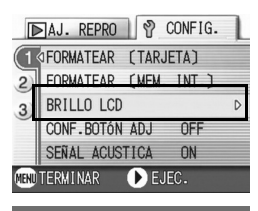

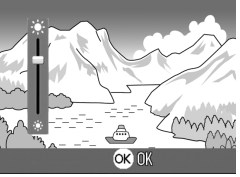

#### 4. Una vez logrado el brillo deseado, pulse el botón OK .

Se vuelve a visualizar la pantalla de configuración SETUP. Este idioma seleccionado se mantiene hasta que se lo cambia.

## Configuración de una función al botón ADJ (CONF.BOTÓN ADJ)

Cada vez que pulsa el botón ADJ., la cámara visualiza la pantalla de configuración en el orden de exposición, balance de blanco y sensibilidad ISO.

Mediante el uso de la opción [CONF.BOTÓN ADJ], puede configurar una función que se activará cuando se pulse el botón ADJ. la cuarta vez..

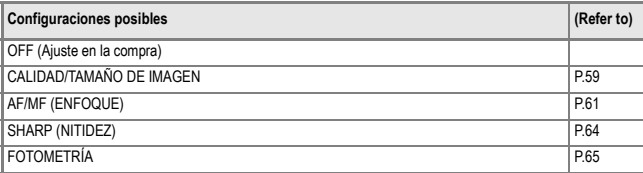

Mediante el uso de la opción [CONF.BOTÓN ADJ], puede configurar una función que se activará cuando se pulse el botón ADJ. la cuarta vez.

#### *1.* **Visualice el menú setup.**

Para más detalles sobre la operación, consulte la P.95.

- *2.* **Pulse el botón** " **para seleccionar [CONF.BOTÓN ADJ] y pulse luego**   $\mathbf{e}$ l botón  $\mathsf{OK}$  ó  $\blacktriangleright$
- *3.* **Seleccione el idioma deseado usando las teclas ▲▼.**
- *4.* **Pulse los botones OK o** #**.**

#### **5.** Si en el paso 4 pulsó el botón ◀, **pulse entonces también el botón** M**.**

Este idioma seleccionado se mantiene hasta que se lo cambia.

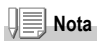

Si se ajusta una función con [CONF.BOTÓN ADJ], la función de desplazamiento de objeto de AF (P.63) disponible desde el botón ADJ. en la fotografía de macro se activa cuando se pulsa el botón ADJ. la quinta vez.

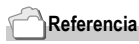

Uso del botón ADJ. P49.

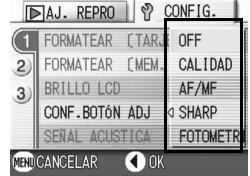

## Cambio del sonido del timbre de confirmación (SEÑAL ACUSTICA)

Durante las operaciones, la cámara hace cuatro tipos de sonidos: sonido de inicio, sonido de disparo del obturador, sonido de enfoque, y sonido de bip..

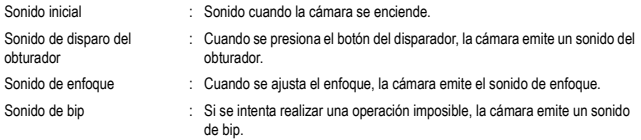

Puede cambiar la configuración para silenciar los sonidos de operación.

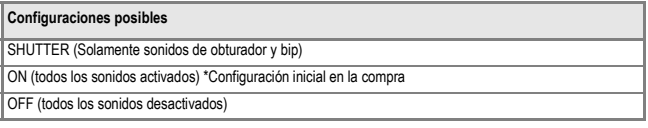

Para cambiar la configuración de sonido de operación, siga los pasos a continuación.

#### *1.* **Visualice el menú setup.**

Para más detalles sobre la operación, consulte la P.95.

- *2.* **Pulse el botón** " **para seleccionar [SENAL ACUSTICA] y pulse luego el botón OK ó ▶.**
- *3.* **Seleccione el idioma deseado usando las teclas** !"**.**
- *4.* **Pulse los botones OK o** #**.**
- *5.* **Si en el paso 4 pulsó el botón** #**, pulse entonces también el botón** M**.** Este idioma seleccionado se mantiene hasta que se lo cambia.

DAJ. REPRO | ? CONFIG. FORMATEAR [TARJETA] FORMATEAR (MEM. INT.)  $2)$  $3$  BRILLO LCD ON CONF.BOTÓN ADJ **OFF** SEÑAL ACUSTICA & SONDISP **MEND CANCELAR O**OK

## Cambio de la duración de la confirmación en pantalla (CONFIRMA LCD)

Inmediatamente después de pulsado el botón disparado, en la pantalla LCD se visualiza momentáneamente la imagen que acaba de tomarse para que ésta pueda confirmarse.

De fábrica, la duración de la confirmación en pantalla viene ajustada en un segundo, pero este tiempo puede cambiarse.

#### **Configuraciones posibles**

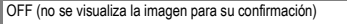

- 1 segundo / Ajuste de fábrica
- 2 segundos

3 segundos

Para cambiar la duración de la confirmación en pantalla, proceda de la siguiente manera:

*1.* **Visualice el menú setup.**

Para más detalles sobre la operación, consulte la P.95.

- *2.* **Pulse el botón** " **para seleccionar [CONFIRMA LCD] y pulse luego el**   $\overline{\text{hotón}} \cap \text{K}$  ó  $\blacktriangleright$
- *3.* **Seleccione el idioma deseado usando las teclas ▲▼.**
- *4.* **Pulse los botones OK o** #**.**
- **5.** Si en el paso 4 pulsó el botón ◀, **pulse entonces también el botón MENU.**

Este idioma seleccionado se mantiene hasta que se lo cambia.

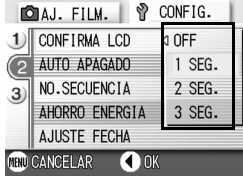

3

## Ajuste del apagado automático (AUTO APAGADO)

Para conservar la carga de las pilas, la cámara se apaga automáticamente por la acción de la función de apagado automático cuando se la deja sin usar por un período determinado de tiempo. La cámara viene de fábrica con el apagado automático ajustado a un minuto, pero el tiempo de activación puede ajustarse.

#### **Configuraciones posibles**

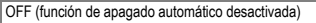

1 segundo / Ajuste de fábrica

5 minutos

30 minutos

Para cambiar el ajuste de la función de apagado automático, proceda de la siguiente manera:

*1.* **Visualice el menú setup.**

Para más detalles sobre la operación, consulte la P.95.

- *2.* **Pulse el botón** " **para seleccionar [AUTO APAGADO] y pulse luego**   $\overline{e}$ l botón OK ó  $\blacktriangleright$ .
- *3.* **Seleccione el idioma deseado usando las teclas** !"**.**
- **OAJ. FILM.** | ♡ CONFIG. CONFIRMA LCD 1 SEG. **OFF** AUTO APAGADO NO.SECUENCIA 1 MIN.  $\mathbf{B}$ AHORRO ENERGIA 5 MIN. AJUSTE FECHA 30MIN. **MHU CANCELAR O** OK
- *4.* **Pulse los botones** O **o** #**.**

#### *5.* **Si en el paso 4 pulsó el botón** #**,**  pulse entonces también el botón MENU.

Este idioma seleccionado se mantiene hasta que se lo cambia.

- **Nota**
	- Una vez que la cámara se apaga por la acción de la función de apagado automático, simplemente pulse el botón de alimentación para volver a encenderla.
	- El apagado automático no funciona cuando la cámara está conectada a una computadora.
	- El apagado automático no funciona durante la toma de imágenes múltiples a intervalos.

## Ajuste del nombre de archivos (NO.SECUENCIA)

Cuando se toma una imagen fija, ésta se graba en la memoria interna o una tarjeta de memoria SD con un número que consiste de un número que se va asignando en sucesión ascendente.

La cámara puede ajustarse para que dicha numeración consecutiva continúe aún cuando se cambia de tarieta de memoria SD.

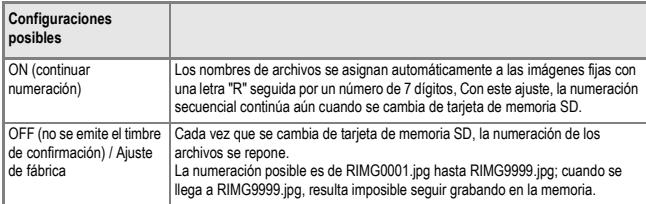

Para cambiar el ajuste del nombre de archivos, proceda de la siguiente manera:

#### *1.* **Visualice el menú setup.**

Para más detalles sobre la operación, consulte la P.95.

- *2.* **Pulse el botón** " **para seleccionar [NO.SECUENCIA] y pulse luego el**   $\overline{h}$  otón  $\overline{O}$ **K**  $\overline{h}$
- *3.* **Seleccione el idioma deseado usando las teclas ▲▼.**
- *4.* **Pulse los botones** O **o** #**.**
- **5.** Si en el paso 4 pulsó el botón ◀, **pulse entonces también el botón MENU.**

Este idioma seleccionado se mantiene hasta que se lo cambia.

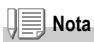

- Cuando se graba a la memoria interna, los nombres de archivos se asigna de la misma manera que cuando está desactivada la numeración secuencial (NO.SECUENCIA. en estado OFF).
- Al transferir imágenes a un ordenador, si ya existe un archivo con el mismo nombre en la carpeta de destino, se cambiará el nombre de su imagen antes del almacenamiento para evitar el problema de sobrescrita.
- Al transferir imágenes a un ordenador a través de RicohGate, se asignan nombres a los archivos como RIMG\*\*\*\*.jpg (\*\*\*\* indica el número de la imagen), aunque "NO.SECUENCIA." esté configurado en ON (activado).

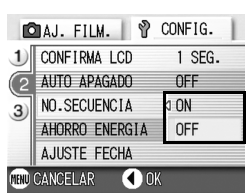

## Ajuste del modo de ahorro de energía (AHORRO ENERGIA)

La pantalla LCD se apaga.

Pulse el botón MENU para encender la pantalla LCD, y luego púlselo nuevamente para apagarla. Al final del ajuste, la pantalla se apaga por su cuenta.

La pantalla LCD no puede activarse/apagarse con los botones del autodisparador ( $\bullet$ ) o de macrofotografía ( $\bullet$ ).

#### **Configuraciones posibles**

```
OFF (modo de ahorro de energía desactivado) / Ajuste de fábrica
```
ON (modo de ahorro de energía activado)

Para cambiar el estado del modo de ahorro de energía, proceda de la siguiente manera.

#### *1.* **Visualice el menú setup.**

Para más detalles sobre la operación, consulte la P.95.

- *2.* **Pulse el botón** " **para seleccionar [AHORRO ENERGIA] y pulse luego el botón OK ó ▶.**
- *3.* **Seleccione el idioma deseado**  usando las teclas $\blacktriangle$ **V**.

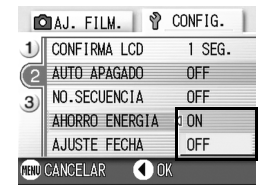

- *4.* **Pulse los botones** O **o** # **.**
- *5.* **Cuando se selecciona [ON], se visualiza un mensaje de confirmación. Pulse los botones**  $\blacklozenge$  **para seleccionar [YES], y pulse luego el botón** O**.**
- *6.* **Pulse el botón** M**.**

Este idioma seleccionado se mantiene hasta que se lo cambia.

3

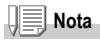

- Si se enciende la cámara o se gira la esfera de modo en el modo de ahorro de energía, una advertencia aparece durante aproximadamente dos segundos para indicar el modo de ahorro de energía.
- Pulsando el botón  $\blacklozenge$  (Flash), se puede activar la pantalla LCD y luego cambiar el ajuste del flash (véase la P.33). Pulse el botón disparador o el botón O (Aceptar) para desactivar la pantalla LCD.

## **Precaución**

El consumo de energía baja cuando se activa el modo de ahorro de energía, pero hay ciertas limitaciones.

- El tiempo de operación puede ser también más lento que lo normal.
- Funciona solamente en los modos de fotografía y películas. No funciona en el modo de visualización/reproducción.

## Ajuste de la fecha y la hora (AJUSTE FECHA)

La fecha y la hora pueden imprimirse en las fotografías si así se desea.

Aquí se explica el ajuste de la fecha/hora en la pantalla SETUP.

*1.* **Visualice el menú setup.**

Para más detalles sobre la operación, consulte la P.95.

- *2.* **Pulse el botón** " **para seleccionar [AJUSTE FECHA] y pulse luego el**   $\overline{h}$  otón  $\overline{O}$ **K**  $\overline{h}$
- 3. Pulse  $\triangle \blacktriangledown \triangle \blacktriangledown$  para ajustar el año, **el mes, el día del mes y la hora..**

Los valores pueden ajustarse rápidamente manteniendo pulsado el botón  $\blacktriangle$  ó  $\nabla$ .

- *4.* **En [FORMAT], elija el formato que desea utilizar para la fecha y la hora.**
- *5.* **Corrobore la visualización en la parte inferior de la pantalla y pulse luego el botón** O**.**

Una vez que haya ajustado la fecha y la hora, en la pantalla se vuelve a visualizar el menú de configuración.

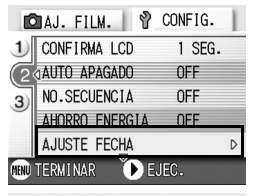

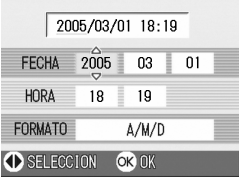

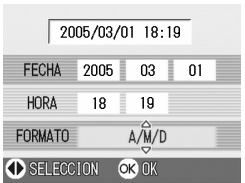

**Nota**

El ajuste de la fecha y hora se borra de la memoria si se deja la cámara sin pilas por aproximadamente uno semana. En dicho caso, vuelva a ajustar.
#### Cambio del idioma de visualización (LANGUAGE)

Es posible cambiar el idioma de los menús y mensajes que se visualizan en la pantalla LCD.

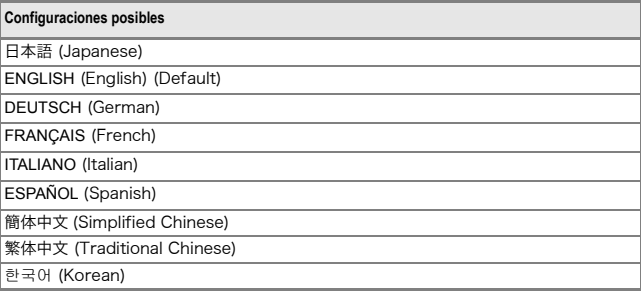

Para cambiar el idioma de visualización, proceda de la siguiente manera.

#### *1.* **Visualice el menú setup.**

Para más detalles sobre la operación, consulte la P.95.

*2.* **Pulse el botón** " **para seleccionar [LANGUAGE] y pulse luego el**   $\mathbf{b}$  otón  $\cap$ **K**  $\hat{\mathbf{b}}$ 

La pantalla de selección de idioma aparece.

- 3. Pulse los botones  $\triangle \blacktriangledown \triangle \blacktriangledown$  para **seleccionar el ajuste deseado.**
- *4.* **Pulse el botón** O**.**

Este ajuste se utilizará hasta que se lo cambia.

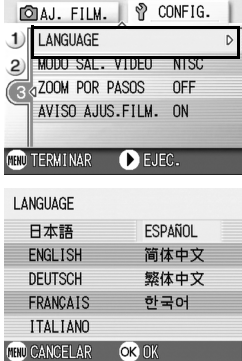

#### Cambio del modo de salida de video para ver imágenes en un televisor (MODO SAL.VIDEO)

Puede ver imágenes fijas y películas en la pantalla de un televisor conectando la cámara a un televisor con el cable AV que viene incluido con la cámara.

La cámara viene de fábrica ajustada para visualizar imágenes en un televisor usando el formato NTSC (utilizado en Japón y otros países). Si su televisor utiliza el formato PAL (utilizado en Europa y otros países), cambie entonces la salida de video al formato PAL antes de conectar la cámara.

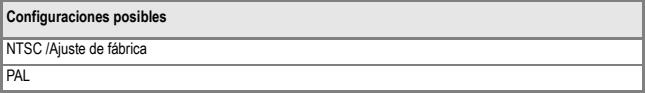

Para cambiar el formato de salida de video, proceda de la siguiente manera.

#### *1.* **Visualice el menú setup.**

Para más detalles sobre la operación, consulte la P.95.

- *2.* **Pulse el botón** " **para seleccionar [MODO SAL.VIDEO] y pulse luego**   $\mathbf{e}$ l botón  $\mathsf{OK}$  ó  $\mathbf{b}$ .
- *3.* **Seleccione el idioma deseado usando las teclas**  $\triangle \blacktriangledown \triangle \blacktriangleright$ **.**
- *4.* **Pulse los botones** O **o** # **.**
- **MOTALL FILM.** ৡ CONFIG.  $1$   $\sqrt{1 \text{ ANGIIAGF}}$ 2 MODO SAL. VIDEO & NTSC ZOOM POR PASOS **PAI** AVISO AJUS.FILM. ON **CRUCANCELAR Onk**
- *5.* **Si en el paso 4 pulsó el botón** #**,**  pulse entonces también el botón MENU.

Este idioma seleccionado se mantiene hasta que se lo cambia.

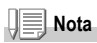

La pantalla LCD se mantiene apagada en tanto el cable de video esté conectado a la cámara.

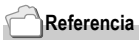

En la P.38 se muestra cómo visualizar imágenes en la pantalla de un televisor.

## Cambio del ajuste del zoom escalonado (ZOOM POR PASOS)

Se puede fijar la distancia focal del zoom óptico a cualquier de los seis niveles disponibles (equivalente a 35 mm, 28, 35, 50, 85 ó 135 mm) (Zoom escalonado).

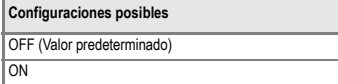

Para activar (ON) o desactivar (OFF) el zoom escalonado, siga los pasos a continuación.

#### *1.* **Visualice el menú setup.**

Para más detalles sobre la operación, consulte la P.95.

- *2.* **Pulse el botón** " **para seleccionar [ZOOM POR PASOS] y pulse luego el botón OK ó ▶.**
- *3.* **Seleccione el idioma deseado**  usando las teclas  $\triangle \blacktriangledown \triangle \blacktriangleright$ .
- *4.* **Pulse los botones** O **o** # **.**
- **5.** Si en el paso 4 pulsó el botón ◀, **pulse entonces también el botón MENU.**

Este idioma seleccionado se mantiene hasta que se lo cambia.

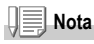

La longitud focal para la función de zoom en el modo de macrofotografía cambia en 4 pasos (35, 50, 85 y 135 mm convertidos al equivalente de 35 mm).

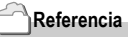

En P.31 se muestra cómo usar zoom óptico.

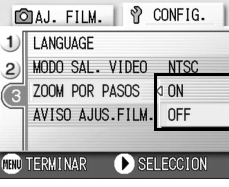

#### Displaying a Setting Change Warning (AVISO AJUS.FILM.)

Se puede hacer que el icono de una función cambiada parpadee o que se emita un mensaje de alerta durante 5 segundos al encender la cámara indicando cambios en cualquiera de las siguientes funciones:

- Balance del blanco
- Enfoque
- Sensibilidad ISO
- Compensación de exposición
- Tiempo de exposición

El icono dejará de parpadear si se opera cualquiera de los botones de la cámara.

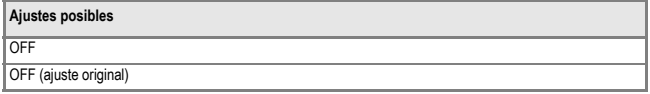

Para activar (ON) o desactivar (OFF) la alerta de cambio de ajustes, siga los pasos a continuación.

#### *1.* **Visualice el menú setup.**

Para más detalles sobre la operación, consulte la P.95.

- *2.* **Pulse el botón** " **para seleccionar [AVISO AJUS.FILM.] y pulse luego**   $\cdot$ **el botón OK ó**  $\cdot$ .
- 3. Pulse los botones  $\triangle \blacktriangledown$  para **seleccionar el ajuste deseado.**
- *4.* **Pulse los botones** O **o** # **.**

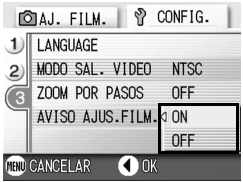

*5.* **Si en el paso 4 pulsó el botón** #**, pulse entonces también el botón MENU.** 

Este idioma seleccionado se mantiene hasta que se lo cambia.

# Capítulo 4

# Instalación de programas

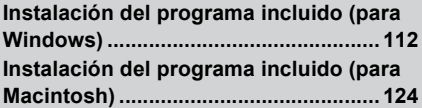

## Instalación del programa incluido (para Windows)

La transferencia de imágenes de la cámara a una computadora requiere la instalación de software para tal fin.

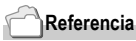

La explicación sobre cómo transferir imágenes de la cámara a su computadora puede encontrarse en la Guía de Usuario de Programa en el CD-ROM que viene con su cámara Caplio. En la P.113 se explica cómo visualizar la Guía de Usuario de Programa.

# **Precaución**

Asegúrese de instalar el software antes de conectar la cámara a una computadora usando el cable USB.

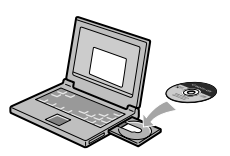

#### **Software que puede instalarse con el CD-ROM Caplio Software**

Cuando inserte el CD-ROM Caplio Software en el lector de CD-ROM, la pantalla que se muestra a continuación aparece automáticamente:

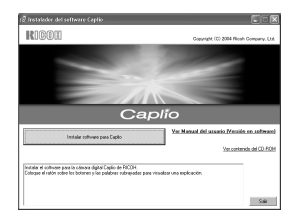

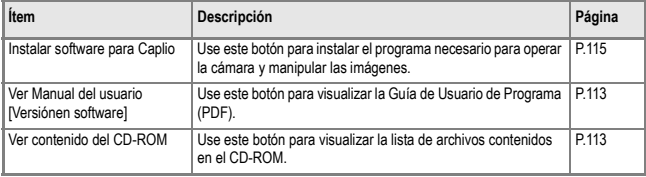

#### **Cuando se hace clic en [Instalar software para Caplio]:**

Se instalarán los siguientes softwares:

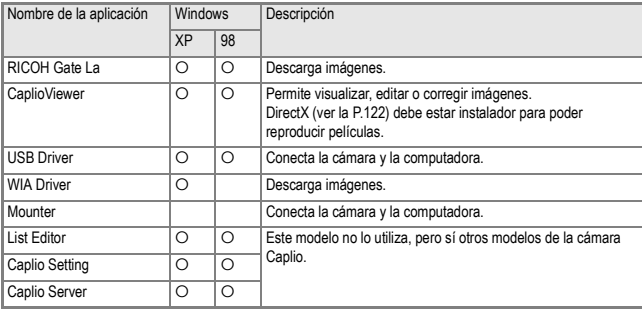

XP:Windows XP 98:Windows 98/98SE/Me/2000

**Cuando se hace clic sobre [Ver Manual del usuario [Versiónen software]]:**

La Guía de Usuario de Programa (un archivo en formato PDF) que se encuentre en el CD-ROM que viene con su cámara Caplio se visualiza en la pantalla de su computadora. Si Ud. Es un usuario de Windows y el lector Acrobat está instalador en su computadora, simplemente haga doble clic sobre [View Software User Guide]. El lector Acrobat debe instalarse en la computadora en caso de no estarlo (ver la P.121).

**Haga clic sobre [Ver contenido del CD-ROM].**

Se puede visualizar la lista de archivos incluidos en el CD-ROM en la pantalla de la computadora.

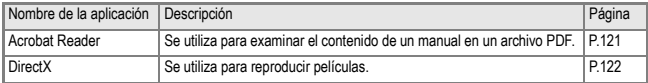

#### Requisitos del sistema para usar el software

A continuación se muestran los requisitos de hardware para poder utilizar el software de la cámara en una computadora. Para corroborar que se cumplen los requisitos, consulte el manual de su computadora.

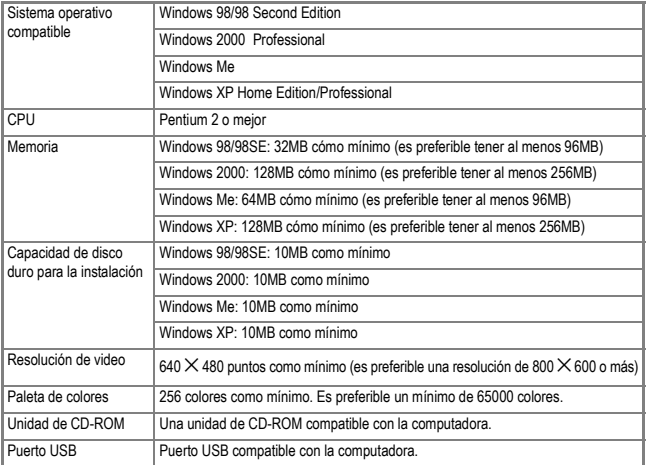

# **Precaución**

- Si la computadora tiene un sistema operativo actualizado, es decir, diferente al preinstalado originalmente, es posible que el puerto USB deje de funcionar correctamente, por lo que no se garantiza su compatibilidad.
- Modificaciones hechas al sistema operativo por medio de parches o actualizaciones de servicio ("service package") pueden causar problemas.
- No se garantiza compatibilidad con puertos USB en tarjetas de extensión (por ej., tarjetas PCI).
- Es posible que el software no funcione correctamente si la cámara se conecta a un concentrador (hub) USB o junto con otros dispositivos USB.
- Para manipular y reproducir películas y otros archivos de gran tamaño, es preferible tener la mayor cantidad de memoria posible.

#### **Referencia**

Para ver cómo transferir imágenes a su computadora usando una Tarjeta de Memoria SD, consulte la Guía de Usuario de Programa.

#### Instalación del software en la computadora (Windows XP)

#### **Precaución**

- No conecte la cámara a la computadora hasta que el sistema se lo indique. Si ya ha conectado la cámara a la computadora y ha aparecido la pantalla [Found New Hardware Wizard] (Asistente para hardware nuevo encontrado), haga clic en [Cancel] (Cancelar), desconecte el cable que conecta la cámara a la computadora y continúe con la instalación.
- Es necesario tener derechos de Administrador para instalar software.
- *1.* **Encienda la computadora y una vez que su sistema haya arrancado coloque el disco de instalación en la unidad de CD-ROM.**

Se visualiza automáticamente la pantalla que se muestra a la derecha.

*2.* **Haga clic en [Instalar software para Caplio].**

> A continuación se visualiza la pantalla de selección de idioma (Select Language Settings).

*3.* **Elija el idioma deseado y haga clic en el botón [OK].**

Inmediatamente después se visualiza la pantalla inicial del asistente de instalación (Welcome to InstallShield Wizard).

*4.* **Haga clic en el botón [Next].**

A continuación se visualiza la pantalla de selección de destino de instalación (Select Installation Destination).

*5.* **Confirme dónde desea instalar el software y haga clic en [Next].**

Después de algún momento, la pantalla [Select Program Folder] aparece.

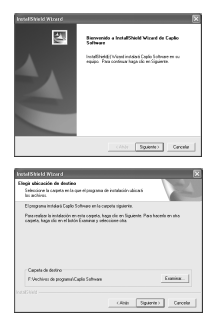

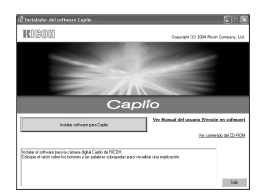

#### *6.* **Confirme dónde desea instalar el software y haga clic en [Next].**

Continúe las operaciones de acuerdo con los mensajes hasta que la pantalla [InstallShield Wizard Complete] aparezca.

#### *7.* **Haga clic en [Finish].**

Así se da por terminada la instalación.

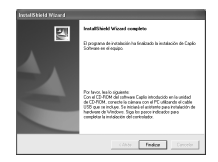

El paso siguiente es para conectar la cámara a su ordenador y configurar los controladores. Vea la P.119 y las páginas siguientes.

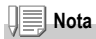

Es posible que después de la instalación sea necesario reiniciar la computadora.

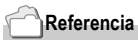

Para saber cómo remover (desinstalar) el software, consulte la P.123.

#### Ŀ **Precaución**

- No conecte la cámara a la computadora hasta que el sistema se lo indique. Si ya ha conectado la cámara a la computadora y ha aparecido la pantalla [Found New Hardware Wizard] (Asistente para hardware nuevo encontrado), haga clic en [Cancel] (Cancelar), desconecte el cable que conecta la cámara a la computadora y continúe con la instalación.
- En Windows 2000, es necesario tener derechos de Administrador para instalar el software.
- *1.* **Encienda la computadora y una vez que su sistema haya arrancado coloque el disco de instalación en la unidad de CD-ROM.**

Se visualiza automáticamente la pantalla que se muestra a la derecha.

*2.* **Haga clic en [Instalar software para Caplio].**

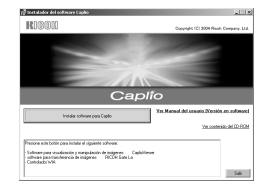

URNYAL Veyetinyishi Cashi Sohiya

Squiete) Car

- *3.* **Elija el idioma deseado y haga clic en el botón [OK].**
- *4.* **Haga clic en el botón [Next].**

*5.* **Confirme dónde desea instalar el software y haga clic en [Next].**

Después de algún momento, la pantalla [Select Program Folder] aparece.

*6.* **Confirme dónde desea instalar el software y haga clic en [Next].**

Conica. Ale [Spanie] Carola |

Continúe las operaciones de acuerdo con los mensajes hasta que la pantalla [InstallShield Wizard Complete] aparezca.

*7.* **Haga clic en [Finish].**

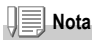

Después de la instalación, es posible que haga falta apagar y volver a encender la computadora.

# **Referencia**

Para saber cómo remover (desinstalar) el software, consulte la P.123.

#### Conexión de la cámara a una computadora

Asegúrese de que el software esté instalado en la computadora antes de conectar la cámara.

- *1.* **Asegúrese de que la cámara esté apagada.**
- *2.* **Enchufe el cable USB al puerto USB de su computadora.**

*3.* **Conecte el cable USB al puerto USB de la cámara.**

Se enciende la cámara.

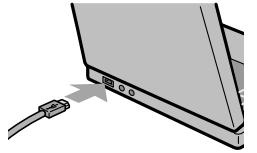

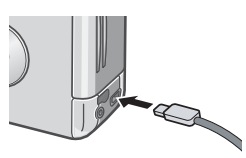

#### **Instalación en Windows XP**

La primera vez que se conecta la cámara a la computadora usando el cable USB, se visualiza la pantalla [Found New Hardware Wizard] (Asistente para hardware nuevo encontrado).

- *1.* **Seleccione [Install from a list of specific location (Advanced)].**
- *2.* **Haga clic en [Next].**
- *3.* **Seleccione primero [Search for the best driver in these locations] y luego [Include this location in the search], y haga clic en el botón [Browse].**

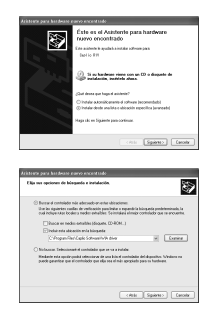

*4.* **Seleccione la carpeta donde está instalado el software para la Caplio R1V que tiene el driver WIA (por ejemplo, C:\Program Files\Caplio Software\WIA Driver) y luego haga clic en [Next].**

Se instala el driver WIA. Aparece la pantalla [Caplio R1V].

*5.* **Seleccione [RICOH Gate La], active la casilla de verificación [Always use this program for this action] (Utilizar siempre este programa para esta acción) y, a continuación, haga clic en [OK] (Aceptar).**

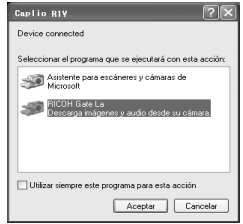

Para cargar imágenes de la cámara con la ayuda del Asistente para escáneres/ cámaras de Windows XP, seleccione

[Scanner and Camera Wizard] (Asistente para escáneres/cámaras). Si no activa la casilla de verificación [Always use this program for this action] (Utilizar siempre este programa para esta acción), la pantalla [Caplio R1V] se mostrará cada vez que transfiera imágenes de la cámara, permitiéndole así elegir si desea usar RICOH Gate La o el Asistente para escáneres/cámaras para transferir imágenes

**Desconexión de la cámara de la computadora:**

- *1.* **Apague la computadora accionando el interruptor de alimentación.**
- *2.* **Desenchufe el cable USB.**

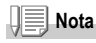

Cuando se transfieren imágenes de la cámara a la computadora, se recomienda alimentar la cámara usando el adaptador de CA (accesorio opcional).

En el caso de Windows, además del programa Caplio, también se pueden instalar los siguientes programas que se encuentran en el CD-ROM que viene con su cámara.

- Acrobat Reader
- DirectX

No instale el software cuando la cámara esté conectada a su PC con un cable USB.

**Instalación de Acrobat Reader**

Acrobat Reader es una aplicación de software que le permite visualizar el manual de instrucciones (archivo PDF).

Si la computadora se ejecuta bajo Windows, se puede instalar Acrobat Reader.

No es necesario que instale Acrobat Reader si ya está instalado en la computadora.

En Windows XP o 2000, sólo un usuario con privilegios administrativos puede instalar ese software.

*1.* **Encienda la computadora e inserte el CD-ROM Caplio Software en el lector de CD-ROM.**

Se visualiza automáticamente la pantalla que se muestra a continuación.

- *2.* **Haga clic en [Browse CD-ROM].** The files on the CD-ROM are listed.
- *3.* **Haga doble clic en la carpeta [Acrobat].**
- *4.* **Haga doble clic en la carpeta [Spanish].**
- *5.* **Haga doble clic en [ar505esp] (ar505esp.exe).**
- *6.* **Instale Acrobat Reader siguiendo los mensajes mostrados.**

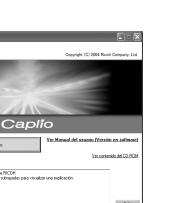

4

#### **Instalación de DirectX**

DirectX es una aplicación de software para reproducir películas. Las versiones anteriores a 7.1 no le permiten reproducir archivos de películas. Instale una versión actualizada.

En Windows XP, la versión actualizada ya está instalada.

En Windows 2000, es necesario tener privilegios de Administrador para instalar el software.

- *1.* **Inserte el CD-ROM de Caplio en la unidad de CD-ROM y seleccione la carpeta [DirectX] en la unidad de CD-ROM usando el Explorador.**
- *2.* **Haga clic en [Browse CD-ROM].**
- *3.* **Haga doble clic en la carpeta [DirectX].**
- *4.* **Haga doble clic en la carpeta [Spanish].**
- *5.* **Haga doble clic en el siguiente archivo:**

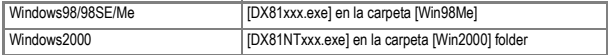

En Windows XP o 2000, sólo un usuario con privilegios administrativos puede instalar ese software.

- *1.* **Haga clic en el botón [Start] de la barra de tareas de Windows.**
- *2.* **Haga clic primero en [Settings] y luego en [Control Panel].**
- *3.* **Haga doble clic en el icono [Add/Remove Programs] (o en el icono [Add Or Remove Programs] en Windows XP).**
- *4.* **Seleccione [Caplio Software] y haga clic en [Change/ Remove].**
- *5.* **Compruebe la eliminación del archivo y haga clic en [OK].** El cuadro de diálogo [Shared File Detected] aparece.
- *6.* **Seleccione la casilla de verificación [Don't display this message again.] y, a continuación, haga clic en [OK].**

El proceso de desinstalación comienza. Cuando se finalice, cierre la ventana visualizada.

## Instalación del programa incluido (para Macintosh)

La transferencia de imágenes de la cámara a una computadora requiere la instalación de software para tal fin.

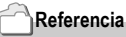

La explicación sobre cómo transferir imágenes de la cámara a su computadora puede encontrarse en la Guía de Usuario de Programa en el CD-ROM que viene con su cámara Caplio. En la P.113 se explica cómo visualizar la Guía de Usuario de Programa.

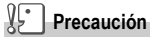

Asegúrese de instalar el software antes de conectar la cámara a una computadora usando el cable USB.

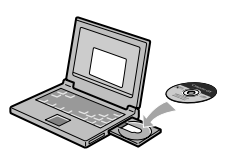

#### **Software que puede instalarse con el CD-ROM Caplio Software**

Cuando inserte el CD-ROM Caplio Software en el lector de CD-ROM, la pantalla que se muestra a continuación aparece automáticamente.

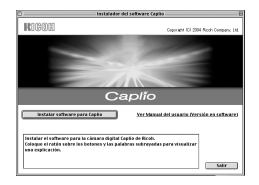

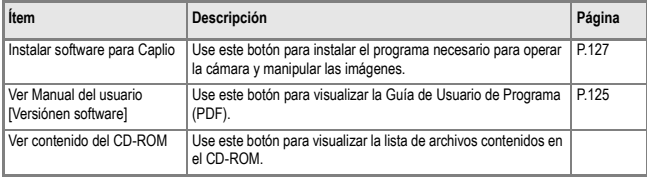

#### **Cuando se hace clic en [Instalar software para Caplio]:**

Se instalarán los siguientes softwares:

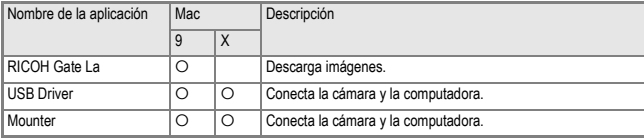

9:Mac OS 8.6 a 9.2.2 X: Mac OS X 10.1.2 a 10.3

#### **Cuando se hace clic sobre [Ver Manual del usuario [Versiónen software]]:**

El Manual de instrucciones (archivo PDF) del CD-ROM de Caplio se puede visualizar en la pantalla de la computadora.

Si su sistema no incluye el lector Acrobat, éste debe ser instalado.

#### Requisitos del sistema para usar el software

A continuación se muestran los requisitos de hardware para poder utilizar el software de la cámara en una computadora.

Para corroborar que se cumplen los requisitos, consulte el manual de su computadora.

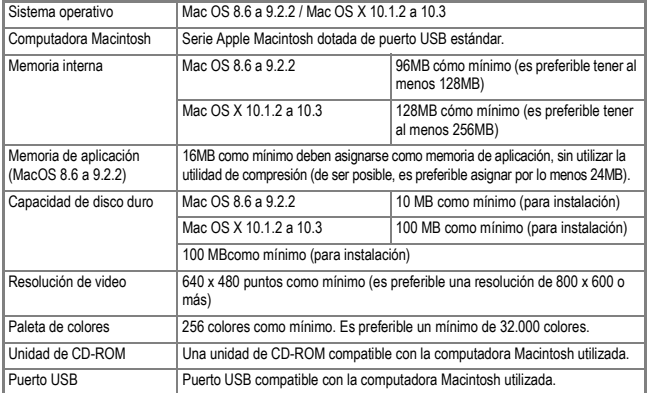

**Precaución**

- Modificaciones hechas al sistema operativo pueden causar problemas.
- No se garantiza compatibilidad con puertos USB en tarjetas de extensión (por ej., tarjetas PCI).
- Es posible que el software no funcione correctamente si la cámara se conecta a un concentrador (hub) USB o junto con otros dispositivos USB.

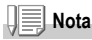

- Para manipular y reproducir películas y otros archivos de gran tamaño, es preferible tener la mayor cantidad de memoria posible.
- En el caso del MacOS 8.6 a 9.2.2, aumenta la memoria del sistema y también asigne más memoria para la aplicación.
- Si bien el software funciona con una paleta de 256 colores, se recomienda aumentar el número de colores a 32.000 colores o más.

**Referencia**

Para ver cómo transferir imágenes a su computadora usando una Tarjeta de Memoria SD, consulte la Guía de Usuario de Programa.

#### Instalación del software (Mac OS 8.6 a 9.2.2)

- *1.* **Encienda su Macintosh y coloque el disco de instalación en la unidad de CD-ROM.**
- *2.* **Seleccione la carpeta Mac OS 9.** Se visualiza el icono [Caplio Software].
- *3.* **Haga doble clic en [Caplio Installer].**

Se abre la ventana del programa de instalación (RICOH Installer).

- *4.* **Haga clic en [Instalar software para Caplio].**
- *5.* **Haga clic en [OK] (Aceptar).**
- *6.* **Haga clic en [Install].**

Cuando finaliza la instalación, se visualiza en pantalla un mensaje indicando que es necesario reiniciar su Macintosh.

*7.* **Haga clic en [Continue].**

Una vez instalado el software se visualiza un mensaje que indica la finalización de la instalación.

#### *8.* **Haga clic en [Restart].**

De esta manera se reinicia su Macintosh.

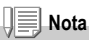

#### **Cómo desinstalar el software**

Para quitar (desinstalar) el software de una computadora Macintosh, arrastre y coloque el archivo instalado en la Papelera.

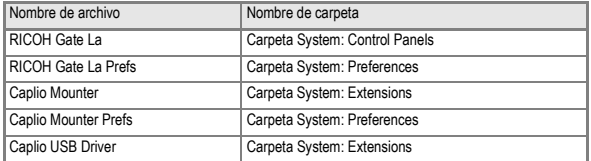

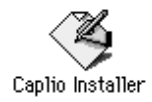

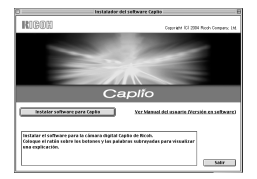

#### Instalación del software (Mac OS X 10.1.2 a 10.3)

- *1.* **Encienda su Macintosh y coloque el disco de instalación en la unidad de CD-ROM.**
- *2.* **Abra la carpeta Mac OS X.** Allí encontrará el icono [Caplio Mounter.pkg].
- *3.* **Haga doble clic en [Caplio Mounter.pkg].**

Al iniciarse el instalador de software, se visualiza en pantalla un mensaje pidiendo la introducción de la contraseña de administrador.

*4.* **Haga clic en el icono de llave.** Se visualiza la pantalla de autenticación.

- *5.* **Escriba el nombre y la contraseña del administrador, y luego haga clic en [OK].**
- *6.* **Haga clic en [Continue].**

A continuación se visualiza la pantalla de selección de destino de instalación (Select Installation Destination).

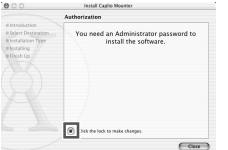

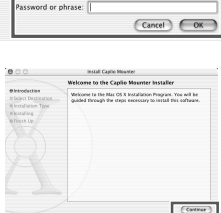

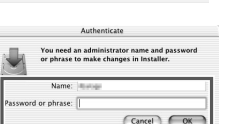

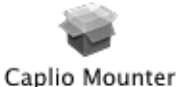

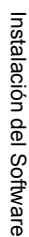

#### 129

- *7.* **Haga clic primero en el volumen donde desea instalar el software y luego en el botón [Continue].**
	-

**Extent of Provider** 

#### *8.* **Haga clic en [Install].**

Cuando finaliza la instalación, se visualiza un mensaje indicando que es necesario reiniciar su Macintosh.

#### *9.* **Haga clic en [Continue Installation].**

Una vez instalado el software se visualiza un mensaje que indica la finalización de la instalación.

#### *10.***Haga clic en [Restart].**

De esta manera se reinicia su Macintosh.

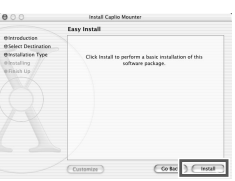

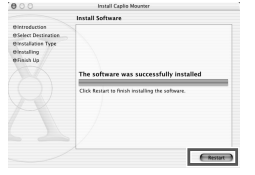

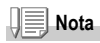

#### **Cómo desinstalar el software**

- 1. Inicie [Caplio Mounter] en la carpeta [Application] (Aplicación).
- 2. Seleccione [Uninstall] (Desinstalar) en el menú [File] (Archivo).

Entonces se desinstala el software.

# Capítulo 5

# Solución de problemas

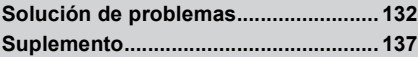

# Solución de problemas

#### Solución de problemas de la cámara

#### **Fuente de alimentación**

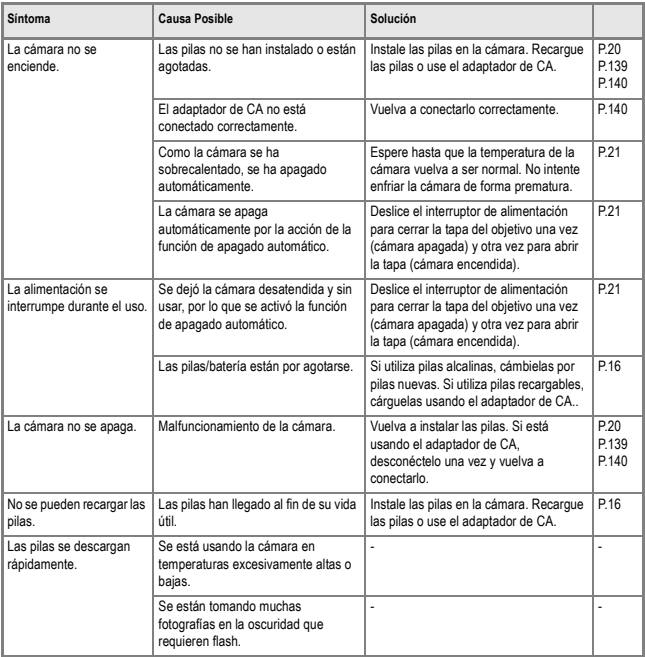

### **Toma de imágenes**

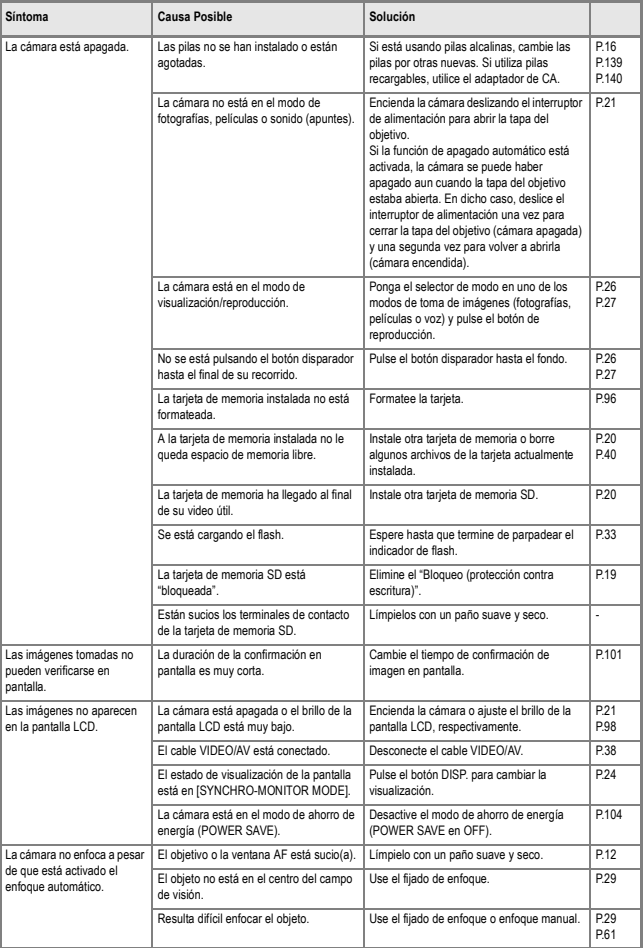

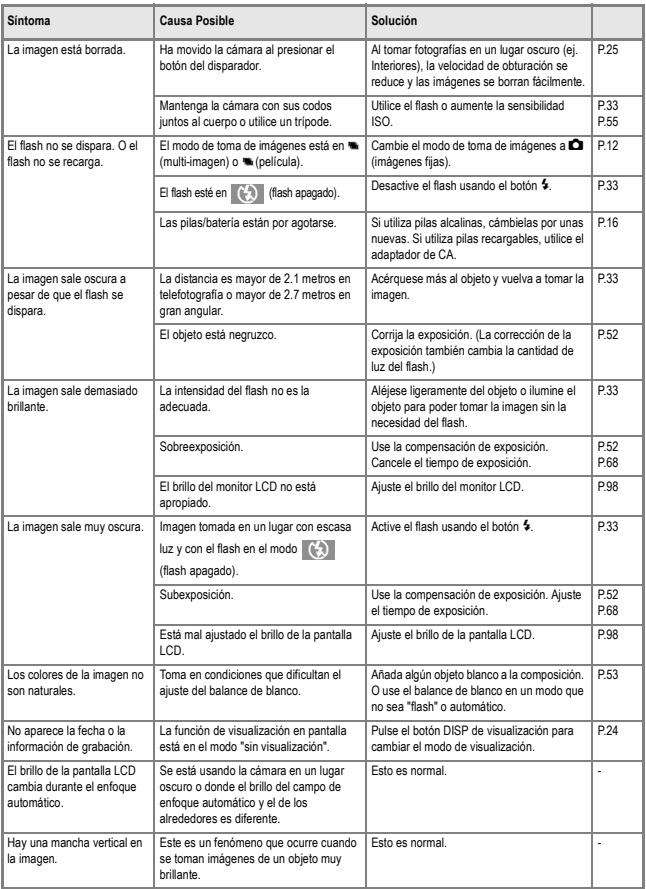

### **Reproducción/Borrado**

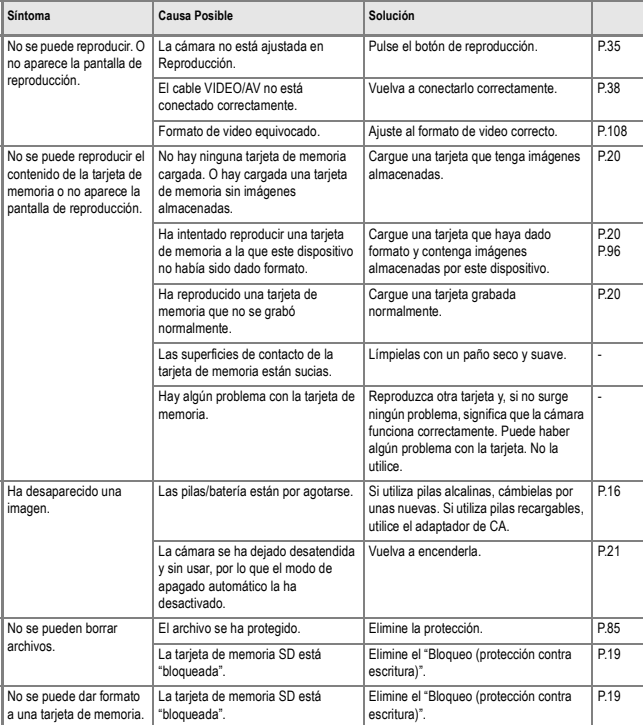

#### **Otros problemas**

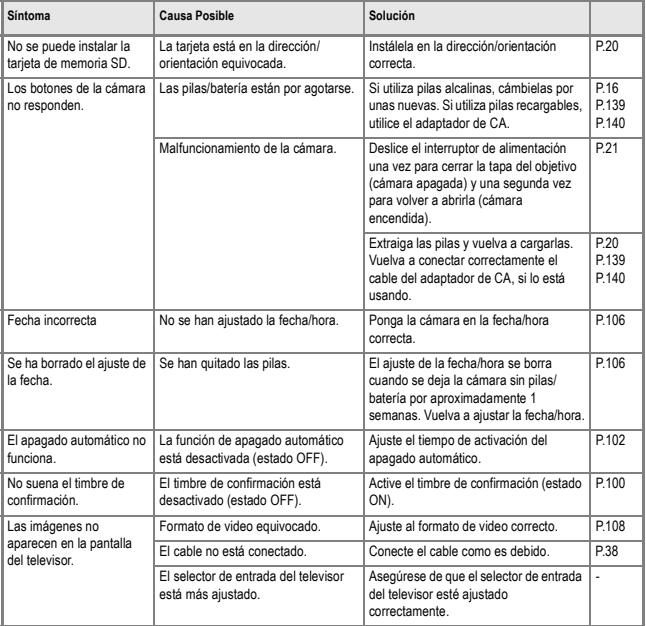

# Suplemento

## A. Especificaciones

#### **Generalidades**

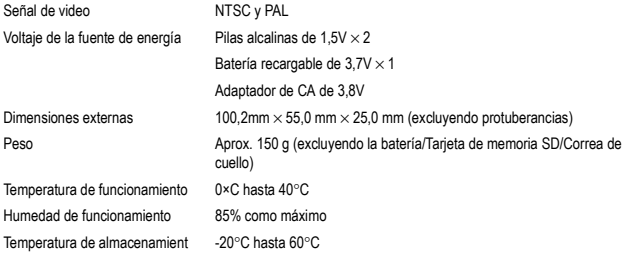

#### **Partes de la cámara**

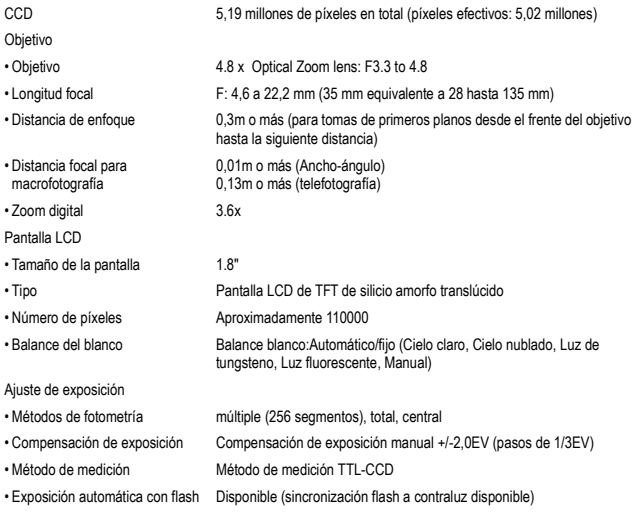

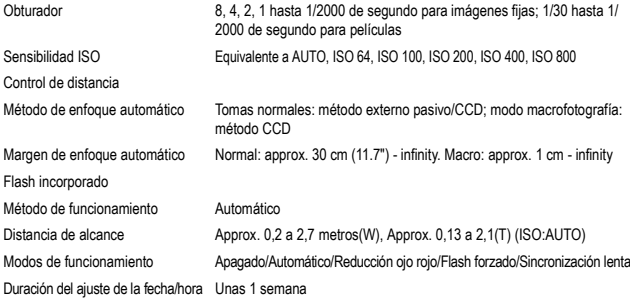

#### **Grabación/reproducción de datos de imagen**

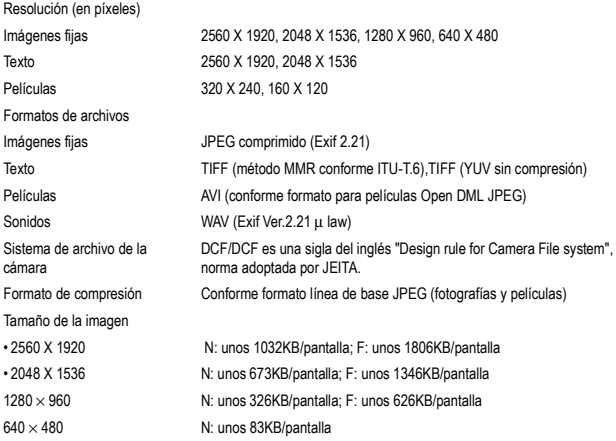

#### **Terminales de entrada/salida**

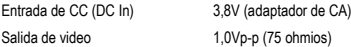

#### **Tipo de tarjeta de memoria para grabación/reproducción**

Tipo de memoria Tarjeta de memoria SD, tarjeta de Multi-Media

#### B. Accesorios opcionales

La Caplio R1V puede usarse con los accesorios opcionales (vendidos por separado) que se muestran a continuación.

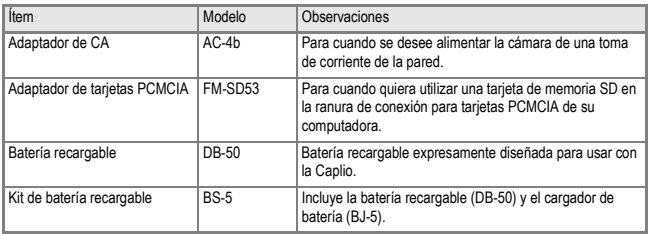

**Cómo insertar la batería recargable (vendida por separado)**

La batería recargable DB-50 (vendida por separado) y disponible para esta cámara, es conveniente para un uso prolongado, puesto que puede utilizarse continuamente después de recargarla. Si ya ha utilizado esta cámara, asegúrese de que esté apagada antes de instalar las pilas.

- *1.* **Para abrir la cubierta de la batería/ tarjeta deslícela una posición.**
- *2.* **IIntroduzca la batería recargable.**
- *3.* **Cierre y deslice la tapa de la tarjeta o batería.**

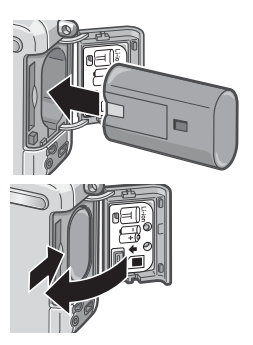

#### **Cómo extraer la batería recargable**

- *1.* **Para abrir la cubierta de la batería/tarjeta deslícela una posición.**
- *2.* **Remove the rechargeable battery.**
- *3.* **Cierre y deslice la tapa de la tarjeta o batería.**

#### $\sqrt{2}$ **Precaución**

- Quite las pilas recargables si no utilizará la cámara por un largo período de tiempo.
- Store the removed battery in a dry cool place.
- Utilice el cargador de pilas (vendido separadamente) para recargar la pila

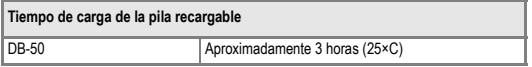

#### **Alimentación usando el adaptador de CA (vendida por separado)**

Cuando vaya a utilizar la cámara por un período de tiempo prolongado ya sea para tomar o visualizar imágenes, o si va a conectar la cámara a una computadora, se recomienda alimentar la cámara usando el adaptador de CA (vendida por separado).

Si ya ha utilizado esta cámara, asegúrese de que esté apagada antes de instalar la batería del adaptador de CA.

- *1.* **Para abrir la cubierta de la batería/ tarjeta deslícela una posicón.**
- *2.* **Inserte el adaptador de CA en el compartimiento.**
- *3.* **Abra la cubierta del conector de alimentación y saque el cable hacia fuera.**
- *4.* **Cierre y deslice la tapa de la tarjeta o batería.**
- *5.* **Enchufe el cable de alimentación en una toma de corriente.**

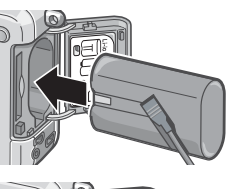

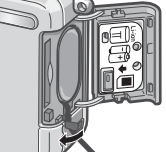

#### **Desconexión del adaptador de CA**

Si ya ha utilizado esta cámara, asegúrese de que esté apagada antes de sacar la batería del adaptador de CA.

- *1.* **Desconecte la clavija de alimentación de la toma de corriente.**
- *2.* **Para abrir la cubierta de la batería/tarjeta deslícela una posición.**
- *3.* **Retire la batería.**
- *4.* **Cierre y deslice la tapa de la tarjeta o batería.**

#### **Precaución**

- Asegúrese de enchufar los cables correctamente, de manera tal que no hagan falso contacto.
- Cuando no vaya a usar la cámara, quite el adaptador de CA de la cámara y desenchúfelo de la toma de corriente.
- No desenchufe el adaptador de CA de la toma de corriente cuando la cámara está en uso, ya que pueden perderse datos.
- Cuando utilice el adaptador de CA, puede que la indicación del nivel de batería no alcance el área total.

#### C. Combinación de preajustes de ambiente y funciones

Según el preajuste de ambiente seleccionado, el efecto de algunas funciones puede ser diferente al que tienen en el modo de fotografía normal. Consulte la tabla de abajo.

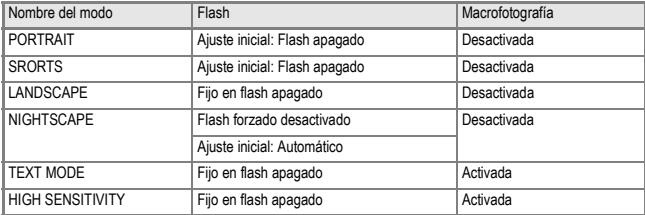

#### D. Opciones de menú por modo

#### **Menú de toma de imágenes (modo de películas)**

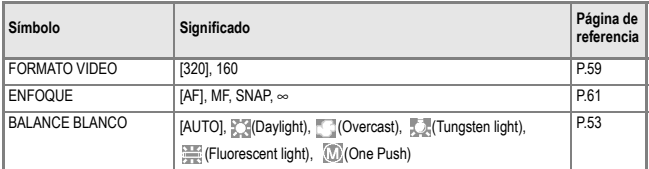

#### **Menú de disparo (modo de escena, excepto en modo texto)**

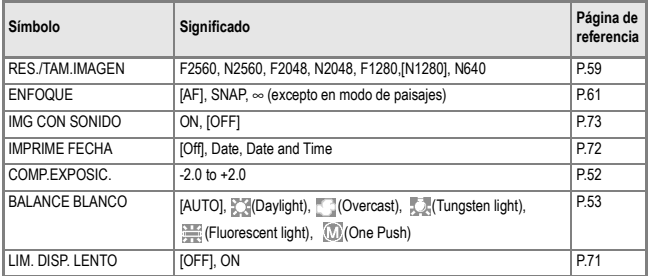

#### **Menú de toma de imágenes (modo de texto)**

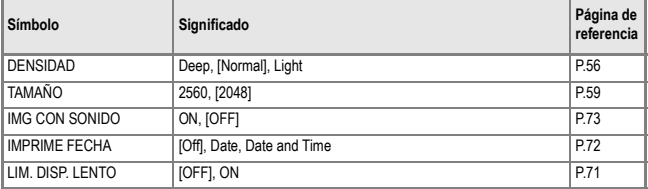
# E. Funciones cuyos valores predeterminados se restauran en el apagado

El apagado puede restaurar algunas configuraciones a sus valores predeterminados. La tabla a continuación indica si una función se restaurará o no a sus valores predeterminados en el apagado.

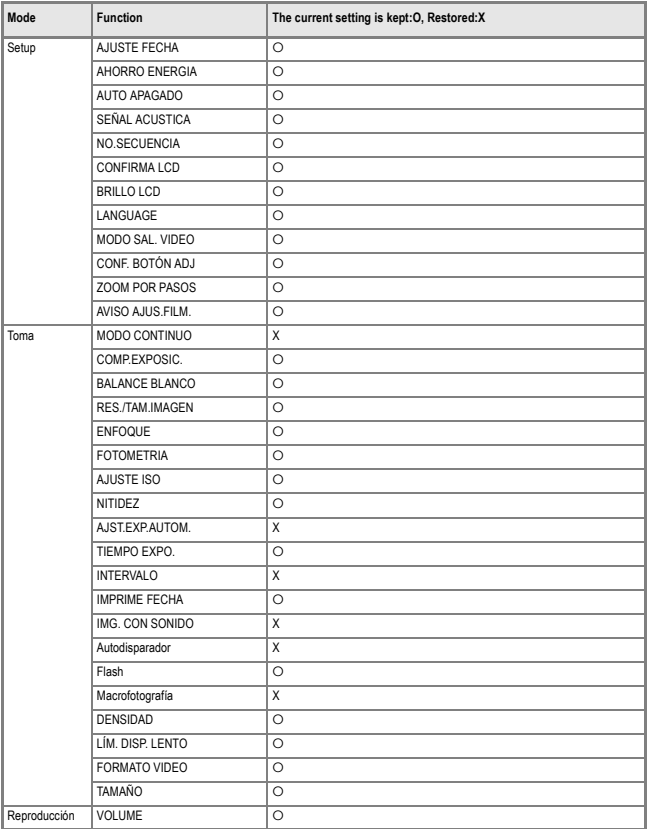

# F. Número de imágenes que pueden almacenarse en la memoria interna y en tarietas de memoria SD

En la tabla a continuación se muestra el número aproximado de imágenes que pueden almacenarse en una tarjeta de memoria SD en función de los diferentes ajustes de tamaño y calidad de imagen.

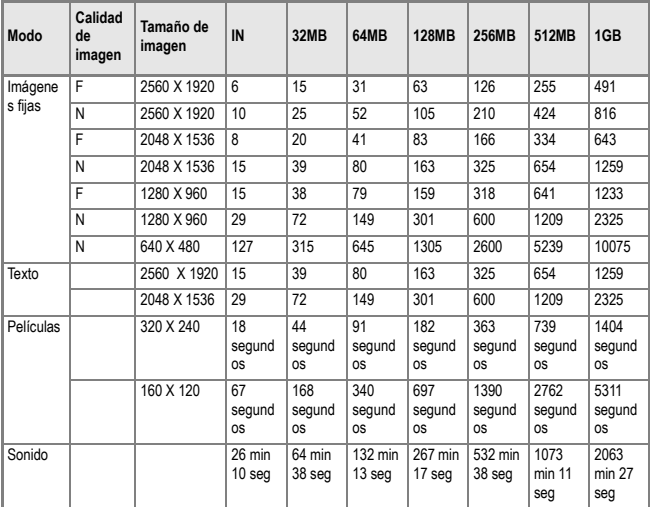

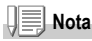

- El número de tomas restantes disponibles puede diferir del número real de tomas, dependiendo del objeto.
- Aún cuando se utilizan tarjetas de la misma capacidad, el número máximo de tomas y otros valores numéricos pueden variar si la tarjeta es de marca o tipo diferente, o si las condiciones en que se realizan las tomas son diferentes.
- El tiempo de tomas (grabación) contínuas depende del tipo, la capacidad y el rendimiento de la tarieta.

# G. Uso de la cámara en el extranjero

#### **Adaptador de CA (modelo AC-4b)**

Puede usarse en países donde la corriente de la red es de 120V, 50/60Hz. En caso de viajar a un país donde se utilizan enchufes de diferente forma, consulte con su agente de viajes sobre qué adaptador de enchufe necesita para poder utilizar la cámara en el país de destino.

#### **Garantía**

Este producto es para uso doméstico. La garantía incluida tiene solamente validez en el país de compra. Si la cámara se avería o deja de funcionar correctamente fuera del país de compra, el fabricante no asume ninguna responsabilidad por la reparación ni por los gastos que se puedan incurrir para efectuar dicha reparación.

#### **Uso de la visualización/reproducción usando televisores de otras regiones**

Las imágenes almacenadas en la cámara pueden visualizarse/reproducirse en televisores que tengan un terminal de entrada de video. Utilice el cable de video incluido con la cámara para hacer la conexión. La cámara es compatible con los formatos de video NTSC y PAL. Antes de usar, asegúrese de que la cámara esté ajustada para usar el formato de video que corresponda a la región donde se encuentre. Cuando viaje a otro país, ajuste la cámara al formato de video de su nuevo destino.

# H. Precauciones de uso

- Este producto es para uso doméstico. La garantía incluida tiene solamente validez en el país de compra.
- Should the product fail or malfunction while you are abroad, the manufacturer assumes no responsibility for servicing the product locally or bearing the expenditure incurred therefore.
- Asegúrese de no dejar caer la cámara o aplicar ninguna fuerza repentina sobre ella.
- Si utiliza el flash varias veces seguidas, la unidad podría sobrecalentarse. No lo utilice varias veces seguidas más de lo necesario.
- No utilice el flash cerca de los ojos, ni mire al sol o a cualquier otra fuente de luz intensa a través del visor de imagen. Podría causar daños en la vista, especialmente en niños.
- No utilice el flash cerca del conductor de un vehículo para evitar accidentes.
- Las pilas podrían recalentarse tras un uso prolongado. Tocar las baterías inmediatamente después del uso podría causar quemaduras en los dedos.
- Si expone la pantalla LCD a la luz del sol, puede desteñirse y puede resultar más difícil ver las imágenes.
- La pantalla LCD puede contener algunos píxeles que no permanecen iluminados total o parcialmente de forma continua. Además, la luminosidad puede ser desigual debido a las características de las pantallas LCD. Esto no son fallos.
- Cuando transporte la cámara, tenga cuidado de no golpearla con otros objetos.
- En entornos en los que la temperatura cambie de repente, puede producirse condensación en la cámara, dando lugar a problemas como empañamiento de la superficie del cristal o mal funcionamiento de la cámara. Si ocurre esto, guarde la cámara en una bolsa para suavizar el cambio de temperatura lo más posible. Saque la cámara de la bolsa cuando la diferencia de temperatura en la atmósfera haya disminuido lo suficiente.
- Para evitar daños a los conectores, no coloque ningún objeto en el micrófono o en el agujero del altavoz de la cámara.

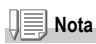

**Condiciones en las cuales puede ocurrir la condensación fácilmente:**

- Cuando se desplaza la cámara a un entorno donde la temperatura difiere grandemente.
- En lugares húmidos
- En un ambiente inmediatamente después que se haya calentado, o cuando se expone la cámara directamente al aire frío de un acondicionador de aire u otro aparato similar

# I. Cuidando y guardando la cámara

**Cuidado de la cámara**

- La calidad de imagen se verá afectada si se ensucia el objetivo (polvo, huellas digitales, etc.).
- Cuando el objetivo se ensucia con polvo u otras impurezas, no lo limpie directamente con el dedo. Quite el polvo usando un cepillo soplador (disponible en comercios de fotografía) o usando un paño suave para limpiar lentes.
- Limpie la cámara después de usarla en la playa o en lugares donde pueda haber productos químicos.
- Si la cámara deja de funcionar como es debido, consulte el Centro de Reparaciones Ricoh más cercano. La cámara tiene circuitos de alta tensión. Por tal motivo, no desarme la

cámara bajo ninguna circunstancia.

- Proteja su cámara contra líquidos volátiles como aguarrás, bencina o pesticidas, ya que pueden dañar el acabado de la misma.
- La superficie de la pantalla LCD puede rallarse con facilidad, por lo que no se deben frotar objetos duros contra ella.
- Mantenga la superficie de la pantalla LCD limpia usando solventes diseñados para limpiar este tipo de pantalla. Humedezca un paño con dicho líquido y frótelo suavemente contra la pantalla.

#### **Cómo guardar la cámara**

• Para evitar que la cámara se dañe, no la guarde en lugares como los que se describen a continuación:

Lugares con alta temperatura o humedad, o donde se producen cambios bruscos de la temperatura o la humedad.

Lugares muy sucios o donde haya mucho polvo o arena.

Lugares con vibraciones intensas.

Lugares donde la cámara esté en contacto directo con productos de vinilo, goma o substancias químicas, como por ejemplo repelentes de insectos, etc.

Lugares donde haya fuertes campos magnéticos (cerca de monitores, imanes fuertes, etc.).

• Si no va a utilizar la cámara por un período prolongado de tiempo, quítele las pilas alcalinas tamaño AA (LR6) y guárdelas por separado

#### **Precauciones sobre el uso de la cámara**

- 1. Asegúrese de apagar la cámara.
- 2. Quite las pilas o el adaptador de CA cuando vaya a limpiar o somete la cámara a mantenimiento.

# J. Mensajes de error

Si en la pantalla LCD aparece cualquiera de los mensajes de error que se muestran a continuación, siga los procedimientos que se indican a continuación.

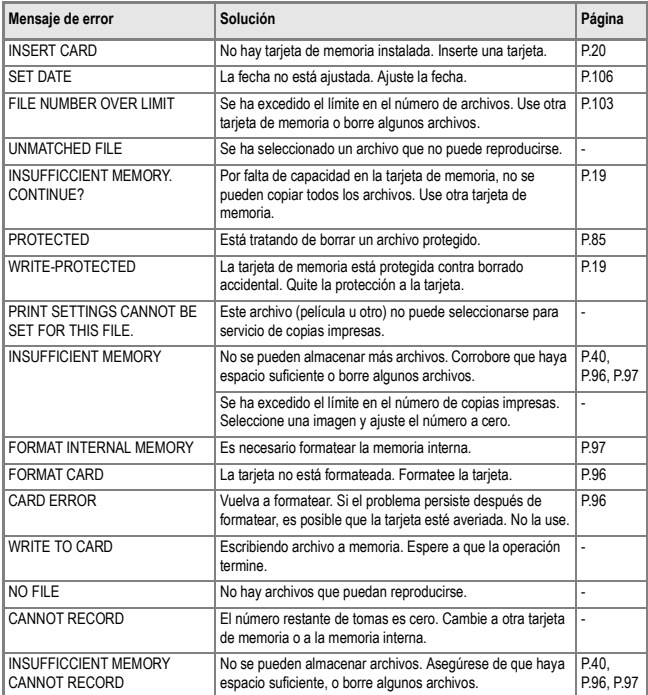

# K. Sobre la garantía y el servicio técnico

- 1. Este producto está respaldado por una garantía limitada de un año a partir del día de la venta. Durante el período de validez de la garantía, cualquier parte defectuosa será reparada sin cargo. En caso de que la cámara deje de funcionar correctamente, diríjase a la tienda donde compró la cámara o al Centro de Servicio Ricoh más cercano. La garantía no cubre los gastos de envío de la cámara al Centro de Servicio Ricoh.
- 2. La garantía no cubrirá los daños causados por:
	- 1)No seguir las instrucciones del Manual de Instrucción.
	- 2)Reparaciones, modificaciones o servicio efectuado por centros de servicio que no sean los encontrados en la lista de este manual.
	- 3)Incendios, temporales o terremotos.
	- 4)Almacenamiento incorrecto (en lugares de temperatura o humedad muy alta, cerca de productos con naftalina, con baterías que tienen fugas de electrolito, en lugares sucios o donde haya moho).
	- 5)Inmersión o exposición a líquidos, derrames de bebidas (jugos, alcohol), arena, barro, golpes, y caídas.
- 3. Una vez transcurrido un año después de la fecha de compra, el propietario asume todos los gastos de reparación, incluyendo aquellos incurridos en el centro de servicio autorizado.
- 4. Aunque esté vigente la garantía, el propietario asume todos los gastos de reparación si no presenta la tarjeta de garantía, o si en dicha tarjeta faltan o se han cambiado el nombre del distribuidor y/o la fecha de compra.
- 5. Si el propietario solicita revisiones o inspecciones especiales de la cámara, éste asumirá todos los gastos independientemente de si la garantía está en vigencia o no.
- 6. Esta garantía cubre solamente para la cámara. Los accesorios como el estuche, la correa y pilas/baterías no está cubiertos por la garantía.
- 7. Independientemente de la vigencia de la garantía, el fabricante no asume responsabilidad alguna sobre daños y perjuicios que puedan se ocasionados por fallos de la cámara, como gastos incurridos en la toma de fotografías o la pérdida de ingresos previstos.
- 8. La garantía incluida tiene solamente validez en el país de compra. \*Las disposiciones aquí descritas se refieren a las reparaciones ofrecidas sin cargo y no limitan sus derechos legales.
	- \* La intención de dichas disposiciones se describe también en la tarjeta de garantía que viene con la cámara.
- 9. Los recambios esenciales para el funcionamiento de la cámara (es decir, los componentes necesarios para mantener las funciones y la calidad de la cámara) estarán disponibles durante un periodo de cinco años después de la retirada del mercado de la cámara.
- 10. Tenga en cuenta que cuando la cámara se daña como resultado de inmersión, infiltración de arena o barro, golpes o caídas violentas, es posible no se la pueda reparar.

# **Nota**

- Antes de enviar la cámara para su reparación, verifique el estado de las pilas/baterías y lea nuevamente el Manual de Instrucciones para cerciorarse del manejo correcto de la cámara.
- Algunas reparaciones pueden requerir mucho tiempo para completarse.
- Cuando envíe a la cámara para su reparación, incluya una nota describiendo cuál es el problema lo más precisamente posible.
- Cuando envía la cámara para su reparación, no incluya los accesorios que no sean necesarios para la reparación.
- Antes de tomar imágenes importantes (como por ejemplo bodas, viajes al exterior, etc.), asegúrese de probar que la cámara funciona correctamente. También le recomendamos que siempre tenga a mano este manual y pilas/batería de repuesto.
- Esta garantía no cubre los datos almacenados en la tarjeta de memoria SD o en la memoria interna.

## **INFORMATION TO THE USER**

#### **USA FCC Part15 Class B**

The equipment has been tested and found to comply with the limits for a Class B digital device, pursuant to part 15 of the FCC Rules. These limits are designed to provide reasonable protection against harmful interference in a residential installation. This equipment generates, uses, and can radiate radio frequency energy and if not installed and used in accordance with the instructions, may cause harmful interference to radio communications. However, there is no guarantee that interference will not occur in a particular installation. If this equipment does cause harmful interference to radio or television reception, which can be determined by turning the equipment off and on, then user is encouraged to try to correct the interference by one or more of the following measures:

- Reorient or relocate the receiving antenna.
- Increase the separation between the equipment and receiver.
- Connect the equipment to an outlet on a circuit different from that to which the receiver is connected.

• Consult the dealer or an experienced radio/TV technician for help. (FCC 15.105B) Changes or modifications not expressly approved by the party responsible for compliance could void the user's authority to operate the equipment. (FCC 15.21)

Properly shielded and grounded cables and connectors must be used for connection to a host computer in order to comply with FCC emission limits. (FCC 15.27)

An AC adapter with a ferrite core must be used for RF interference suppression.

### **COMPLIANCE INFORMATION STATEMENT**

Product Name: DIGITAL CAMERA

Model Number: Caplio R1V

This device complies with Part 15 of the FCC Rules.

Operation is subject to the following two conditions:

- (1) This device may cause harmful interference, and
- (2) This device must accept any interference received, including interference that may cause undesired operation.

RICOH CORPORATION

5 Dedrick Place, West Caldwell NJ, 07006 Tel.: 1-800-225-1899

#### **Note to Users in Canada**

Note: This Class B digital apparatus complies with Canadian ICES-003

# **Remarque Concernant les Utilisateurs au Canada**

Avertissement: Cet appareil numerique de la classe Best conforme a la norme NMB-003 du Canada

IMPORTANT SAFETY INSTRUCTIONS-SAVE THESE INSTRUCTIONS DANGER-TO REDUCE THE RISK OF FIRE OR ELECTRIC SHOCK, CAREFULLY FOLLOW THESE INSTRUCTIONS.

Declaration of Conformity The Product complies with the requirements of the EMC Directive 89/336/EEC."

# Índice

### **A**

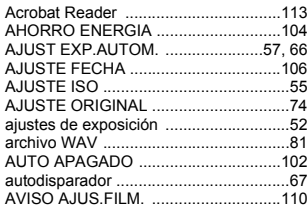

## **B**

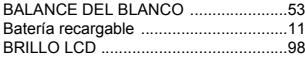

#### **C**

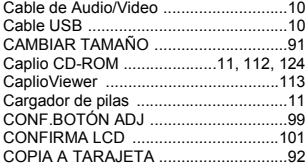

### **D**

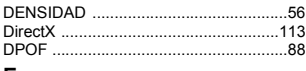

#### **E**

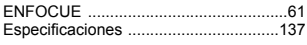

#### **F**

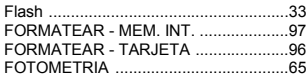

# **G**

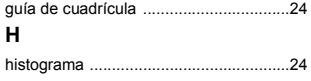

#### **I**

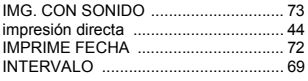

# **L**

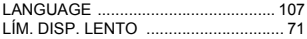

#### **M**

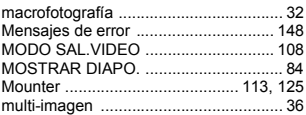

#### **N**

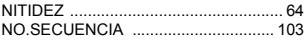

#### **P**

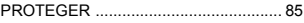

#### **R**

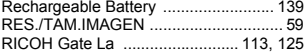

#### **S**  $\overline{a}$

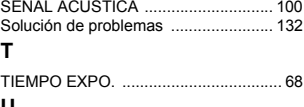

#### **U**

USB Driver .................................. 113, 125 **W** WIA Driver .......................................... 113 **Z**

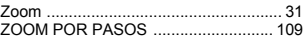

# Telephone Support Numbers in Europe

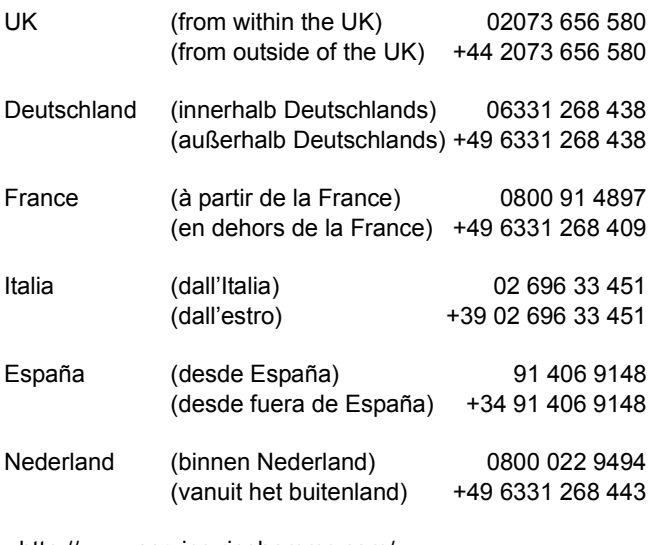

http://www.service.ricohpmmc.com/

#### De la amigabilidad ambiental a la conservación ambiental y gestión ambiental

Ricoh está promoviendo agresivamente actividades amigables al ambiente, así como actividades de conservación del ambiente para solucionar el gran asunto de la administración como su papel de ciudadano de esta tierra no reemplazable.

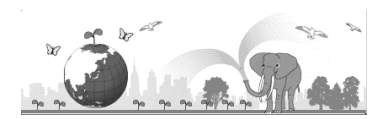

Para reducir las cargas ambientales de

cámaras digitales, Ricoh también está intentando solucionar los grandes asuntos de "Ahorrar energías reduciendo el consumo de energía" y "Reducir las sustancias químicas que afectan el ambiente contenidas en los productos". Manuales fáciles y simples y el uso de CD-ROM hacen parte de las soluciones.

#### Si surge un problema

Primero que nada, consulte la sección "Solución de Problemas" de este manual. Si los problemas continúan, póngase en contacto con la oficina Ricoh más cercana.

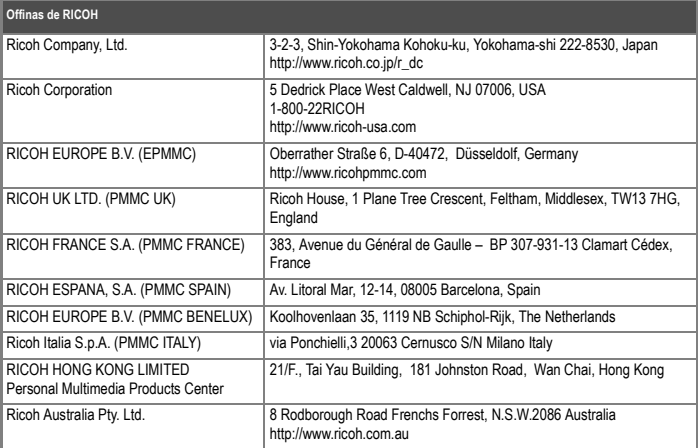

Ricoh Company, Ltd. 15-5, Minami Aoyama 1-chome, Minato-ku, Tokyo 107-8544, Japan October 2004 $SP(E)$ Printed in China

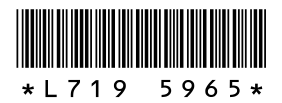